Phaser<sup>®</sup> EX7750

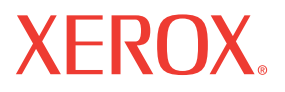

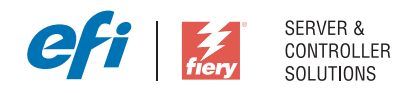

# Référence Fiery pour la couleur

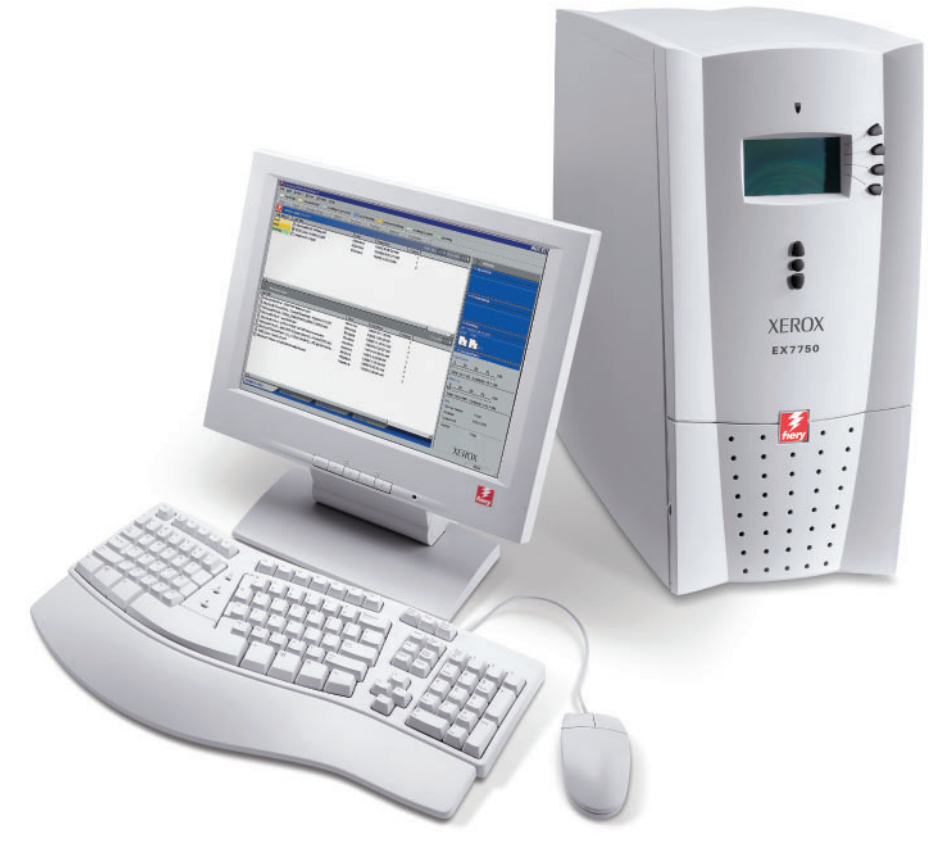

www.xerox.com/office/ex7750support

#### Copyright © 2004 Electronics for Imaging, Inc. Tous droits réservés.

Le présent document est protégé par la législation sur les droits d'auteur, et tous les droits sont réservés. Il ne peut être ni reproduit, ni communiqué, en partie ou en totalité, sous quelque forme, par quelque moyen et dans quelque but que ce soit, sans l'autorisation expresse et écrite préalable d'Electronics for Imaging, Inc. Les informations qu'il contient peuvent être modifiées sans préavis et ne constituent pas un engagement de la part d'Electronics for Imaging.

Le présent document est fourni en complément d'un produit Electronics for Imaging (le « Produit »), contenant un logiciel Electronics for Imaging (le « Logiciel »). Le Logiciel est fourni au titre d'une licence et ne peut être utilisé ou copié qu'en accord avec les termes du contrat de licence définis ci-après.

Le Produit peut être protégé par un ou plusieurs des brevets suivants aux Etats-Unis : 4,716,978, 4,828,056, 4,917,488, 4,941,038, 5,109,241, 5,170,182, 5,212,546, 5,260,878, 5,276,490, 5,278,599, 5,335,040, 5,343,311, 5,398,107, 5,424,754, 5,442,429, 5,459,560, 5,467,446, 5,506,946, 5,517,334, 5,537,516, 5,543,940, 5,553,200, 5,563,689, 5,565,960, 5,583,623, 5,596,416, 5,615,314, 5,619,624, 5,625,712, 5,640,228, 5,666,436, 5,745,657, 5,760,913, 5,799,232, 5,818,645, 5,835,788, 5,859,711, 5,867,179, 5,940,186, 5,959,867, 5,970,174, 5,982,937, 5,995,724, 6,002,795, 6,025,922, 6,035,103, 6,041,200, 6,065,041, 6,112,665, 6,116,707, 6,122,407, 6,134,018, 6,141,120, 6,166,821, 6,173,286, 6,185,335, 6,201,614, 6,215,562, 6,219,155, 6,219,659, 6,222,641, 6,224,048, 6,225,974, 6,226,419, 6,238,105, 6,239,895, 6,256,108, 6,269,190, 6,271,937, 6,278,901, 6,279,009, 6,289,122, 6,292,270, 6,299,063, 6,310,697, 6,321,133, 6,327,047, 6,327,050, 6,327,052, 6,330,071, 6,330,363, 6,331,899, 6,340,975, 6,341,017, 6,341,018, 6,341,307, 6,347,256, 6,348,978, 6,356,359, 6,366,918, 6,369,895, 6,381,036, 6,400,443, 6,429,949, 6,449,393, 6,476,927, 6,490,696, 6,501,565, 6,519,053, 6,539,323, 6,543,871, 6,546,364, 6,549,294, 6,549,300, 6,550,991, 6,552,815, 6,559,958, 6,572,293, 6,590,676, 6,606,165, 6,633,396, 6,636,326, 6,643,317, 6,647,149, 6,657,741, 6,662,199, 6,678,068, RE33,973, RE36,947, D341,131, D406,117, D416,550, D417,864, D419,185, D426,206, D439,851, D444,793.

#### Marques

Auto-Count, ColorCal, ColorWise, Command WorkStation, EDOX, EFI, Fiery, le logo Fiery, MicroPress, Printcafe, PrinterSite, Prograph, Proteus et Spot-On sont des marques déposées d'Electronics for Imaging, Inc. auprès du « U.S. Patent and Trademark Office » et dans certaines juridictions en dehors des Etats-Unis. Bestcolor est une marque déposée auprès du « U.S. Patent and Trademark Office ».

AutoCal, Digital StoreFront, DocStream, Fiery Link, FreeForm, Hagen, Intelligent Device Management, Logic, OneFlow, PrintFlow, PrintMe, PrintSmith Site, PrintSmith, PSI Flexo, PSI, SendMe, Splash, VisualCal, le logo EFI, Essential to Print sont des marques d'Electronics for Imaging, Inc. Best, le logo Best, Colorproof, PhotoXposure, Remoteproof et Screenproof sont des marques déposées de Best GmbH.

Les autres termes et noms de produits sont susceptibles d'être des marques ou des marques déposées de leur société respective et ils sont donc reconnus ici.

#### **Avis**

**APPLE COMPUTER, INC. (« APPLE ») N'OFFRE AUCUNE GARANTIE, EXPRESSE OU TACITE, CONCERNANT SES LOGICIELS, LEURS QUALITES, LEURS PERFORMANCES OU LEUR CAPACITE A SATISFAIRE A QUELQUE APPLICATION PARTICULIERE QUE CE SOIT. EN CONSEQUENCE, CES PROGRAMMES SONT VENDUS EN L'ETAT ET L'ACHETEUR ASSUME TOUS LES RISQUES EN CE QUI CONCERNE LEUR QUALITE OU LEUR FONCTIONNEMENT.** 

**LA SOCIETE APPLE NE POURRA EN AUCUN CAS ETRE TENUE RESPONSABLE DES PREJUDICES DIRECTS OU INDIRECTS, DE QUELQUE NATURE QUE CE SOIT, RESULTANT D'UNE IMPERFECTION DANS LES PROGRAMMES OU LE MANUEL, MEME SI ELLE A ETE AVISEE DE LA POSSIBILITE DE TELS PREJUDICES. L'EXCLUSION DE GARANTIES TACITES N'EST PAS AUTORISEE PAR CERTAINS ETATS. L'EXCLUSION CI-DESSUS NE S'APPLIQUE PEUT-ETRE PAS A VOUS.** 

**LES GARANTIES STIPULEES CI-DESSUS SONT LES SEULES ET UNIQUES GARANTIES ACCORDEES PAR APPLE SUR SES PRODUITS. AUCUNE DECLARATION ORALE OU ECRITE DE LA PART D'APPLE OU DE SES EMPLOYES, REVENDEURS OU DISTRIBUTEURS NE SAURAIT DONNER LIEU A UNE GARANTIE SUPPLEMENTAIRE NI ETENDRE LES GARANTIES EXISTANTES.** 

**L'ACHETEUR A TOUTEFOIS DROIT A LA GARANTIE LEGALE, DANS LES CAS ET DANS LA MESURE SEULEMENT OU LA GARANTIE LEGALE EST APPLICABLE NONOBSTANT TOUTE EXCLUSION OU LIMITATION.** La responsabilité d'Apple en cas de préjudices réels, quelle qu'en soit la cause et quelle que soit la forme de l'action intentée (contrat, préjudice (y compris dommages et intérêts), responsabilité du fabricant, etc.) sera limitée à \$50.

Les couleurs PANTONE® affichées dans l'application ou la documentation utilisateur peuvent différer des normes PANTONE identifiées. Consultez les publications actuelles sur les couleurs PANTONE afin de connaître les couleurs exactes. PANTONE® et les autres marques de Pantone, Inc. sont la propriété de Pantone, Inc. © Pantone, Inc., 2001.

Pantone, Inc. détient les droits des logiciels et/ou des données couleur fournis à Electronics for Imaging, Inc. pour distribution dans le cadre exclusif de leur utilisation avec les produits ou les logiciels Electronics for Imaging, Inc. Les données couleur et/ou les logiciels PANTONE ne doivent pas être copiés sur un autre disque ni en mémoire en dehors de la fourniture des produits ou logiciels d'Electronics for Imaging, Inc.

Ce produit comprend des logiciels développés par Apache Software Foundation (http://www.apache.org/).

Référence : 45038075 01 avril 2004

#### **Respect de la réglementation en matière de brouillage radioélectrique**

Ce matériel a fait l'objet d'un contrôle, seul et intégré dans un système simulant un usage normal, afin de vérifier le respect des dispositions en matière de brouillage radioélectrique. Il est cependant possible que le respect de ces dispositions ne soit pas assuré dans certaines conditions défavorables, dans d'autres systèmes. L'utilisateur est responsable du respect de ces dispositions pour son propre système.

Dieses Gerät wurde sowohl einzeln als auch in einer Anlage, die einen normalen Anwendungsfall nachbildet, auf die Einhaltung der Funkentstörbestimmungen geprüft. Es ist jedoch möglich, dass die Funkentstörbestimmungen unter ungünstigen Umständen bei anderen Gerätekombinationen nicht eingehalten werden. Für die Einhaltung der Funkentstörbestimmungen einer gesamten Anlage, in der dieses Gerät betrieben wird, ist der Betreiber verantwortlich.

Le respect des dispositions applicables dépend de l'utilisation de câbles blindés. La responsabilité de leur approvisionnement incombe à l'utilisateur.

Die Einhaltung zutreffender Bestimmungen hängt davon ab, dass geschirmte Ausführungen benützt werden. Für die Beschaffung richtiger Ausführungen ist der Betreiber verantwortlich.

#### **Contrat de licence**

LISEZ ATTENTIVEMENT LES TERMES ET CONDITIONS CI-APRES AVANT D'UTILISER CE LOGICIEL. SI VOUS N'ACCEPTEZ PAS LES TERMES ET CONDITIONS DU PRESENT CONTRAT, N'UTILISEZ PAS LE LOGICIEL. EN INSTALLANT OU EN UTILISANT LE LOGICIEL, VOUS INDIQUEZ QUE VOUS ACCEPTEZ LES TERMES DU PRESENT CONTRAT. SI VOUS N'ACCEPTEZ PAS CES TERMES, VOUS POUVEZ RETOURNER LE LOGICIEL INUTILISE A VOTRE VENDEUR POUR EN OBTENIR LE REMBOURSEMENT COMPLET.

#### **Licence**

Electronics for Imaging vous accorde une licence non exclusive d'utilisation du Logiciel et de la documentation (« la Documentation ») qui accompagne le Produit. Le Logiciel est concédé au titre d'une licence ; il n'est pas vendu. Vous ne pouvez l'utiliser que pour vos besoins professionnels ou personnels. Il est interdit de louer, donner à bail ou prêter le Logiciel, ou de consentir une sous-licence pour celui-ci, ainsi que de l'utiliser dans le cadre d'un service bureau, en temps partagé ou de tout autre environnement similaire.

Vous ne pouvez pas réaliser, faire réaliser ou autoriser la réalisation de copies totales ou partielles du Logiciel, à l'exception d'une (1) copie pour la sauvegarde ou l'archivage dans le cadre de l'utilisation du Logiciel dans les conditions citées dans le présent contrat. La reproduction de la Documentation est interdite. Toute tentative de localisation, traduction, désassemblage, déchiffrage, décompilation, « rétrotechnique », recherche du code source, modification, création de produits dérivés, ainsi que toute modification de quelque partie du Logiciel que ce soit est interdite.

Les termes, conditions et restrictions spécifiés dans le contrat de licence s'appliquent à l'ensemble des correctifs, versions provisoires, versions, notes de mise à jour, mises à jour et mises à niveau du Logiciel.

#### **Droits de propriété**

Vous reconnaissez et acceptez que tous les droits, titres et intérêts, y compris l'ensemble des droits de propriété intellectuelle, relatifs au Logiciel, à la Documentation ainsi qu'à toutes les modifications et aux produits dérivés sont et resteront la propriété exclusive d'Electronics for Imaging et de ses fournisseurs. A l'exception de la licence expresse et limitée accordée ci-dessus quant à l'utilisation du Logiciel, aucun droit ni licence que ce soit n'est concédé. Le présent contrat ne vous accorde aucun droit relatif aux brevets, droits d'auteur, secrets commerciaux ou marques (déposées ou non). Vous acceptez de ne pas adopter, déposer ni tenter de déposer une marque ou un nom Electronics for Imaging (« Marque Electronics for Imaging »), ni de marque, URL, nom de domaine Internet ou symbole proche et prêtant à confusion comme nom propre ou nom de vos sociétés affiliées ou produits, ainsi que de ne pas effectuer d'actions portant préjudice aux droits concernant les marques d'Electronics for Imaging et de ses fournisseurs ou les réduisant.

#### **Confidentialité**

Le Logiciel est une information confidentielle d'Electronics for Imaging et il vous est interdit de le distribuer ou d'en divulguer le contenu. Vous pouvez toutefois céder de manière permanente l'ensemble de vos droits au titre du présent contrat à une autre personne ou entité juridique à condition : (1) qu'une telle cession soit autorisée par l'ensemble de la législation et de la réglementation en matière d'exportation, y compris la réglementation U.S. Export Administration Regulations ; (2) que vous cédiez à cette personne ou entité l'ensemble du Logiciel et de la Documentation (y compris toutes les copies, mises à jour, mises à niveau, versions antérieures, tous les composants, supports et documents imprimés, et le présent contrat) ; (3) que vous ne conserviez aucune copie du Logiciel et de la Documentation, y compris les copies stockées sur ordinateur ; et (4) que le bénéficiaire accepte les termes et conditions du présent contrat.

#### **Recours et rupture du contrat**

Toute utilisation, reproduction ou communication non autorisée du Logiciel, ou tout manquement au présent contrat se traduira par la rupture immédiate de ce contrat de licence, et Electronics for Imaging pourra avoir accès à d'autres recours juridiques. En cas de rupture du présent contrat, vous devez détruire toutes les copies du Logiciel et de sa Documentation, ainsi que tous ses composants. Toutes les dispositions du présent contrat concernant les limitations de garantie et de responsabilité, les recours, les dommages, les lieu et droit d'application, la juridiction, ainsi que les droits de propriété d'Electronics for Imaging, restent en vigueur après la rupture du contrat.

#### **Limitation de garantie et de responsabilité**

Electronics for Imaging garantit à l'acheteur initial (« le Client »), pour une période de trente (30) jours à compter de la date d'acquisition auprès de la société Electronics for Imaging ou de l'un de ses revendeurs agréés, que le fonctionnement du Logiciel sera pour l'essentiel conforme à la Documentation si le produit est utilisé conformément aux directives d'Electronics for Imaging. Electronics for Imaging garantit le support contenant le Logiciel contre toute défaillance pendant la durée de garantie susmentionnée. Electronics for Imaging ne garantit pas que le Logiciel répondra à vos besoins spécifiques, qu'il fonctionnera de façon ininterrompue, sécurisée et sans défaut, avec une tolérance aux pannes, ni que tous les défauts du Logiciel seront corrigés. Electronics for Imaging ne fournit aucune garantie tacite ou autre quant aux performances ou à la fiabilité des produits logiciels ou matériels de fournisseurs tiers. L'INSTALLATION DE PRODUITS DE FOURNISSEURS TIERS AUTRES QUE CEUX AUTORISES PAR ELECTRONICS FOR IMAGING RENDRA CETTE GARANTIE CADUQUE. EN OUTRE, TOUTE UTILISATION, MODIFICATION ET/OU REPARATION DU PRODUIT NON AUTORISEE PAR ELECTRONICS FOR IMAGING RENDRA CETTE GARANTIE CADUQUE.

A L'EXCEPTION DE LA GARANTIE EXPRESSE ET LIMITEE CI-DESSUS ET DES DISPOSITIONS DES LOIS EN VIGUEUR LE CAS ECHEANT, ELECTRONICS FOR IMAGING N'ACCORDE AUCUNE GARANTIE CONCERNANT LE LOGICIEL, QU'ELLE SOIT EXPRESSE, TACITE, REGLEMENTAIRE OU FIGURANT DANS UNE DISPOSITION DU PRESENT CONTRAT OU DANS UNE COMMUNICATION VERBALE AVEC VOUS, ET ELECTRONICS FOR IMAGING N'OFFRE EN PARTICULIER AUCUNE GARANTIE TACITE, CONCERNANT L'APTITUDE A ETRE COMMERCIALISE, LA CAPACITE A SATISFAIRE A QUELQUE APPLICATION PARTICULIERE QUE CE SOIT, LE RESPECT DES DROITS DE TIERS OU TOUTE AUTRE CONDITION.

#### **Limitation de responsabilité**

DANS LES LIMITES DES DISPOSITIONS LEGALES, ELECTRONICS FOR IMAGING ET SES FOURNISSEURS NE POURRONT ETRE TENUS POUR RESPONSABLES DES PREJUDICES DIRECTS OU INDIRECTS, DE QUELQUE NATURE QUE CE SOIT, RESULTANT DE LA VENTE, DE L'INSTALLATION, DE LA MAINTENANCE, DE L'UTILISATION, DU FONCTIONNEMENT OU DU DYSFONCTIONNEMENT DU LOGICIEL, QUELLE QUE SOIT LEUR ORIGINE OU LA RESPONSABILITE THEORIQUE. CETTE LIMITATION S'APPLIQUE MEME SI ELECTRONICS FOR IMAGING A ETE AVISE DE LA POSSIBILITE DE TELS PREJUDICES. VOUS RECONNAISSEZ QUE LE PRIX DU PRODUIT TIENT COMPTE DE CETTE REPARTITION DU RISQUE. RIEN, DANS LA PRESENTE CLAUSE, NE REMET EN CAUSE VOS DROITS EN QUALITE DE CONSOMMATEUR, SI VOUS N'AVEZ PAS ACHETE CE LOGICIEL DANS LE CADRE D'UNE ACTIVITE COMMERCIALE OU SI VOUS NE CONSIDERIEZ PAS L'ACHETER DANS LE CADRE D'UNE TELLE ACTIVITE.

Vous êtes informé par la présente qu'Adobe Systems Incorporated, société de droit de l'Etat du Delaware, sise 345 Park Avenue, San Jose, Californie 95110-2704, Etats-Unis, (« Adobe ») est partie prenante à ce contrat dans la mesure où celui-ci comporte des dispositions relatives aux logiciels, programmes de polices, types de caractères et/ou marques objet de la licence ou fournis par Adobe. Ces dispositions sont prévues expressément pour le bénéfice d'Adobe, qui peut les faire exécuter, en plus d'Electronics for Imaging. ADOBE N'ASSUME AUCUNE RESPONSABILITE ENVERS VOUS CONCERNANT LES LOGICIELS OU LA TECHNOLOGIE ADOBE FAISANT L'OBJET DU PRESENT CONTRAT DE LICENCE.

#### **Contrôles à l'exportation**

Les produits Electronics for Imaging sont soumis à la législation et à la réglementation des Etats-Unis concernant l'exportation, y compris à la réglementation U.S. Export Administration Regulations, ainsi qu'à la législation et à la réglementation d'autres pays. Vous vous engagez à ne pas utiliser, distribuer, céder, exporter ni réexporter tout ou partie du Produit ou du Logiciel, sous quelque forme que ce soit, sans les autorisations gouvernementales nécessaires.

#### **Limitation des droits (Etats-Unis) :**

L'utilisation, la copie ou la communication du Logiciel par l'administration fédérale des Etats-Unis sont soumises aux conditions définies dans les documents FAR 12.212 ou DFARS 227.7202-3 -227.7202-4 et, dans la limite des dispositions légales de la législation fédérale des Etats-Unis, à la limitation des droits définie dans les documents FAR 52.227-14, Restricted Rights Notice (juin 1987) Alternate III(g)(3)(juin 1987) ou FAR 52.227-19 (juin 1987). Sous réserve que des données techniques soient fournies au titre du présent contrat, elles sont protégées par les documents FAR 12.211 et DFARS 227.7102-2 et, dans la limite explicitement requise par l'administration fédérale des Etats-Unis, font l'objet d'une limitation des droits définie dans les documents DFARS 252.227.7015 (novembre 1995) et DFARS 252.227-7037 (septembre 1999). En cas de modification ou de remplacement des règlementations citées ci-dessus, les règlementations les remplaçant ou des réglementations équivalentes sont applicables. Le nom de la Partie contractante est Electronics for Imaging.

#### **Généralités**

Ce contrat est régi par les lois de l'Etat de Californie, Etats-Unis. Tout différend relatif à l'exécution ou à la rupture du présent contrat sera soumis à « the Superior Court of the State of California for the County of San Mateo » de l'Etat de Californie, Etats-Unis. Cependant, Electronics for Imaging, Inc. se réserve seul le droit, et à son seul choix, d'intenter une action devant le tribunal compétent à raison du siège social de l'utilisateur pour obtenir toute mesure provisoire ou définitive à raison d'une violation par l'utilisateur de ses obligations au titre du présent contrat. Ce contrat n'est pas soumis à la Convention des Nations Unies sur les contrats de vente internationaux de marchandises ni à aucune autre convention similaire.

Ce contrat est le seul accord qui nous lie, et il annule toute communication ou publicité concernant le Logiciel.

Dans le cas où l'une de ses dispositions serait considérée comme inapplicable, elle serait considérée comme suffisamment modifiée pour être applicable et le reste du contrat resterait en vigueur.

Pour toute question, veuillez consulter le site Web d'Electronics for Imaging à l'adresse www.efi.com.

Electronics for Imaging 303 Velocity Way Foster City, CA 94404 Etats-Unis

# <span id="page-6-0"></span>**Table des matières**

# **[Introduction](#page-10-0)**

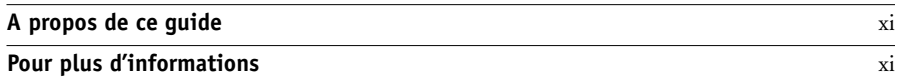

## **[Chapitre 1 : Présentation des concepts de gestion des couleurs](#page-12-0)**

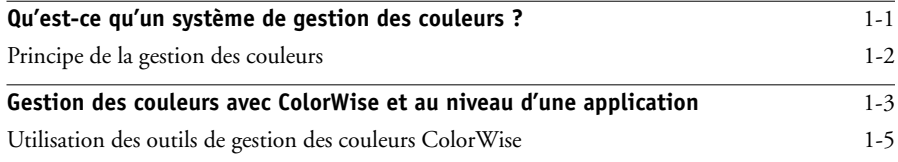

# **[Chapitre 2 : Utilisation des flux de gestion des couleurs](#page-18-0)**

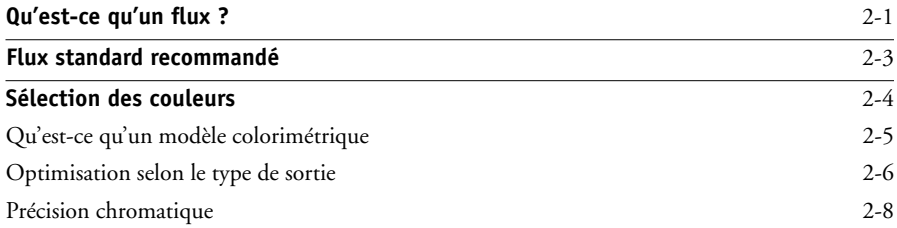

# **[Chapitre 3 : Gestion des couleurs dans les applications bureautiques](#page-26-0)**

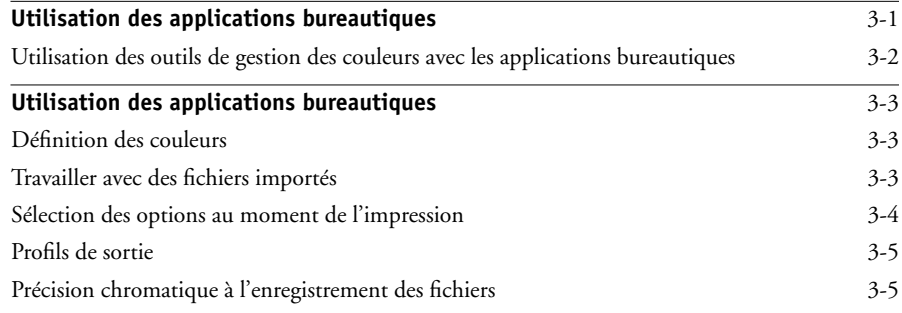

# **[Chapitre 4 : Gestion des couleurs dans les applications PostScript](#page-32-0)**

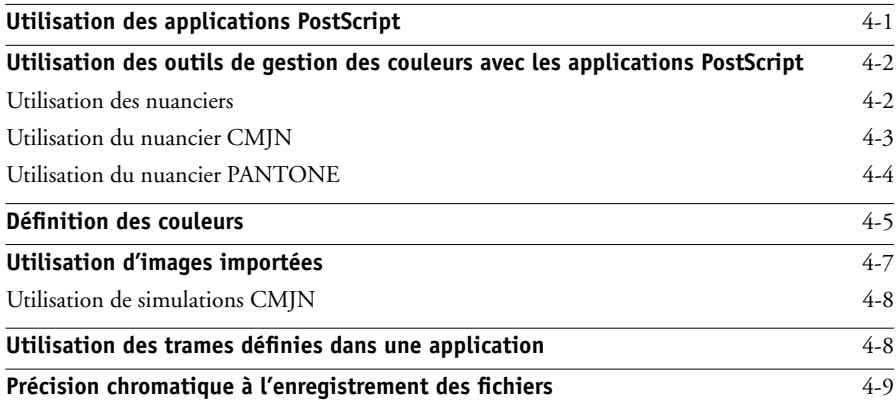

# **[Chapitre 5 : Gestion des couleurs dans Adobe Photoshop](#page-42-0)**

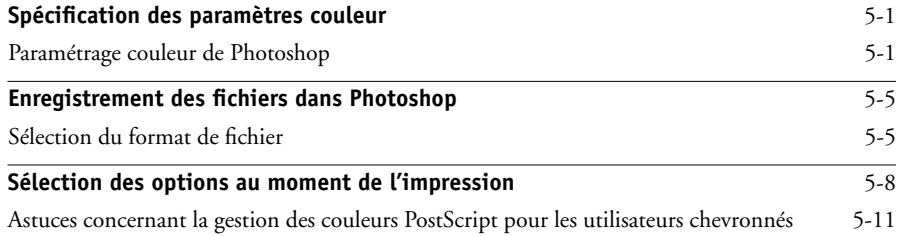

# **[Chapitre 6 : Gestion des couleurs dans les applications de mise en page](#page-56-0)**

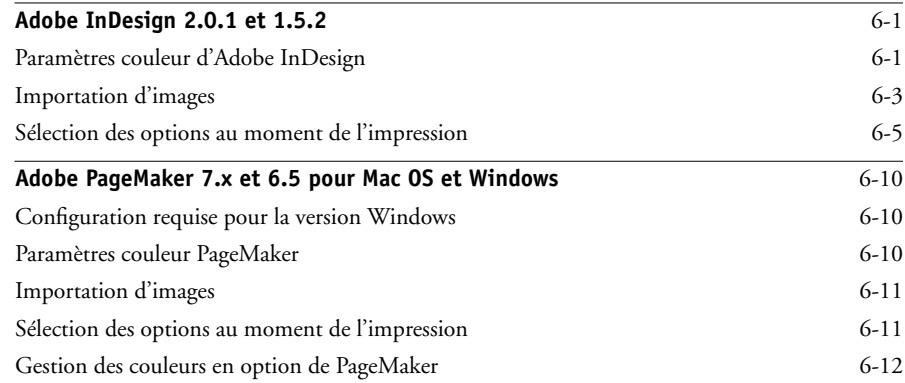

# **ix Table des matières**

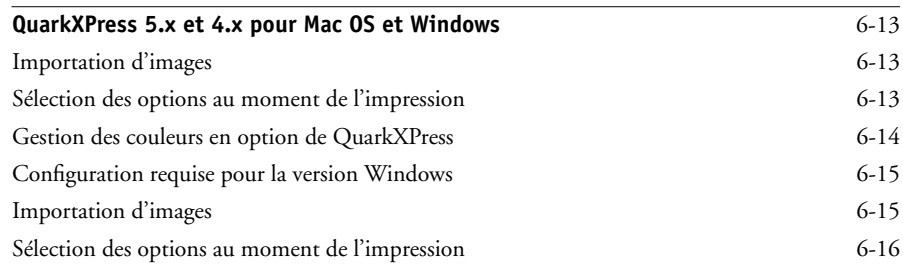

# **[Chapitre 7 : Gestion des couleurs dans les applications d'illustration](#page-74-0)**

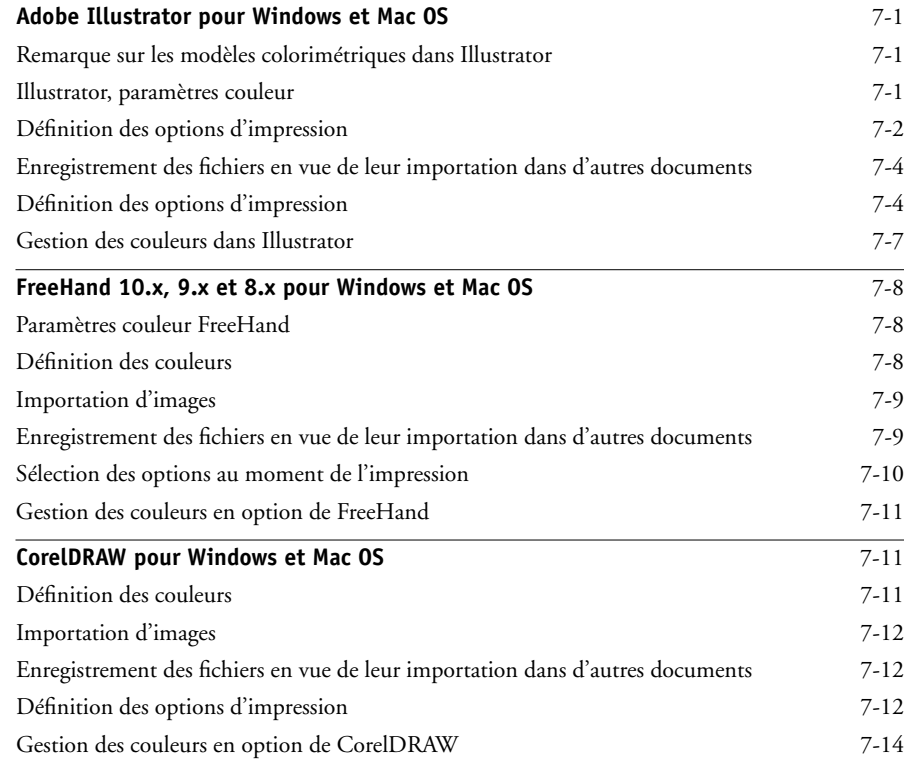

**x Table des matières**

# **[Annexe A : Théorie de la couleur](#page-88-0)**

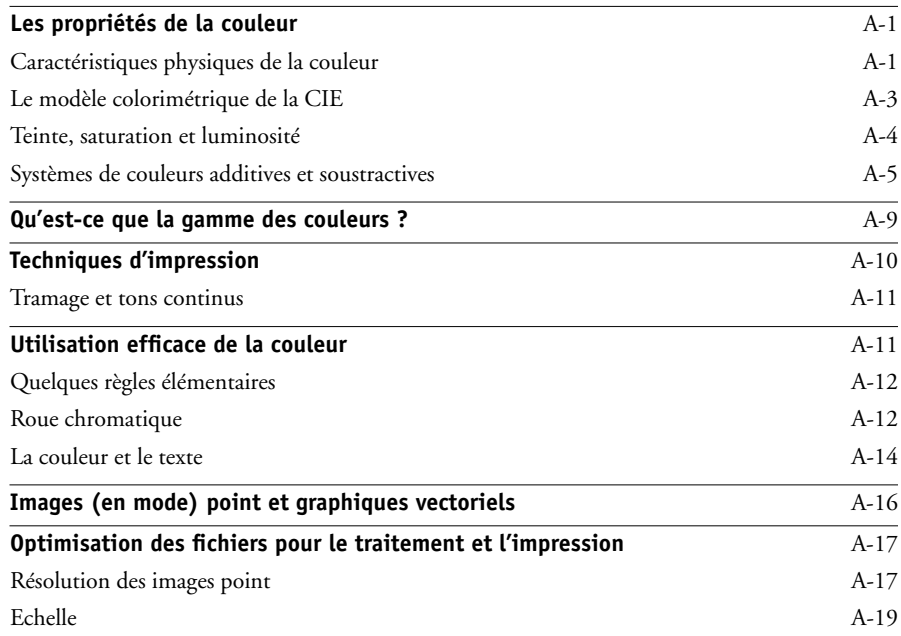

# **[Glossaire](#page-108-0)**

# **[Bibliographie](#page-118-0)**

**[Index](#page-120-0)**

# <span id="page-10-1"></span><span id="page-10-0"></span>**Introduction**

Ce guide fait office de référence pour l'optimisation de l'impression couleur avec le Serveur couleur et l'amélioration des performances et de la qualité couleur pour tous les modèles de Serveur couleur. Les fonctions et les options spécifiques peuvent varier d'un modèle à l'autre.

**REMARQUE :** Dans ce guide, le terme imprimante désigne toute imprimante ou copieur pris en charge, et le terme toner fait référence indifféremment au toner ou à l'encre.

# **A propos de ce guide**

Ce guide fournit une présentation des concepts génériques de la couleur, avec une insistance particulière sur la gestion des couleurs pour les impressions. Vous y trouverez différents scénarios (appelés des **flux**) au cours desquels les informations relatives à la couleur peuvent être spécifiées. Il explique comment imprimer avec le Serveur couleur à partir des principales applications Microsoft Windows et Apple Mac OS.

Le glossaire à la fin de ce guide donne la définition de termes et de concepts — par exemple, **[profil de sortie](#page-114-0)** — qui apparaissent tout au long de ce manuel. Les termes et concepts tels que données RVB, espace couleur, tons directs, gamme des couleurs et profil source sont cités tout au long de ce guide. Si vous débutez dans le domaine de l'impression couleur de bureau ou si un terme ne vous est pas familier, veuillez consulter ce glossaire.

# <span id="page-10-2"></span>**Pour plus d'informations**

Ce guide fait partie d'un ensemble de documentation qui comprend plusieurs ouvrages destinés aux utilisateurs et aux administrateurs système. Pour une description de la documentation disponible, reportez-vous au *[Guide de démarrage rapide](#page-6-0)*. Ces ouvrages devraient être en votre possession. Consultez-les pour obtenir des informations plus détaillées selon les indications fournies dans le présent guide.

Pour plus d'informations sur les thèmes abordés dans ce guide, reportez-vous au :

• *[Guide de la couleur](#page--1-0)* — pour plus de détails sur les options et les paramètres d'impression couleur disponibles sur le Serveur couleur, ainsi que sur le système de gestion des couleurs ColorWise® intégré au Serveur couleur.

#### **xii Introduction**

- *[Guide d'impression](#page--1-0)* pour plus de détails sur le paramétrage des options d'impression ColorWise.
- *[Guide d'installation des logiciels utilisateur](#page--1-0)* pour plus de détails sur les logiciels fournis avec le Serveur couleur, y compris les échantillons de nuancier utilisés pour vérifier les résultats d'impression.
- *[Guide de gestion des tâches](#page--1-0)* pour plus de détails sur les tâches de gestion des couleurs et l'utilisation de ColorWise Pro Tools™.

Pour plus d'informations sur l'impression en couleur, reportez-vous à l['annexe A](#page-88-3) et aux sources indiquées dans la [Bibliographie](#page-118-1).

# <span id="page-12-2"></span><span id="page-12-1"></span><span id="page-12-0"></span>**Chapitre 1 : Présentation des concepts de gestion des couleurs**

Pour réussir vos documents et vos présentations en couleur, vous pouvez tirer parti des fonctions de gestion des couleurs proposées par le Serveur couleur et par votre ordinateur. Ce chapitre est consacré aux différents aspects de la gestion des couleurs, qui permet d'obtenir des résultats prévisibles.

## **Qu'est-ce qu'un système de gestion des couleurs ?**

Un **[système de gestion des couleurs \(SCG\)](#page-116-0)** fait office de « traducteur » entre l'**[espace](#page-110-0)  [colorimétrique](#page-110-0)** du périphérique source (par exemple d'un moniteur ou d'un scanner) et celui du périphérique cible (par exemple de l'imprimante). Il compare l'espace couleur de création de l'image source à celui de sa sortie et ajuste les couleurs du document afin d'en préserver l'homogénéité sur les différents périphériques. Il fait généralement appel, comme référence, à un espace couleur indépendant du périphérique, comme CIELAB. Pour la « traduction », le SGC a besoin d'informations sur l'espace colorimétrique de l'image source et sur la **[gamme des couleurs](#page-111-0)** de l'imprimante. Ces informations sont fournies par les **[profils](#page-113-0)**, généralement créés par le fabricant du moniteur ou de l'imprimante. Le produit de la conversion par un SGC est un document imprimé ou un fichier d'image dans la gamme des couleurs d'une imprimante particulière.

Des progrès ont été réalisés en matière d'harmonisation des systèmes de gestion numérique des couleurs. Les systèmes d'exploitation Mac OS et Windows prennent en charge un format standard développé par le consortium ICC (*International Color Consortium*). Le format ICC est mis en œuvre sur les ordinateurs Windows à travers le système ICM (*Image Color Matching*) et sur les ordinateurs Mac OS avec ColorSync. Un nombre toujours croissant de développeurs incluent des systèmes de gestion des couleurs dans leurs applications évoluées. **[ColorWise](#page-111-1)**, le système de gestion des couleurs du Serveur couleur, supporte ce format de profil standard.

## <span id="page-13-0"></span>**Principe de la gestion des couleurs**

Avant de pouvoir imprimer un document couleur, il faut convertir les données de couleurs qu'il contient dans la gamme des couleurs de l'imprimante. Qu'elle soit obtenue par le **[SGC](#page-116-0)** du Serveur couleur ou celui d'un hôte, la conversion des données couleur pour une imprimante se déroule de la même façon. Le SGC interprète les données d'image **[RVB](#page-115-0)** en fonction du **[profil source](#page-114-1)** spécifié et les convertit en données RVB et CMJN en fonction du **[profil de sortie](#page-114-0)** choisi, appelé également profil de destination par certains systèmes de gestion des couleurs.

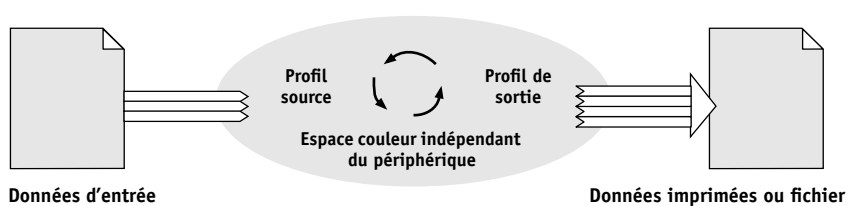

**Système de gestion des couleurs**

Le profil source définit les caractéristiques de l'espace couleur RVB de l'image source : par exemple le **[point blanc](#page-113-1)**, le **[gamma](#page-111-2)** et le type de **[luminophores](#page-112-0)** utilisés. Le profil de sortie définit les caractéristiques de la gamme des couleurs du périphérique de sortie, une imprimante par exemple. Le Serveur couleur (ou le SGC d'un hôte) utilise un espace couleur indépendant du périphérique pour effectuer la « traduction » entre l'**[espace couleur source](#page-110-1)** et l'espace colorimétrique cible.

Le Serveur couleur vous permet de spécifier des paramètres par défaut et de les modifier en ce qui concerne les informations de l'espace colorimétrique source et du profil de sortie (reportez-vous au *Guide de la couleur*). Si vous utilisez ces paramètres, il n'est pas nécessaire d'utiliser les fonctions des autres systèmes de gestion des couleurs. Toutefois, le logiciel du Serveur couleur comporte des **[profils ICC](#page-114-2)** que vous pouvez utiliser avec d'autres systèmes de gestion des couleurs ; toutefois, des conflits peuvent se produire lorsque le SGC du Serveur couleur est utilisé conjointement avec un SGC hôte.

Vous pouvez aussi utiliser les systèmes de gestion des couleurs pour ajuster les données couleur afin de correspondre à la gamme des couleurs d'un périphérique de sortie autre que le vôtre. Cette simulation d'un autre périphérique est souvent utilisée pour l'épreuvage des tâches destinées à l'impression sur presse offset. La fonction de simulation du Serveur couleur est décrite en détail dans le *Guide de la couleur*.

Le type de tâche et la destination finale de l'impression, Serveur couleur ou presse offset, déterminent le flux de travail à suivre pour obtenir les meilleurs résultats possibles. Pour plus d'informations sur la sélection des flux, reportez-vous à la section [« Utilisation des flux de gestion des couleurs », à la page 2-1.](#page-18-2)

# <span id="page-14-1"></span><span id="page-14-0"></span>**Gestion des couleurs avec ColorWise et au niveau d'une application**

**[ColorWise](#page-111-1)**, système de gestion des couleurs du Serveur couleur, permet aux utilisateurs, aussi bien expérimentés que débutants, d'optimiser leurs sorties couleur pour différents types de travaux. Certaines applications utilisent un système de gestion des couleurs qui leur est propre. Ce guide explique comment optimiser vos sorties imprimées en utilisant à la fois la gestion des couleurs de ColorWise et celle de ces applications.

Le Serveur couleur peut gérer intelligemment l'aspect des impressions **[RVB](#page-115-0)**, **[CMJN](#page-108-1)** et **[tons directs](#page-116-1)**. Vous pouvez le laisser gérer les couleurs de la plupart des tâches d'impression couleur sans modifier aucun réglage.

Un système de gestion des couleurs au niveau du poste de travail (système hôte) utilise les **[profils ICC](#page-114-2)** pour convertir les couleurs de la gamme d'un périphérique vers celle d'un autre périphérique (reportez-vous à l'[annexe A](#page-88-3) pour plus d'informations). Les données couleur sont converties lors du passage d'une application à une autre ou lorsque la tâche est envoyée à l'imprimante. Le traitement s'effectue sur votre ordinateur, et non sur le Serveur couleur.

Les systèmes de gestion des couleurs classiques traitent en général uniquement les conversions de couleurs et occupent le processeur de l'ordinateur. Si vous utilisez ColorWise, les tâches quittent plus rapidement l'ordinateur et sont traitées plus vite sur le Serveur couleur.

La gestion des couleurs via ColorWise présente de nombreux avantages par rapport à la gestion des couleurs au niveau de l'application, notamment :

- Soulager votre ordinateur d'un traitement supplémentaire. En repoussant la conversion des couleurs jusqu'au moment où les données couleur parviennent au Serveur couleur, vous libérez votre ordinateur pour d'autres tâches. De plus, les conversions de couleurs sur le Serveur couleur sont généralement beaucoup plus rapides que des conversions similaires sur un ordinateur hôte.
- Eliminer les risques de conflits liés à la gestion des couleurs, comme les conversions de couleurs itératives et le manque de régularité. Le Serveur couleur applique des corrections globales à des groupes spécifiques de couleurs RVB, CMJN et tons directs afin d'éviter ce type de conflits.
- Accepter des fichiers RVB en plus des fichiers CMJN plus volumineux issus des applications, ce qui permet de réduire le trafic sur le réseau et d'accélérer l'impression des documents.

ColorWise utilise les profils ICC pour convertir les couleurs en fonction de la gamme du périphérique ou pour simuler d'autres périphériques, comme une presse offset. ColorWise gère les conversions de couleurs pour tous les utilisateurs qui impriment sur le Serveur couleur à partir d'ordinateurs Windows ou Mac OS. Il leur permet de suivre un flux simple avec un minimum d'intervention grâce à des réglages par défaut fiables, tout en offrant aux plus expérimentés le contrôle et la précision dont ils ont besoin.

### <span id="page-16-1"></span><span id="page-16-0"></span>**Utilisation des outils de gestion des couleurs ColorWise**

Les logiciels utilisateur du Serveur couleur incluent différents types de nuanciers qui vous permettent de voir la plage des couleurs possibles avec votre imprimante. Pour obtenir des résultats prévisibles, utilisez ces nuanciers au moment de la définition des couleurs à employer dans le document.

Les ressources disponibles sont les suivantes :

- Nuanciers RVB Un fichier Microsoft Word et un fichier Microsoft PowerPoint permettant de visualiser les couleurs disponibles dans la palette standard de ces applications et de voir comment elles s'impriment sur le Serveur couleur (reportez-vous à la section [« Utilisation des outils de gestion des couleurs avec les](#page-27-1)  [applications bureautiques », à la page 3-2](#page-27-1)).
- Nuancier CMJN Un fichier PostScript téléchargeable de 11 pages d'échantillons CMJN (reportez-vous à la sectio[n« Utilisation du nuancier CMJN », à la page 4-3\)](#page-34-1).
- Simulation des couleurs PANTONE saturées pour papier brillant Un fichier PostScript téléchargeable de 19 pages indiquant les équivalents CMJN les plus proches des couleurs PANTONE pour papier brillant. L'impression du fichier sera différente selon les paramètres de l'option Correspondance tons directs (reportez-vous à la section [« Utilisation du nuancier PANTONE », à la page 4-4](#page-35-1)).

De plus, vous pouvez imprimer des nuanciers couleur RVB, CMJ et PANTONE à partir du Serveur couleur.

# <span id="page-18-3"></span>**2 2-1 Qu'est-ce qu'un flux ?**

# <span id="page-18-0"></span>**Chapitre 2 : Utilisation des flux de gestion des couleurs**

<span id="page-18-2"></span>Un « **[flux des travaux](#page-111-3)** » est le chemin suivi par une tâche, de sa création à sa destination finale. Dans le flux d'une tâche, des décisions concernant la définition, l'utilisation et

la « traduction » de la couleur sont prises à plusieurs stades. Ces décisions, ainsi que le moment où elles sont prises, influent sur le résultat imprimé.

Ce chapitre présente des problématiques de gestion des couleurs dans des applications spécifiques et l'interaction entre ces applications et la gestion des couleurs par **[ColorWise](#page-111-1)**.

# <span id="page-18-1"></span>**Qu'est-ce qu'un flux ?**

Le terme « flux des travaux » décrit le chemin suivi par une tâche depuis sa création dans une application jusqu'à l'impression finale. Le Serveur couleur prend en charge différents flux, avec différents niveaux de complexité. La gestion des couleurs peut être réalisée à plusieurs stades du traitement d'une tâche (reportez-vous à l'illustration de la [page 2-2](#page-19-0)). Les informations fournies à chaque étape (par exemple le type de couleur utilisé) modifient le flux de la tâche.

**REMARQUE :** Prenez toujours en compte la complexité du flux. A chaque conversion, les résultats et la précision des couleurs sont affectés. Un flux comportant un minimum d'étapes réduit le risque d'erreur.

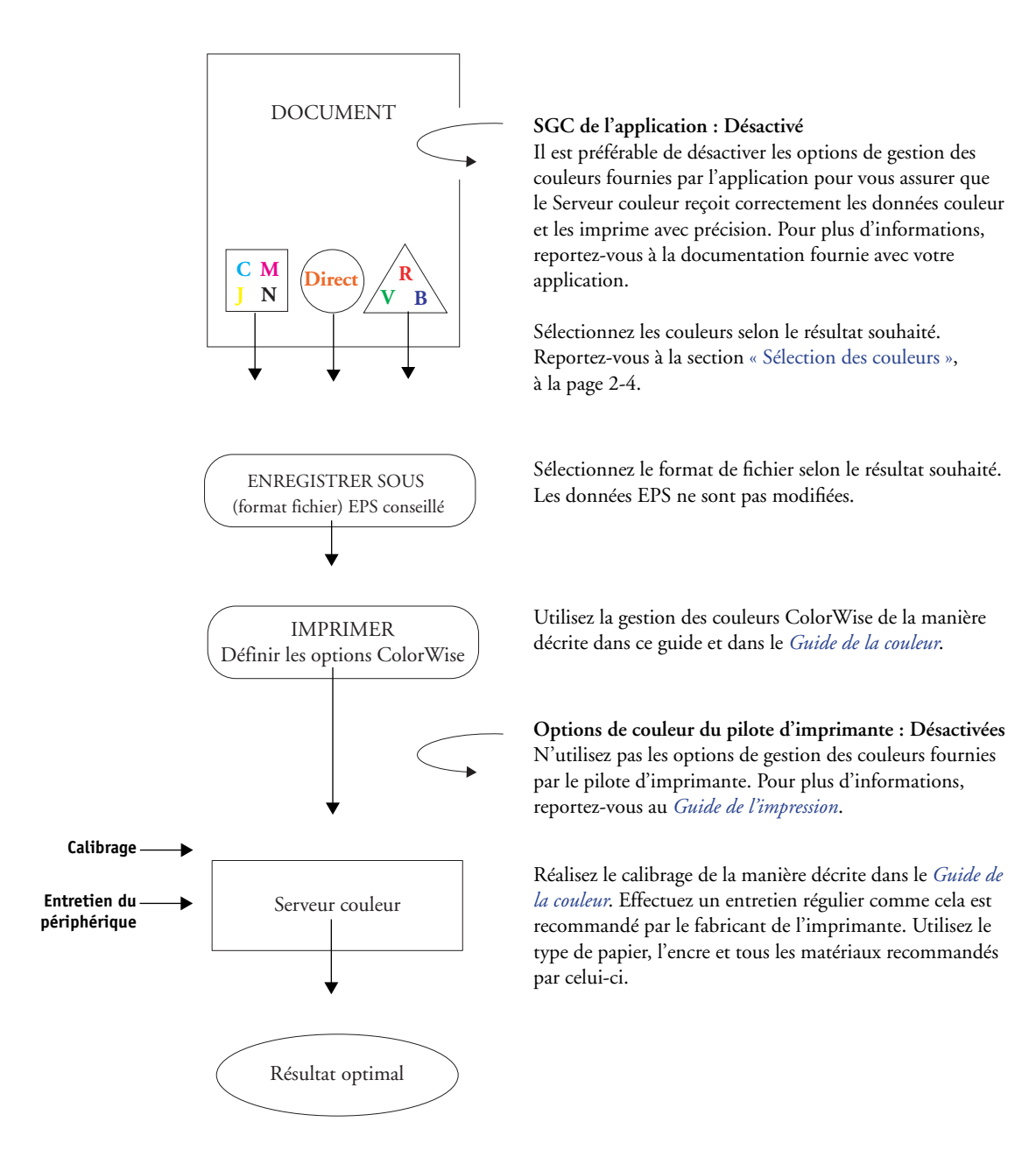

<span id="page-19-0"></span>**2**

# <span id="page-20-0"></span>**Flux standard recommandé**

Le Serveur couleur est optimisé en fonction de l'imprimante qu'il pilote, et ColorWise traite de nombreux éléments spécifiques à votre imprimante, dont les trames, la réponse des différents toners, les interactions entre ces toners, le mélange harmonieux des teintes et l'aptitude à rendre correctement les tons directs et personnalisés. Le Serveur couleur fait la distinction entre le texte et les graphismes dans les images, de sorte que les informations du canal noir sont préservées tout en conservant les paramètres utilisés pour les **[séparations de couleurs](#page-115-1)** CMJN.

Le flux couleur standard recommandé utilise le calibrage et la gestion des couleurs ColorWise. Le Serveur couleur intervient vers la fin du flux de travaux couleur.

Pour ce flux :

• N'utilisez pas les fonctions de gestion des couleurs des applications et pilotes d'imprimante.

Ainsi, vous êtes certain que les couleurs sélectionnées sont transmises au Serveur couleur et à ColorWise sous une forme exploitable. Toutefois, rappelez-vous que cette gestion des couleurs est totalement prise en charge par ColorWise (reportez-vous à la section [« Gestion des couleurs avec ColorWise et au niveau](#page-14-1)  [d'une application », à la page 1-3](#page-14-1)).

• Sélectionnez dans ColorWise le paramètre de Profil de simulation CMJN correspondant à l'espace couleur CMJN défini dans votre application pour choisir les couleurs. Tout réglage de l'option Profil de simulation CMJN (sauf le paramètre Conforme à la copie, s'il est disponible) applique un calibrage et, par conséquent, la réponse de l'imprimante semblera stable.

Les valeurs recommandées pour l'option Profil de simulation CMJN sont : **[SWOP](#page-116-2)** aux Etats-Unis, **[Euroscale](#page-110-2)** en Europe et **[DIC](#page-110-3)** au Japon — choix reflétant les normes couleur en vigueur dans ces zones géographiques. Si les couleurs ont été sélectionnées spécifiquement pour votre Serveur couleur calibré, choisissez Aucun pour l'option Profil de simulation CMJN.

• Paramétrez les options d'impression ColorWise de manière appropriée. Pour obtenir une liste et la description des options de ColorWise qui affectent les couleurs CMJN, RVB, tons directs et autres, reportez-vous au *Guide de la couleur*.

# <span id="page-21-0"></span>**Sélection des couleurs**

Lorsque vous créez des documents en couleur, qu'il s'agisse de présentations, d'illustrations ou de mises en page compliquées, vous prenez des décisions d'ordre esthétique sur les couleurs à utiliser. Une fois ces décisions prises, il vous faut exploiter le plus efficacement possible les fonctions du Serveur couleur pour imprimer votre projet. Le système d'impression couleur est votre allié dans ce processus de création, dans la mesure où vous pouvez en obtenir des résultats *prévisibles*.

- Si vous imprimez une brochure sur le Serveur couleur, vous souhaitez sans doute que les couleurs imprimées correspondent aux couleurs définies.
- Si vous imprimez des présentations avec le Serveur couleur, vous tenez à préserver la vivacité des couleurs affichées sur le moniteur.
- Si la couleur est destinée à être imprimée sur une presse offset, vous souhaitez sans doute que l'impression avec le Serveur couleur corresponde aux **[épreuves prépresse](#page-110-4)** ou aux nuanciers PANTONE.

Les couleurs définies lors de la création d'un fichier dans une application, ainsi que les outils de gestion des couleurs de l'application, influent sur le traitement (flux) du fichier et sur le résultat que vous pouvez en attendre.

Maîtrisez le résultat à l'aide des fonctions de gestion des couleurs :

- Sélection d'un modèle colorimétrique différents types d'applications utilisent différents modèles colorimétriques. Le modèle colorimétrique sélectionné, ainsi que la conversion possible des données d'un modèle à l'autre et le moment de la conversion, influent sur le résultat couleur final.
- Optimisation par type de sortie votre choix de couleurs et d'application est influencé par le type de sortie finale.
- Utilisation d'outils de correspondance des couleurs le Serveur couleur fournit plusieurs outils permettant de prévisualiser les couleurs disponibles sur un périphérique et de définir ces couleurs au sein d'une application.

## <span id="page-22-0"></span>**Qu'est-ce qu'un modèle colorimétrique**

Les couleurs peuvent être définies selon différents modèles colorimétriques, les plus communs étant le RVB, le CMJN et le système de correspondance des tons direct (tel PANTONE). Selon l'application utilisée, vous pouvez avoir ou non la possibilité de choisir un modèle colorimétrique.

- Les couleurs **[RVB](#page-115-0)** sont utilisées lorsque la sortie provient d'un périphérique RVB tel qu'un appareil photo numérique ou un scanner. Le modèle colorimétrique RVB peut également servir à afficher des couleurs sur un moniteur.
- Les couleurs **[CMJN](#page-108-1)** sont les couleurs que la plupart des imprimantes utilisent.
- Les **[tons directs](#page-116-1)**, tels que les nuances PANTONE, sont des encres spéciales fabriquées pour une utilisation sur les presses offset. Ils peuvent être simulés à l'aide des toners CMJN (ou encres **[couleurs quadri](#page-109-0)**). Avec l'option d'impression Correspondance tons directs, vous pouvez déterminer la façon dont les tons directs s'impriment sur le Serveur couleur :

Lorsqu'elle est activée, l'option **Correspondance tons directs** utilise les tables de couleurs intégrées au Serveur couleur pour simuler le ton direct par son équivalent CMJN le plus proche à l'aide des toners CMJN du copieur/imprimante connecté au Serveur couleur.

Lorsqu'elle est désactivée, l'option **Correspondance tons directs** ordonne au Serveur couleur de simuler le ton direct au moyen des équivalents CMJN définis par le fabricant du ton direct. Ces valeurs CMJN sont identiques à celles définies dans les applications comportant des bibliothèques de tons directs. Cette combinaison CMJN est imprimée selon le Profil de simulation CMJN de votre choix, par exemple **[SWOP](#page-116-2)** ou **[DIC](#page-110-3)**.

Le modèle colorimétrique utilisé par votre application détermine la méthode de sélection des couleurs ainsi que le mode de transmission des données couleur au Serveur couleur.

- **Les applications bureautiques** comme les logiciels de présentation, les tableurs et les traitements de texte font appel au modèle RVB. Généralement, elles ne transmettent au Serveur couleur que des données RVB.
- **Les applications d'illustration** font appel aux modèles RVB et CMJN mais ne transmettent généralement que des données CMJN au Serveur couleur.
- **Les applications de retouche d'image** font appel aux modèles RVB et CMJN. Elles peuvent transmettre des données RVB ou des données CMJN au Serveur couleur.

## <span id="page-23-0"></span>**Optimisation selon le type de sortie**

Le Serveur couleur peut être utilisé pour l'impression couleur à la demande et l'épreuvage couleur. L'impression couleur à la demande concerne les tâches pour lesquelles le Serveur couleur constitue le périphérique d'impression final. L'impression sur le Serveur couleur en vue d'une impression ultérieure sur presse offset est appelée épreuvage couleur. Les deux types de tâches peuvent utiliser les couleurs RVB, CMJN et les tons directs.

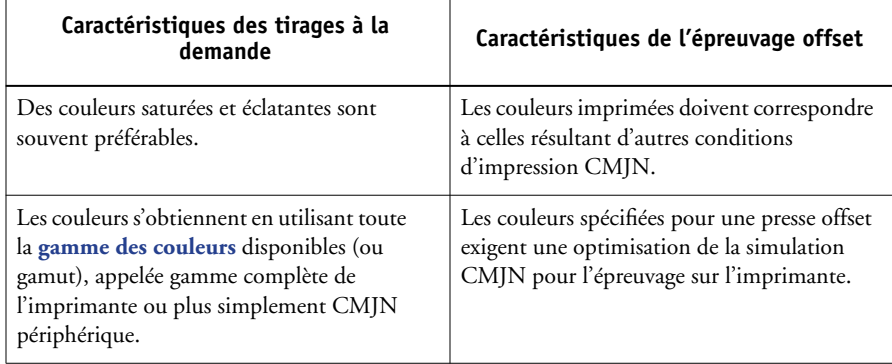

**REMARQUE :** L'expression *à la demande* fait référence à la production de sorties imprimées en réponse à un besoin. Vous êtes sans doute familier de l'expression *tirage court*, qui s'applique habituellement au volume d'une tâche d'impression. Bien que ces expressions n'aient pas tout à fait le même sens, l'expression *à la demande* employée dans le présent document s'applique également aux scénarios d'impression en tirage court. Etant donné que vous pouvez imprimer autant de pages que vous le souhaitez et réimprimer des tâches rapidement, le Serveur couleur se comporte tout aussi bien dans les deux environnements.

Le type d'impression envisagé pour le document — impression à la demande sur le Serveur couleur ou épreuvage couleur en vue d'un tirage offset — détermine la méthode de définition des couleurs ainsi que le paramétrage des options d'impression utilisées.

- Pour les impressions à la demande sur le Serveur couleur, utilisez toute application souhaitée et choisissez des couleurs RVB ou CMJN. Si votre application le permet, vous pouvez également choisir les couleurs dans la bibliothèque PANTONE. Choisissez les paramètres correspondant aux options d'impression affectant la sortie couleur (pour une description des options d'impression, reportez-vous au *Guide de la couleur*).
- Pour l'épreuvage couleur, utilisez une couleur PostScript de l'espace couleur CMJN ou sélectionnez les couleurs dans les bibliothèques de couleurs telles que la bibliothèque PANTONE. Les images incorporées dans les documents doivent aussi être au format RVB ou CMJN. Choisissez les paramètres correspondant aux options d'impression affectant la sortie couleur (reportez-vous au *Guide de la couleur*).

**REMARQUE :** Le Serveur couleur permet d'utiliser des données RVB ou CMJN lors de l'impression d'épreuves pour un tirage offset. Toutefois, les données transmises à une **[imageuse](#page-112-1)** doivent généralement appartenir à l'espace couleur CMJN.

## <span id="page-25-0"></span>**Précision chromatique**

Pour que les couleurs affichées sur votre moniteur correspondent à celles de la sortie imprimée, elles doivent faire l'objet d'une gestion des couleurs, comprenant un **[calibrage](#page-108-2)** précis du moniteur et du Serveur couleur. Si l'affichage des couleurs sur le moniteur est crucial, envisagez d'utiliser un logiciel et un instrument professionnels de création de profils tel que EFI Color Profiler, pour créer un profil de moniteur. Un profil de moniteur permet aux applications de compenser l'affichage des couleurs à l'écran de manière que les couleurs prévisualisées sur le moniteur correspondent le plus exactement possible aux couleurs de la sortie imprimée.

Si vous n'êtes pas équipé pour conserver une gestion des couleurs précise du moniteur ou si vous n'êtes pas disposé à le faire, vous pouvez choisir une méthode plus simple. Tout d'abord, définissez ce qui est le plus important à vos yeux : les couleurs imprimées ou les couleurs affichées à l'écran.

- Si les couleurs affichées sont plus importantes, faites confiance à vos yeux et à votre moniteur. Sélectionnez les couleurs à l'écran, mais n'oubliez pas que celles-ci ne seront optimisées que pour ce moniteur. Si le document est ouvert sur d'autres moniteurs, elles peuvent être différentes. Et même si les couleurs imprimées ne correspondent pas exactement à celles affichées, les résultats lors de l'impression sur le Serveur couleur seront toujours bons.
- Si les couleurs imprimées constituent votre priorité, choisissez-les à partir d'exemples imprimés. Ainsi, elles seront régulières quel que soit leur aspect sur les différents moniteurs. Imprimez la palette des couleurs disponibles dans les applications puis effectuez votre sélection à partir de ces échantillons. Les fichiers de référence couleur (ou nuanciers) se trouvent sur le CD Logiciels Utilisateur. (Pour plus d'informations, reportez-vous aux sections [« Utilisation des outils de gestion des couleurs avec les](#page-27-1)  [applications bureautiques », à la page 3-2](#page-27-1), et [« Utilisation des outils de gestion des](#page-33-2)  [couleurs avec les applications PostScript », à la page 4-2](#page-33-2).) Vous pouvez également imprimer des nuanciers à partir du Serveur couleur et sélectionner ensuite les couleurs par leur nom ou leur numéro. Les applications évoluées permettent de définir les couleurs dans les espaces couleur tons directs et CMJN, plus simples à contrôler. Pour plus d'informations sur la sélection des couleurs, reportez-vous à la section [« Sélection des couleurs », à la page 2-4.](#page-21-0)

# **3 3-1 Utilisation des applications bureautiques**

# <span id="page-26-1"></span><span id="page-26-0"></span>**Chapitre 3 : Gestion des couleurs dans [les applications](#page-111-4)  bureautiques**

Le système de gestion des couleurs ColorWise permet une gestion complète des couleurs pour les tâches imprimées à partir d'applications bureautiques et d'autres applications ne générant pas de PostScript. Ce chapitre donne des instructions sur l'impression des documents couleur à partir des applications **[GDI](#page-111-4)** (*[Graphics Device](#page-111-4)  Interface*) et [QuickDraw](#page-114-3), telles que les applications de présentation, de traitement de texte et les tableurs. Vous pouvez les utiliser avec les applications Microsoft Office.

# **Utilisation des applications bureautiques**

Le Serveur couleur doit recevoir des instructions PostScript pour pouvoir imprimer une image ou un document. De nombreuses applications sont incapables de créer elles-mêmes ces instructions et laissent au pilote d'imprimante le soin d'effectuer cette opération. Dans ce groupe, on trouve la plupart des traitements de texte, tableurs et **[logiciels de présentation](#page-115-2)**. Ces applications utilisent Windows **[GDI](#page-111-4)** pour l'affichage et l'impression lorsqu'elles fonctionnent sous Windows, et Apple **[QuickDraw](#page-114-3)** lorsqu'elles fonctionnent sous Mac OS. Nous appellerons « **[applications](#page-108-3)  [bureautiques](#page-108-3)** » ces applications QuickDraw et GDI.

Toutes les applications bureautiques gèrent les couleurs d'une manière similaire, à l'aide du modèle RVB utilisé pour l'affichage des couleurs. La plupart vous permettent de choisir des couleurs dans une palette prédéfinie. Certaines vous autorisent à ajouter de nouvelles couleurs dans la palette à l'aide d'un sélecteur. Même si, dans certaines applications, il est possible de sélectionner les couleurs avec les modèles CMJ, TSL et TSV, ces applications envoient toujours des données RVB au Serveur couleur. (Une des seules exceptions possibles étant l'insertion d'un fichier EPS CMJN dans le document, envoyé en tant que données CMJN.)

Lorsque vous utilisez des applications bureautiques, tenez compte des points suivants :

• Le nombre de couleurs pouvant être affichées (RVB) sur le moniteur est nettement supérieur au nombre de couleurs pouvant être reproduites sur votre imprimante. Par conséquent, lorsque vous imprimez, une correspondance est établie entre les couleurs RVB qui ne se trouvent pas dans la gamme de votre imprimante et les couleurs CMJN effectivement disponibles.

• Les applications bureautiques envoient exclusivement des données RVB au Serveur couleur. La sélection d'un dictionnaire de rendu des couleurs (**[CRD](#page-109-1)**) vous permet de contrôler le rendu final de la conversion de couleurs.

Chaque CRD utilise un style de rendu des couleurs différent et établit de manière différente la correspondance entre les couleurs non imprimables et les couleurs disponibles sur l'imprimante. Pour plus d'informations sur les styles de rendu des couleurs, reportez-vous au *Guide de la couleur*.

## <span id="page-27-1"></span><span id="page-27-0"></span>**Utilisation des outils de gestion des couleurs avec les applications bureautiques**

Les logiciels utilisateur du Serveur couleur incluent deux nuanciers RVB : un fichier Microsoft Word et un fichier Microsoft PowerPoint. Vous pouvez les imprimer avec différents CRD pour voir les couleurs obtenues sur le Serveur couleur. Pour des résultats optimaux, imprimez-les avec des options d'impression identiques à celles prévues pour le document final. Sélectionnez ensuite les couleurs voulues pour le document sur l'impression ainsi obtenue.

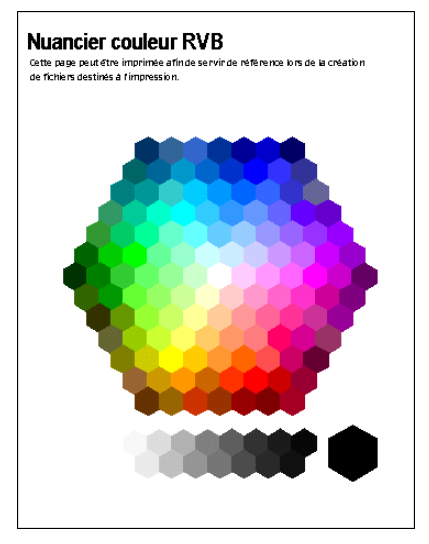

**Nuancier couleur RVB (Microsoft PowerPoint)**

**3**

# **Utilisation des applications bureautiques**

Avant d'imprimer à partir de ces applications, assurez-vous que le pilote d'imprimante et le fichier **[PPD](#page-113-2)** appropriés pour le Serveur couleur sont installés sur l'ordinateur, comme il est expliqué dans le *[Guide d'installation des logiciels utilisateur](#page--1-0)*.

## <span id="page-28-1"></span>**Définition des couleurs**

Les applications bureautiques font appel au modèle colorimétrique RVB. L'unique façon d'utiliser des couleurs CMJN et PANTONE est de les définir dans des fichiers **[EPS](#page-113-3)** avec une application de mise en page ou de retouche d'image, puis de les placer dans des documents Microsoft Office. Les couleurs présentes dans des fichiers EPS sont conservées jusqu'à ce qu'elles arrivent au Serveur couleur (en supposant qu'aucun système de gestion des couleurs PostScript n'a été inclus).

Les applications bureautiques affichent les fichiers EPS en basse résolution, mais les images EPS sont imprimées à la résolution maximale. D'une manière générale, utilisez les fichiers EPS uniquement lorsque les couleurs RVB s'avèrent peu pratiques pour votre flux de travail spécifique. Les fichiers EPS sont pratiques si vous utilisez de grandes images complexes qui nécessitent une impression à la **[résolution](#page-115-3)** maximale ou qui excèdent la capacité mémoire de certaines applications Microsoft Office.

## <span id="page-28-2"></span>**Travailler avec des fichiers importés**

Votre application peut vous permettre d'importer de nombreux formats de fichiers. Il est préférable d'utiliser des fichiers EPS si vous rencontrez des problèmes d'impression avec d'autres formats de fichier importé tels les formats TIFF et PICT.

**REMARQUE :** Vous devrez peut-être effectuer une « installation personnalisée » de vos applications Microsoft Office si vous ne pouvez pas importer d'éléments EPS.

Même lorsque les applications bureautiques ne proposent pas d'options personnalisées de gestion des couleurs, des conversions couleur se produisent lors de l'importation d'images ou d'éléments de page qui n'ont pas été définis en RVB. Pour éviter de telles conversions avec des fichiers importés, utilisez le format EPS pour les travaux graphiques non RVB à importer dans des applications bureautiques.

Toutes les images RVB incorporées dans votre document sont affectées par le paramétrage des options Profil source RVB et Rendu des couleurs.

<span id="page-28-0"></span>**3**

#### **Importation de différents types d'image (gestion avancée des couleurs)**

Si vous incorporez plusieurs images RVB, dont certaines sont des photographies, dans un fichier d'application bureautique, un seul **[CRD](#page-109-1)** peut ne pas être à même de fournir le meilleur résultat pour toutes les images. Dans ce cas, vous pourrez faire en sorte que les photographies soient totalement ignorées par le CRD. Pour cela, ouvrez la photographie en mode CMJN à l'aide d'une application de retouche d'image telle que Photoshop et effectuez les corrections de couleurs. Ensuite, enregistrez-la en tant que fichier EPS et importez-la dans le document.

### <span id="page-29-0"></span>**Sélection des options au moment de l'impression**

En ce qui concerne l'impression sur le Serveur couleur, il existe peu de différences entre les différentes applications bureautiques. Suivez les instructions du *Guide de la couleur* pour spécifier les options d'impression et de gestion des couleurs. Vous devez utiliser un pilote d'imprimante PostScript Niveau 2 (ou ultérieur), tel que le pilote Adobe PostScript.

Etant donné que ces applications envoient des données RVB au Serveur couleur, les choix effectués pour les options Profil source RVB et Rendu des couleurs sont importants. Sélectionnez le CRD qui donnera l'effet couleur souhaité (reportez-vous au *Guide de la couleur*).

## <span id="page-30-0"></span>**Profils de sortie**

Toutes les données couleur de la tâche sont affectées par le profil de sortie par défaut résidant sur le Serveur couleur. Ce profil peut être celui correspondant à votre périphérique et livré avec le Serveur couleur, ou un profil personnalisé créé sur votre site (reportez-vous au *Guide de la couleur*). Si nécessaire, imprimez la page de test pour connaître le profil par défaut résidant sur le Serveur couleur.

## <span id="page-30-1"></span>**Précision chromatique à l'enregistrement des fichiers**

Vous pouvez prendre les mesures suivantes pour garantir la précision des couleurs.

- Si vous enregistrez des fichiers EPS, évitez d'inclure les informations de gestion des couleurs PostScript. Cela réduit les risques de conflits entre les données et les conversions de couleurs multiples. Avec la gestion des couleurs PostScript, le Serveur couleur interprète les couleurs CMJN et RVB comme si elles appartenaient à l'espace couleur Lab et, par conséquent, leur traitement est effectué par les CRD plutôt que par vos options de simulation.
- Incluez les informations de couleur ICC dans les fichiers. ColorWise n'entre pas en conflit avec ces informations et ces données peuvent être utiles pour identifier l'espace couleur spécifique utilisé par vos fichiers.
- N'incluez pas les fonctions de tramage et de transfert.
- Désactivez la gestion des couleurs dans le pilote d'imprimante.

Sur les ordinateurs Windows, si le pilote offre des options ICM (*Image Color Matching*), sélectionnez l'ICM imprimante.

Sur les ordinateurs Mac OS, réglez le pilote d'imprimante afin d'*exclure* les commandes de gestion des couleurs au moment de l'impression (reportez-vous au *Guide de la couleur*).

# **4 4-1 Utilisation des applications PostScript**

# <span id="page-32-1"></span><span id="page-32-0"></span>**Chapitre 4 : Gestion des couleurs dans les applications PostScript**

Ce chapitre fournit des conseils pour l'utilisation des applications **[PostScript](#page-113-4)**, comme les programmes de mise en page, d'illustration et de retouche d'image. Pour plus d'informations sur l'utilisation d'une application spécifique, reportez-vous à la section [« Gestion des couleurs dans Adobe Photoshop », à la page 5-1,](#page-42-3) [« Gestion des couleurs](#page-56-3)  [dans les applications de mise en page », à la page 6-1,](#page-56-3) ou [« Gestion des couleurs dans](#page-74-4)  [les applications d'illustration », à la page 7-1](#page-74-4).

# **Utilisation des applications PostScript**

La plupart des applications utilisées pour le dessin, la retouche d'image (**[pixel](#page-113-5)**) et la mise en page peuvent créer les informations PostScript qu'elles envoient à l'imprimante PostScript ou qu'elles enregistrent dans des fichiers PostScript. Illustrator, Photoshop, PageMaker, QuarkXPress et Macromedia FreeHand sont toutes des applications PostScript.

Les applications PostScript gèrent la couleur de nombreuses manières différentes. La plupart vous permettent de choisir les **[couleurs quadri](#page-109-0)** (en spécifiant un pourcentage de cyan, magenta, jaune et noir) ainsi que les **[couleurs nommées](#page-109-2)** d'un système particulier tel que PANTONE. Si vous imprimez des composites, ces applications envoient des équivalents quadri des **[tons directs](#page-116-1)** nommés au Serveur couleur. Dans certaines applications, vous pouvez également choisir les couleurs à l'aide des modèles **[RVB](#page-115-0)**, **[TSL](#page-117-0)**, **[TSC](#page-117-1)** ou autres.

Habituellement, les applications PostScript envoient les informations de couleur au Serveur couleur sous forme de données CMJN. En revanche, les images RVB incorporées dans un document sont envoyées directement au Serveur couleur (sauf si vous spécifiez des paramètres de gestion des couleurs spéciaux dans votre application). En outre, certaines applications PostScript permettant de définir les couleurs en RVB ou dans d'autres modèles de couleurs peuvent également envoyer les données au Serveur couleur dans ces espaces couleur.

Dans les applications PostScript, le contrôle des couleurs est généralement conçu pour une impression sur presse offset et certains ajustements sont nécessaires pour imprimer avec le Serveur couleur. Les couleurs affichées sur le moniteur risquent de ne pas correspondre exactement aux couleurs imprimées par le Serveur couleur. De plus, les tons directs risquent de ne pas s'imprimer avec précision sur celui-ci puisqu'ils nécessitent des encres spéciales.

# <span id="page-33-2"></span><span id="page-33-0"></span>**Utilisation des outils de gestion des couleurs avec les applications PostScript**

Les applications PostScript permettent d'utiliser des couleurs créées avec l'un quelconque des modèles supportés par l'application considérée. Elles prennent toutes en charge le modèle CMJN, certaines supportant aussi le modèle RVB et d'autres modèles basés sur les valeurs du moniteur. Elles permettent aussi de choisir des couleurs nommées dans une ou plusieurs bibliothèques de couleurs, telles que la bibliothèque PANTONE (reportez-vous à la [page 4-4](#page-35-0)).

### <span id="page-33-1"></span>**Utilisation des nuanciers**

Les logiciels utilisateur du Serveur couleur incluent plusieurs nuanciers (reportez-vous à la [page 1-5\)](#page-16-1). En sélectionnant les couleurs dans ces pages de référence, vous serez certain d'obtenir une couleur identique sur votre périphérique. Pour de meilleurs résultats, calibrez le Serveur couleur avant d'imprimer les nuanciers.

**REMARQUE :** Il est fortement recommandé d'utiliser des nuanciers pour obtenir des résultats prévisibles à l'impression sur le Serveur couleur ou pour faire correspondre la sortie du Serveur couleur avec celle d'autres imprimantes.

**REMARQUE :** La correspondance des couleurs obtenue à partir de nuanciers n'assure pas la correspondance des couleurs du *moniteur* avec les couleurs imprimées. Pour cela, vous devez utiliser un système de gestion des couleurs et calibrer le moniteur.

## <span id="page-34-1"></span>**Utilisation du nuancier CMJN**

<span id="page-34-0"></span>**4**

Utilisez le nuancier CMJN fourni avec les logiciels utilisateur du Serveur couleur pour tester l'impression de différentes combinaisons de magenta, de cyan, de jaune et de noir avec votre imprimante.

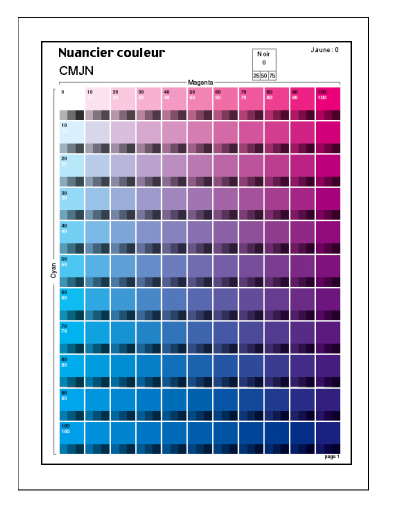

Pour imprimer le nuancier CMJN, téléchargez le fichier sur le Serveur couleur. Les pages imprimées reproduisent des échantillons de couleur avec diverses combinaisons de jaune, de magenta et de cyan, ainsi que des échantillons de plus petite taille incluant 25, 50 et 75 % de noir. Utilisez l'impression comme référence pour choisir les couleurs et spécifier le pourcentage des couleurs quadri dans votre application. Pour connaître l'emplacement de ce fichier sur le CD Logiciels Utilisateur, reportez-vous au *Guide d'installation des logiciels utilisateur*.

## <span id="page-35-1"></span>**Utilisation du nuancier PANTONE**

<span id="page-35-0"></span>**4**

Utilisez ce nuancier (Simulation des couleurs PANTONE pour papier brillant) fourni avec les logiciels utilisateur du Serveur couleur pour assurer des résultats prévisibles avec les couleurs de la bibliothèque PANTONE.

Les informations imprimées par ce nuancier dépendent du paramétrage de l'option Correspondance tons directs.

- **Correspondance tons directs** Lorsqu'elle est activée, l'option Correspondance tons directs imprime un nuancier qui simule le ton direct par son équivalent CMJN le plus proche à l'aide des toners CMJN du copieur/imprimante connecté au Serveur couleur. Le nom/numéro de la couleur PANTONE équivalente est imprimé sous chaque échantillon.
- **Correspondance tons directs** Lorsqu'elle est désactivée, l'option Correspondance tons directs imprime un nuancier des équivalents CMJN des couleurs PANTONE définis par PANTONE. (Ces valeurs CMJN sont identiques à celles définies dans les applications comportant des bibliothèques PANTONE.) Les valeurs CMJN utilisées pour obtenir la couleur désirée, ainsi que le nom/numéro de la couleur PANTONE, sont imprimés sous chaque échantillon.

Pour imprimer le nuancier, téléchargez le fichier sur le Serveur couleur. Pour connaître l'emplacement de ce fichier sur le CD Logiciels Utilisateur, reportez-vous au *Guide d'installation des logiciels utilisateur*. Si le paramétrage par défaut de l'option Correspondance tons directs sur le Serveur couleur ne correspond pas à vos besoins pour l'impression des couleurs PANTONE, téléchargez le fichier dans la queue Attente et, ensuite, modifiez le paramétrage de l'option Correspondance tons directs à l'aide d'un utilitaire de gestion des tâches comme la Command WorkStation (reportez-vous au *[Guide de gestion des tâches](#page--1-0)*).
**4**

# **Définition des couleurs**

Les méthodes et les options disponibles pour la définition des couleurs dépendent du type d'application PostScript utilisée.

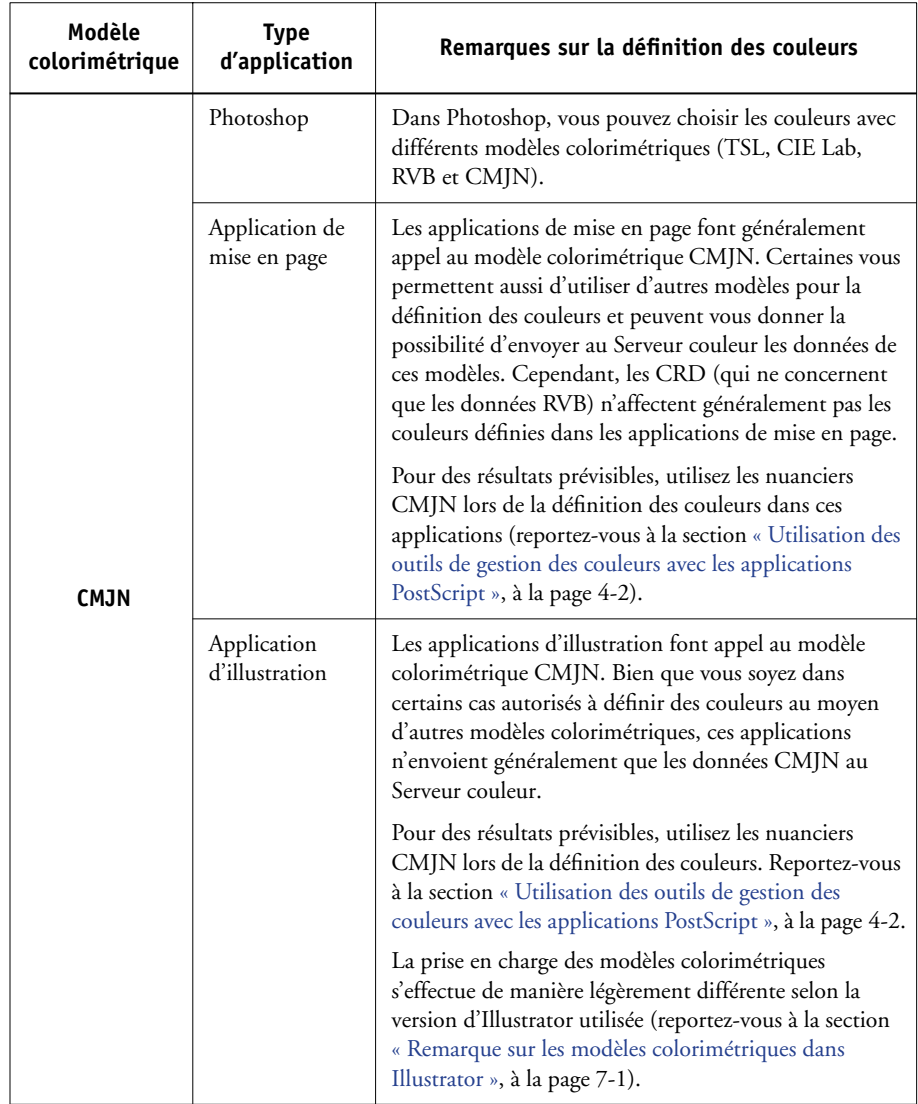

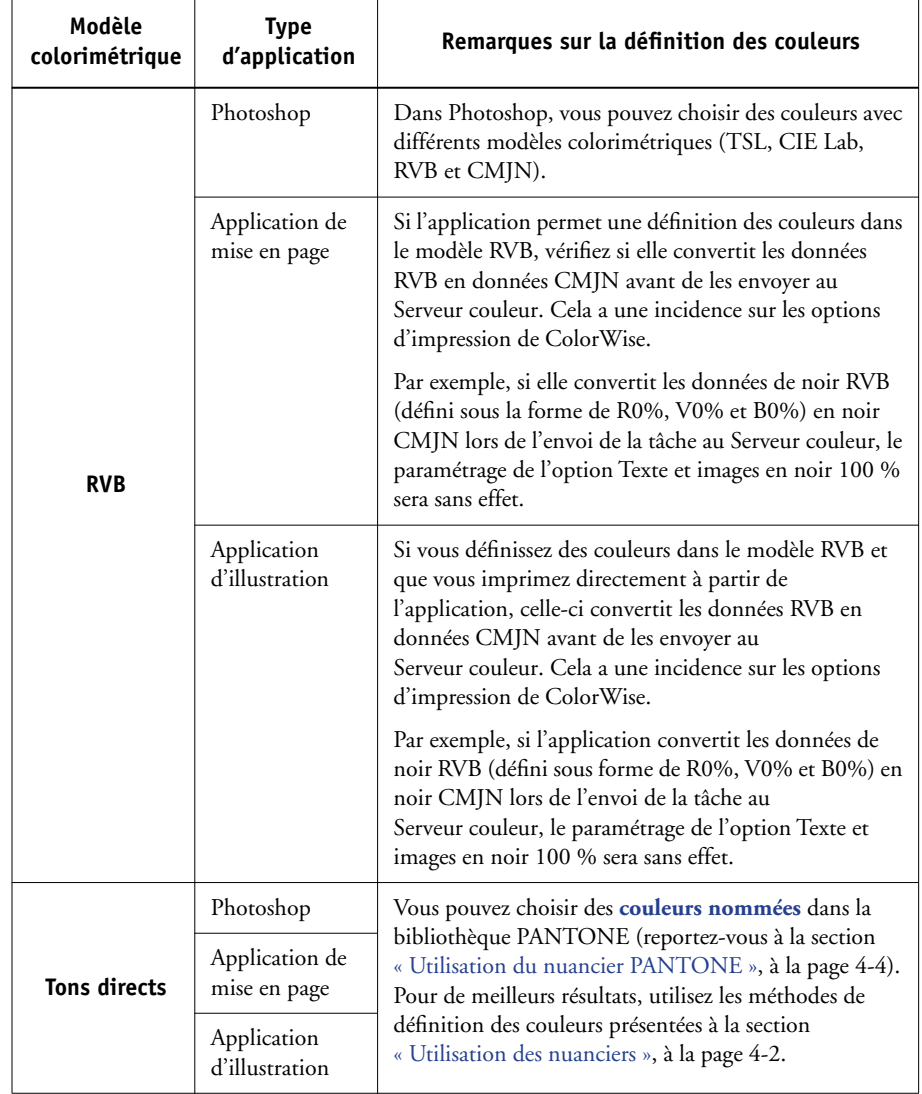

# **4 4-7 Utilisation d'images importées**

# <span id="page-38-0"></span>**Utilisation d'images importées**

Vous pouvez importer des images dans des documents créés dans des applications d'illustration comme Illustrator et des applications de mise en page comme QuarkXPress. Il est conseillé d'utiliser les formats **[EPS](#page-113-0)** (ou EPSF) et **[TIFF](#page-116-0)** pour l'importation des images dans les documents de mise en page. Utilisez le format EPS si vous rencontrez des problèmes d'impression avec les images au format TIFF. Il est toutefois possible que certaines applications acceptent d'autres formats.

Toutes les images RVB incorporées dans les documents sont affectées par le paramétrage des options Profil Source RVB et Rendu des couleurs. Le système de gestion des couleurs de ColorWise applique les paramètres spécifiés dans l'option Profil source RVB à toutes les données RVB, puis utilise le Rendu des couleurs indiqué (**[CRD](#page-109-1)**) pour effectuer les conversions de couleurs. Il existe toutefois une exception si vous affectez des **[profils ICC](#page-114-0)** à des images RVB à l'aide des outils de gestion des couleurs de l'application (reportez-vous à la section ci-dessous). Dans ce cas, c'est l'application qui effectue la conversion des couleurs de l'image et envoie des données CMJN au Serveur couleur.

**REMARQUE :** Pour tirer parti des options Profil source RVB et Rendu des couleurs avec les images importées dans QuarkXPress, enregistrez-les au format EPS ou utilisez PrintRGB XTension de Quark, qui vous permet d'imprimer des fichiers d'images RVB TIFF sans les convertir en CMJN.

## **Utilisation de différents types d'image (gestion avancée des couleurs)**

Si vous incorporez dans un fichier plusieurs images RVB, dont certaines sont des photographies, un seul CRD peut ne pas être à même de fournir le meilleur résultat pour toutes les images. Dans ce cas, vous pourrez faire en sorte que les photographies soient totalement ignorées par le CRD. Pour cela, séparez l'image en données CMJN à l'aide d'une application de retouche d'image telle que Photoshop et effectuez les corrections de couleurs. Enregistrez le fichier au format EPS ou TIFF et importez-le dans le document.

Si votre application le permet, vous pouvez aussi enregistrer l'image RVB en tant que fichier TIFF et lui affecter un **[profil ICC](#page-114-0)** et un **[style de rendu](#page-116-1)** lors de l'importation dans le document.

## **Utilisation de simulations CMJN**

**4**

Vous pouvez spécifier un Profil de simulation CMJN et une Méthode de simulation CMJN pour la tâche à l'aide des options d'impression Profil de simulation CMJN et Méthode de simulation CMJN (reportez-vous au *Guide de la couleur*). L'option Simulation CMJN affecte toutes les données CMJN envoyées par l'application de mise en page ou d'illustration. Elle peut également affecter les données RVB envoyées à une application de mise en page si l'option Séparation RVB est réglée sur Simulation.

• Si le document contient des images CMJN séparées en fonction d'une norme d'imprimerie offset, appliquez l'option Simulation CMJN correspondante. Par exemple, si la séparation est destinée à **[SWOP](#page-116-2)**, sélectionnez SWOP.

Si vous imprimez des séparations sur le Serveur couleur avec l'option Activer surimpression et le paramètre Complète sélectionné pour l'option Méthode de simulation, l'impression résultante risque de ne pas correspondre à la même page imprimée sous forme de composite.

• Si le document contient des images CMJN séparées en fonction des caractéristiques de couleur d'un **[profil ICC](#page-114-0)** personnalisé (et non d'un profil basé sur une norme d'imprimerie), sélectionnez le profil correspondant dans l'option Profil de simulation CMJN du Serveur couleur.

Pour plus d'informations sur le téléchargement de profils de simulation CMJN sur le Serveur couleur avec ColorWise Pro Tools, reportez-vous au *Guide de la couleur*.

# **Utilisation des trames définies dans une application**

Si vous disposez du module Fiery Graphic Arts (non disponible pour tous les modèles de Serveur couleur), vous pouvez définir des trames à partir de plusieurs applications PostScript et les utiliser pour l'impression. Les résultats obtenus varient selon l'application utilisée.

Pour définir une trame, paramétrez les valeurs de linéature et d'angle de trame à partir de l'application. Pour les applications utilisant les valeurs par défaut du Serveur couleur (InDesign, FreeHand, QuarkXPress et Illustrator 10), les points d'encre sont ronds. Ils peuvent présenter une forme différente pour les applications pouvant définir leur propre forme de point sans utiliser les valeurs par défaut du Serveur couleur (PageMaker, Photoshop et Illustrator 9). Lorsque vous imprimez une tâche, sélectionnez le paramètre de définition par l'application pour l'option de trame.

Les paramètres de linéature et d'angle d'une trame définie dans une application sont utilisés, que le paramètre Activer surimpression soit activé ou non. Pour des instructions spécifiques à la surimpression avec Photoshop, reportez-vous à la section [« Sélection des options au moment de l'impression », à la page 5-8](#page-49-0).

**REMARQUE :** Dans la plupart des cas, il est préférable de ne pas utiliser de trames car l'imprimé comporterait des points de toner au lieu de présenter une surface régulière. Réservez l'utilisation des trames pour les travaux nécessitant un aspect particulier.

# **Précision chromatique à l'enregistrement des fichiers**

Vous pouvez prendre les mesures suivantes pour garantir la précision des couleurs.

- Si vous enregistrez des fichiers EPS, évitez d'inclure les informations de gestion des couleurs PostScript. Cela réduit les risques de conflits entre les données et les conversions de couleurs multiples. Avec la gestion des couleurs PostScript, le Serveur couleur interprète les couleurs CMJN et RVB comme si elles appartenaient à l'espace couleur Lab et, par conséquent, leur traitement est effectué par les CRD plutôt que par vos options de simulation.
- Incluez les informations de couleur ICC dans les fichiers. ColorWise n'entre pas en conflit avec ces informations et ces données peuvent être utiles pour identifier l'espace couleur spécifique utilisé par vos fichiers.
- N'incluez pas les fonctions de tramage et de transfert.
- Désactivez la gestion des couleurs dans le pilote d'imprimante.

Sur les ordinateurs Windows, si le pilote offre des options ICM (*Image Color Matching*), sélectionnez l'ICM imprimante.

Sur les ordinateurs Mac OS, réglez le pilote d'imprimante afin d'*exclure* les commandes de gestion des couleurs au moment de l'impression (reportez-vous au *Guide de la couleur*).

# **5-1 5-1 Spécification des paramètres couleur**

**Chapitre 5 : Gestion des couleurs dans Adobe Photoshop**

Ce chapitre présente les fonctions d'Adobe Photoshop versions 7.x et 6.x pour Windows et Mac OS. Les zones de dialogue de la version Mac OS sont représentées, mais les informations et les instructions données concernent également la version Windows.

Photoshop utilisant un système de gestion des couleurs sophistiqué, vous devriez réaliser quelques opérations de gestion des couleurs avant de commencer à l'utiliser.

# **Spécification des paramètres couleur**

Les sections suivantes décrivent les paramètres couleur recommandés pour Photoshop dans un flux Serveur couleur. Ces paramètres comprennent :

**Espaces de travail** — Espaces couleur par défaut à utiliser pour la création de documents RVB et CMJN. Les profils couleur ICC décrivent la gamme de couleurs (gamut) et les caractéristiques de ces espaces de travail.

**Règles de gestion des couleurs** — Instructions indiquant à Photoshop comment se comporter lorsqu'il rencontre des couleurs provenant d'un espace colorimétrique autre que l'espace de travail spécifié.

## **Paramétrage couleur de Photoshop**

Photoshop utilise un système de gestion des couleurs sophistiqué capable de gérer les documents dans plusieurs flux couleur. La personnalisation des paramètres couleur vous permet d'indiquer les fonctionnalités couleur à utiliser lorsque vous travaillez avec Photoshop.

## **POUR SPÉCIFIER LES RÉGLAGES COULEUR DANS PHOTOSHOP**

#### **1. Choisissez Couleurs dans le menu Edition.**

La boîte de dialogue Couleurs s'affiche.

## **2. Sélectionnez Mode avancé.**

En mode avancé, la liste des options affichées est plus vaste.

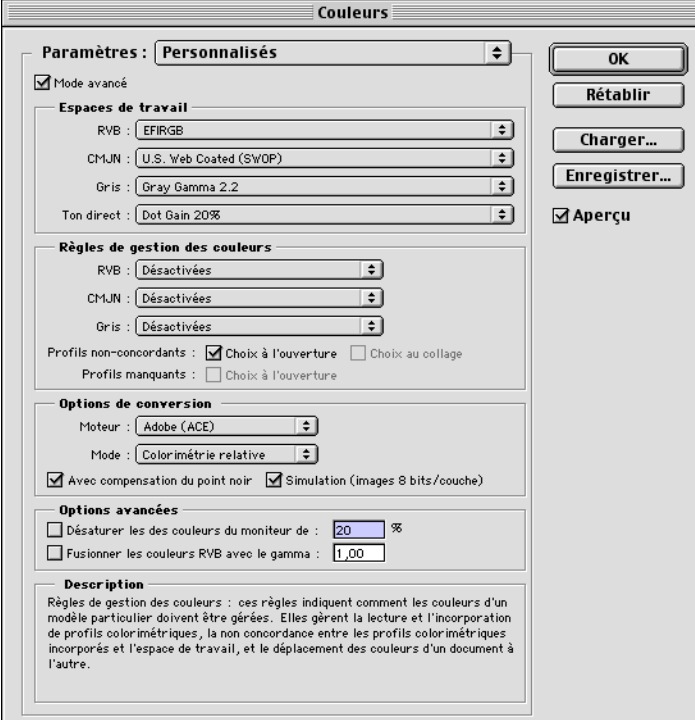

## **3. Choisissez le profil de l'espace de travail souhaité pour chaque mode couleur dans la zone Espaces de travail.**

L'espace de travail définit le profil couleur des documents auxquels aucun profil n'est associé et des nouveaux documents. Il définit également l'espace couleur des documents convertis en mode couleur RVB, CMJN ou Niveaux de gris et en tons directs.

# **5-3 5-3 Spécification des paramètres couleur**

Choisissez un **[profil ICC](#page-114-0)** approprié pour chaque espace couleur à intégrer lors de l'enregistrement d'un fichier. Observez les instructions suivantes pour définir les espaces de travail :

• Pour le mode RVB, choisissez le profil correspondant à l'espace couleur RVB par défaut utilisé par le Serveur couleur. Dans la plupart des cas, il s'agit d'EFIRGB. (Pour plus d'informations sur l'installation du profil EFIRGB, reportez-vous au *Guide d'installation des logiciels utilisateur*.) sRGB peut être envisagé si vous utilisez un moniteur PC générique et si vous vous contentez du système d'exploitation Windows pour la gestion des couleurs du moniteur. Si vous choisissez sRGB comme espace de travail, assurez-vous que l'option Source RVB de ColorWise est réglée sur sRGB. Les documents RVB que vous créerez par la suite dans Photoshop utiliseront cet espace de travail.

**REMARQUE :** EFIRGB est sélectionné comme **[espace couleur source](#page-110-0)** RVB par défaut sur le Serveur couleur. Quel que soit l'espace RVB sélectionné, assurez-vous qu'il est disponible sur le Serveur couleur. Pour plus d'informations sur le téléchargement de **[profils source](#page-114-1)** RVB sur le Serveur couleur, reportez-vous au *Guide de la couleur*.

- Pour le mode CMJN, choisissez un profil décrivant la presse cible (p. ex. **[SWOP](#page-116-2)**) dans le cas d'un flux de production prépresse. Pour une impression bureautique finale, choisissez un profil de sortie décrivant le périphérique connecté au Serveur couleur. Pour utiliser un profil de sortie spécifique au périphérique, vous devez d'abord charger le profil du Serveur couleur sur votre ordinateur (reportez-vous au *Guide de la couleur*). Les documents CMJN que vous créerez par la suite dans Photoshop utiliseront cet espace de travail.
- Pour plus d'informations sur le paramétrage des espaces de travail Gris et Ton direct, reportez-vous à la documentation de Photoshop.

## **4. Dans la zone Règles de gestion des couleurs, choisissez la façon de traiter les documents dépourvus de profils intégrés ou dotés de profils différents de l'espace de travail sélectionné.**

A moins que vous ne soyez un expert de la couleur, choisissez Désactivées dans les menus RVB, CMJN et Gris. Si vous sélectionnez une règle de gestion des couleurs et que vous ouvrez un document dans un environnement comportant un espace de travail différent de celui de sa création, vous risquez de rencontrer des problèmes. Le profil intégré au document risque d'être écrasé s'il diffère de l'espace de travail spécifié (bien que les valeurs numériques des couleurs du document soient préservées). **5. Si vous ne désactivez pas les Règles de gestion des couleurs, sélectionnez Profils non-concordants : Choix à l'ouverture, Choix au collage et Profils manquants : Choix à l'ouverture.**

Cette option affiche un message d'alerte qui vous permet de modifier le comportement spécifié (Désactivées) lors de l'ouverture de documents ou de l'importation de données couleur.

Ce choix est recommandé si vous souhaitez être informé avant que la gestion des couleurs d'une application ne soit mise en œuvre.

**6. Dans la zone Options de conversion, spécifiez les règles de conversion entre espaces couleur.**

Choisissez Adobe (ACE) dans le menu Moteur pour utiliser le moteur de gestion des couleurs interne de Photoshop.

Choisissez un **[style de rendu](#page-116-1)** dans le menu Mode de manière à optimiser la qualité des couleurs lors de la conversion. Pour plus d'informations sur ce choix, reportez-vous à la documentation de Photoshop.

Sélectionnez Avec compensation du point noir et Simulation (images 8 bits/couche) pour optimiser la qualité des conversions chromatiques.

**7. Désactivez les options Désaturer les couleurs du moniteur de et Fusionner les couleurs RVB avec le gamma dans la zone Options avancées.**

La désactivation de ces options permet d'assurer la correspondance entre les couleurs affichées sur le moniteur et la sortie imprimée.

**8. Cliquez sur Enregistrer pour enregistrer le groupe actuel de paramètres couleur.**

La boîte de dialogue Enregistrer s'affiche.

## **9. Nommez le fichier de paramètres, acceptez l'emplacement par défaut et cliquez sur Enregistrer.**

Vous pouvez revenir aux paramètres enregistrés à tout moment en choisissant le nom du groupe dans le menu Paramètres en haut de la boîte de dialogue Couleurs.

# **Enregistrement des fichiers dans Photoshop**

Avant d'enregistrer le fichier dans Photoshop, effectuez toutes les opérations de rotation, recadrage et redimensionnement nécessaires. Cela accélérera le traitement lors de l'impression du document contenant l'image depuis l'application concernée.

Lors de l'enregistrement d'un document dans Photoshop 6.x, vous avez la possibilité d'y incorporer un profil couleur. Nous vous recommandons de désactiver cette option si vous prévoyez d'envoyer le document au Serveur couleur.

## **Sélection du format de fichier**

Il est conseillé d'employer le format **[EPS](#page-113-0)** ou **[TIFF](#page-116-0)** pour enregistrer les images RVB qui seront importées dans d'autres documents et imprimées sur le Serveur couleur. Les fichiers EPS et TIFF peuvent être importés dans pratiquement toutes les applications de mise en page.

**REMARQUE :** Bien que les fichiers TIFF s'affichent généralement mieux lorsqu'ils sont importés dans d'autres applications, leurs caractéristiques de couleur et de résolution peuvent être affectées par l'application dans laquelle ils sont importés. Les fichiers EPS ne sont pas modifiés par l'application dans laquelle ils sont importés.

**REMARQUE :** Nous nous contenterons d'illustrer les zones de dialogue de Photoshop 7.x (version Mac OS) et de relever les éventuelles différences entre Photoshop 7.x et 6.x et les versions Windows et Mac OS de l'application.

**5-5** 

## **POUR ENREGISTRER UN DOCUMENT DANS PHOTOSHOP**

#### **1. Choisissez Enregistrer sous dans le menu Fichier.**

La boîte de dialogue Enregistrer sous s'affiche.

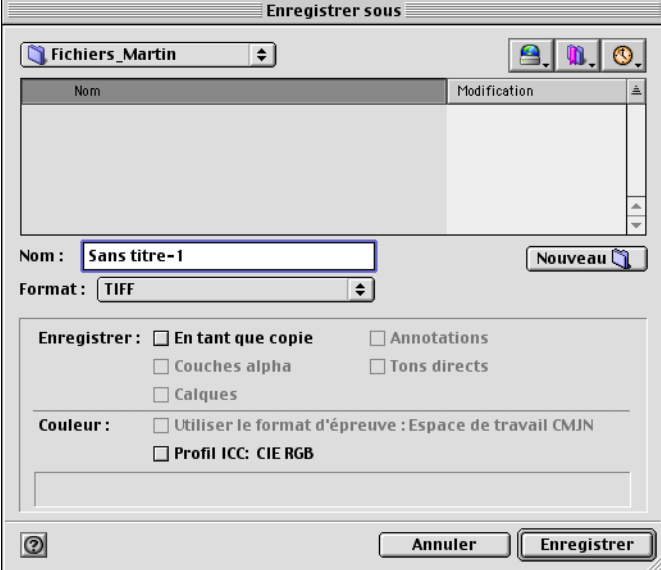

- **2. Spécifiez les paramètres de la boîte de dialogue Enregistrer sous.**
	- Choisissez un nom, un format de fichier et l'emplacement du document.
	- Désactivez l'option Profil ICC.

## **3. Cliquez sur Enregistrer.**

Si vous choisissez le format EPS Photoshop, la boîte de dialogue Options EPS s'affiche.

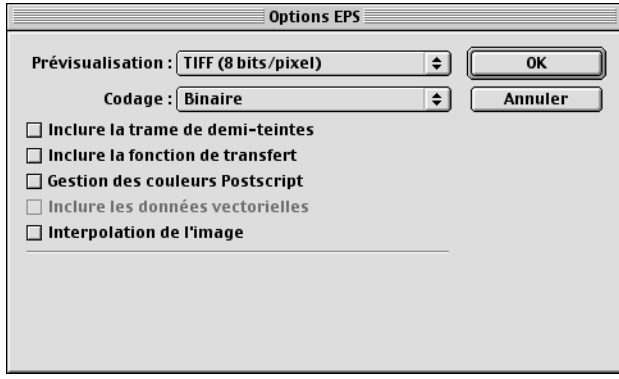

#### **4. Spécifiez les options EPS et cliquez sur OK.**

- Choisissez une option de prévisualisation **[TIFF](#page-116-0)**. Une prévisualisation TIFF est possible sur les ordinateurs Windows et Mac OS.
- Ne sélectionnez *pas* l'option de gestion des couleurs PostScript. Pour plus d'informations sur la gestion des couleurs PostScript, reportez-vous à la section suivante.
- N'incluez *pas* les fonctions de transfert ou les trames de demi-teintes.

**REMARQUE :** Si vous choisissez un codage **[JPEG](#page-112-0)**, enregistrez une copie de l'original en codage binaire jusqu'à ce que vous ayez vérifié les résultats de l'impression pour le fichier JPEG. La compression utilisée pour le codage JPEG peut parfois générer des **[dégradations indésirables](#page-110-1)**. Si vous obtenez des résultats inattendus lors de l'impression, utilisez une version binaire.

En cas de problème lors de l'impression du document dans lequel l'image a été incorporée, remplacez celle-ci par une version en codage ASCII et réimprimez le document. Le codage binaire donne un fichier beaucoup plus compact que le codage ASCII mais il arrive qu'il entraîne des problèmes d'impression avec certaines configurations système.

# <span id="page-49-0"></span>**Sélection des options au moment de l'impression**

Avec Photoshop, vous pouvez imprimer des images **[RVB](#page-115-0)** ou **[CMJN](#page-108-0)**.

- Lors de l'impression d'une image RVB, vous pouvez décider si la conversion en données CMJN doit être effectuée par le Serveur couleur (avec un CRD), par PostScript (avec la gestion des couleurs PostScript) ou par le système de gestion des couleurs de Photoshop.
- Lors de l'impression d'images CMJN, vous pouvez imprimer des composites ou des **[séparations de couleur](#page-115-1)**.

**REMARQUE :** Assurez-vous que l'option Activer surimpression du Serveur couleur est désactivée. Pour activer la surimpression, utilisez l'option Imprimer la sélection dans la sous-fenêtre Adobe Photoshop de la zone de dialogue d'impression. Pour plus d'informations, reportez-vous à la documentation de Photoshop.

### **POUR IMPRIMER DES IMAGES DANS PHOTOSHOP 7.X**

#### **1. Choisissez Imprimer avec aperçu dans le menu Fichier.**

La boîte de dialogue d'impression s'affiche.

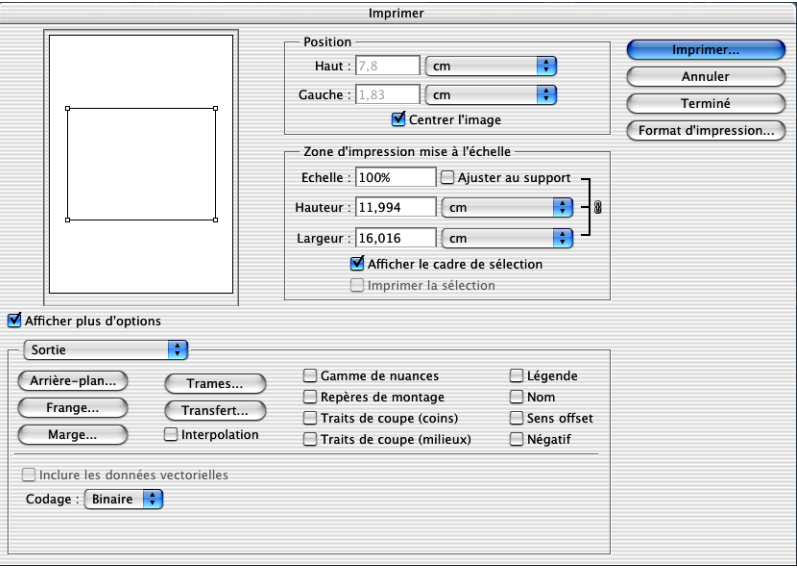

**5-8** 

- **2. Sélectionnez Afficher plus d'options.**
- **3. Sélectionnez Sortie.**
- **4. Choisissez une méthode de codage.**

**REMARQUE :** Si vous choisissez un codage **[JPEG](#page-112-0)**, enregistrez une copie de l'original en codage binaire jusqu'à ce que vous ayez vérifié les résultats de l'impression pour le fichier JPEG. La compression utilisée pour le codage JPEG peut parfois générer des **[dégradations indésirables](#page-110-1)**. Si vous obtenez des résultats inattendus lors de l'impression, utilisez la version binaire.

## **5. Sélectionnez Gestion des couleurs.**

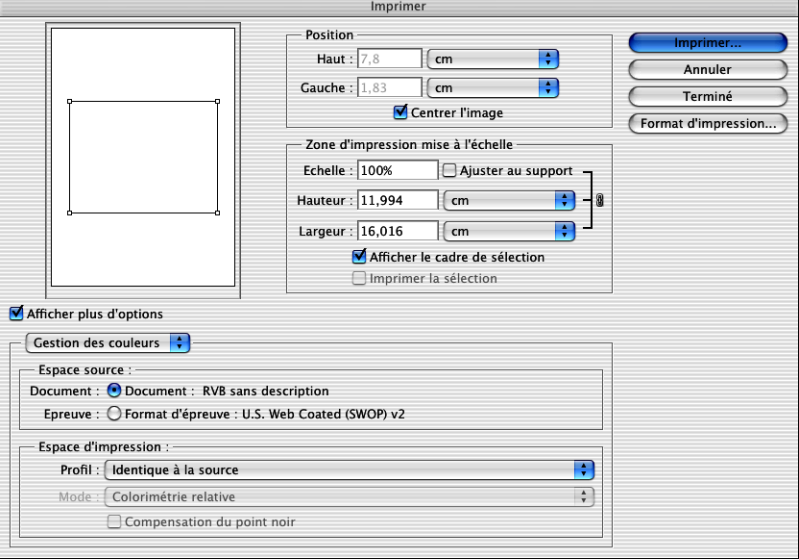

**Photoshop 7.x**

## **6. Choisissez Identique à la source dans le menu Profil pour spécifier l'espace couleur pour l'impression de l'image.**

Tout autre réglage entraînerait une conversion des données d'image par Photoshop dans cet espace couleur avant de les envoyer au Serveur couleur.

**7. Cliquez sur Imprimer.**

#### **POUR IMPRIMER DES IMAGES DANS PHOTOSHOP 6.X**

#### **1. Choisissez Imprimer dans le menu Fichier.**

La boîte de dialogue d'impression s'affiche.

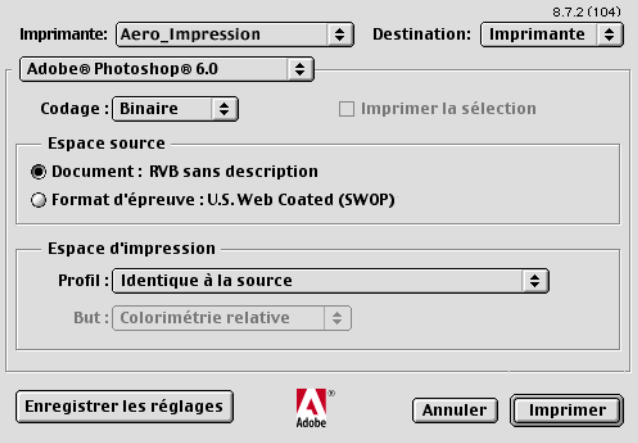

**Photoshop 6.x**

**2. Choisissez le Serveur couleur dans le menu Imprimante, puis Adobe Photoshop dans le menu déroulant.**

## **3. Choisissez une méthode de codage.**

**REMARQUE :** Si vous choisissez un codage **[JPEG](#page-112-0)**, enregistrez une copie de l'original en codage binaire jusqu'à ce que vous ayez vérifié les résultats de l'impression pour le fichier JPEG. La compression utilisée pour le codage JPEG peut parfois générer des **[dégradations indésirables](#page-110-1)**. Si vous obtenez des résultats inattendus lors de l'impression, utilisez la version binaire.

## **4. Choisissez Identique à la source dans le menu Profil pour spécifier l'espace couleur pour l'impression de l'image.**

Tout autre réglage entraînerait une conversion des données d'image par Photoshop dans cet espace couleur avant de les envoyer au Serveur couleur.

**5. Cliquez sur Imprimer.**

## **Astuces concernant la gestion des couleurs PostScript pour les utilisateurs chevronnés**

Utilisez les informations suivantes pour mettre en œuvre d'autres flux de travaux couleur plus complexes avec Photoshop.

**REMARQUE :** Pour utiliser la gestion des couleurs PostScript dans Photoshop 6.x, choisissez Gestion couleurs PostScript dans le menu Profil de la sous-fenêtre Photoshop du pilote d'imprimante.

## **Enregistrement de documents EPS avec la gestion des couleurs PostScript**

Si l'on sélectionne l'option de gestion des couleurs PostScript lors de l'enregistrement d'un fichier EPS RVB ou CMJN, Photoshop intègre les informations de couleur PostScript — qui sont indépendantes des **[profils ICC](#page-114-0)** — dans le document obtenu. Ces informations sont destinées aux périphériques PostScript tels que le Serveur couleur.

## **Impression de fichiers EPS RVB enregistrés avec la gestion des couleurs PostScript**

Lorsque vous imprimez un fichier EPS RVB (qui contient un profil intégré) sur le Serveur couleur, les informations concernant l'espace de travail provenant du profil RVB intégré peuvent être utilisées pour la définition de l'espace source RVB pour les **[CRD](#page-109-1)** du Serveur couleur. Pour utiliser les informations d'espace couleur source provenant du profil intégré avec les CRD du Serveur couleur, choisissez Aucun comme Profil source RVB de ColorWise à l'impression. Cela s'applique lorsque vous imprimez directement à partir de Photoshop ou lorsque le même fichier EPS RVB est imprimé à partir d'une autre application.

Pour *remplacer* un profil intégré dans un fichier EPS à l'aide de la définition Source RVB disponible sur le Serveur couleur, choisissez une option quelconque à l'exception de l'option Aucun comme Profil source RVB du Serveur couleur.

### **Impression d'images RVB avec la gestion des couleurs PostScript de Photoshop**

Si vous sélectionnez un **[espace couleur](#page-110-2)** RVB et décidez d'utiliser la gestion des couleurs PostScript, Photoshop envoie les données RVB au Serveur couleur, en même temps que les informations de couleur PostScript définissant cet espace couleur RVB. Lorsque vous utilisez la gestion des couleurs PostScript, un CRD est utilisé pour effectuer les conversions des couleurs en CMJN.

**REMARQUE :** Les informations incluses concernant l'espace couleur source RVB sont remplacées par l'option Profil source RVB de ColorWise, sauf si celle-ci est réglée sur Aucun. L'option de rendu des couleurs de ColorWise prendra effet si Aucun est sélectionné pour l'option Profil source RVB de ColorWise.

Pour réduire les temps d'impression, sélectionnez le codage JPEG. Néanmoins, lors de l'impression, vérifiez soigneusement l'absence de dégradations dues à ce format. Si vous obtenez des résultats inattendus, relancez la tâche en utilisant un codage binaire ou ASCII.

## **Impression de fichiers EPS CMJN enregistrés avec la gestion des couleurs PostScript**

Si vous sélectionnez l'option de gestion des couleurs PostScript de Photoshop lors de l'enregistrement d'une image EPS CMJN, Photoshop intègre les informations de couleur PostScript qui définissent l'espace couleur source CMJN de l'image. Lorsque vous imprimez un fichier EPS CMJN qui contient des informations de couleur PostScript sur le Serveur couleur, les CRD sont utilisés à la place des paramètres Profil de simulation CMJN et Méthode de simulation CMJN de ColorWise. Veillez à choisir les paramètres appropriés pour l'option Rendu des couleurs.

## **Impression d'images CMJN avec la gestion des couleurs PostScript de Photoshop**

Si vous sélectionnez un espace couleur CMJN et décidez d'utiliser la gestion des couleurs PostScript, Photoshop envoie les données CMJN au Serveur couleur, en même temps que les informations de couleur PostScript définissant cet espace couleur CMJN. Lorsque vous utilisez la gestion des couleurs PostScript, un CRD est utilisé pour effectuer les conversions des couleurs vers l'espace couleur CMJN du Serveur couleur.

L'espace couleur de destination des CRD est déterminé par l'option d'impression Séparation RVB. Si vous choisissez Simulation pour cette option, l'image CMJN est imprimée en fonction des paramètres spécifiés pour le profil de simulation CMJN et la méthode de simulation CMJN. Si on la règle sur Sortie, l'image CMJN est convertie dans l'espace couleur CMJN du profil de sortie sélectionné.

L'option d'impression Correspondance tons directs du Serveur couleur n'a d'effet que lorsque la fonction multicanaux de Photoshop est utilisée pour définir les canaux de tons directs, puis que vous enregistrez l'image au format EPS et l'ouvrez dans une autre application. Pour plus d'informations, reportez-vous à la documentation de Photoshop.

Photoshop convertit les **[tons directs](#page-116-3)** en valeurs CMJN lorsque vous travaillez en mode CMJN.

- Si l'image a été séparée en fonction d'une norme d'imprimerie offset, appliquez l'option Simulation CMJN correspondante. Par exemple, si la séparation est destinée à SWOP, sélectionnez SWOP.
- Si Photoshop est configuré pour une séparation personnalisée au moyen d'un **[profil](#page-114-0)  [ICC](#page-114-0)**, choisissez le profil correspondant pour l'option Profil de simulation CMJN de ColorWise.

Les paramètres de simulation personnalisée ci-dessus nécessitent que le profil utilisé pour la séparation dans Photoshop réside également sur le Serveur couleur. Pour plus d'informations sur le téléchargement de profils de simulation CMJN sur le Serveur couleur avec ColorWise Pro Tools, reportez-vous au *Guide de la couleur*.

# **6 6-1 Adobe InDesign 2.0.1 et 1.5.2**

**Chapitre 6 : Gestion des couleurs dans les applications de mise en page** Ce chapitre donne des instructions pour l'impression des documents couleur à partir d'Adobe InDesign, Adobe PageMaker et QuarkXPress.

Avant d'imprimer à partir de ces applications, assurez-vous que le pilote d'imprimante et le fichier de description d'imprimante PostScript **[\(PPD\)](#page-113-1)** appropriés pour le Serveur couleur sont installés sur l'ordinateur, comme il est expliqué dans le *[Guide d'installation des logiciels utilisateur](#page--1-0)*.

# **Adobe InDesign 2.0.1 et 1.5.2**

Les sections suivantes décrivent les options recommandées pour l'utilisation d'Adobe InDesign avec un Serveur couleur.

## **Paramètres couleur d'Adobe InDesign**

Si vous utilisez ColorWise, vous devez désactiver les fonctions de gestion des couleurs d'InDesign.

**POUR DÉSACTIVER LA GESTION DES COULEURS DANS INDESIGN 2.0.1**

- **1. Dans le menu Edition, choisissez Couleurs > Couleurs du document.**
- **2. Désactivez l'option Activer la gestion des couleurs et cliquez sur OK.**

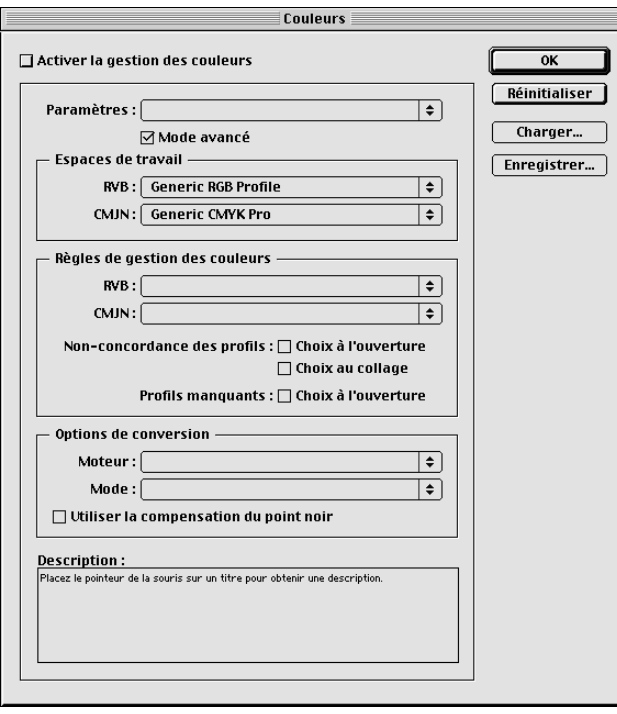

#### **POUR DÉSACTIVER LA GESTION DES COULEURS DANS INDESIGN 1.5.2**

- **1. Dans le menu Edition, choisissez Couleurs > Couleurs du document.**
- **2. Désactivez l'option Activer la gestion des couleurs et cliquez sur OK.**

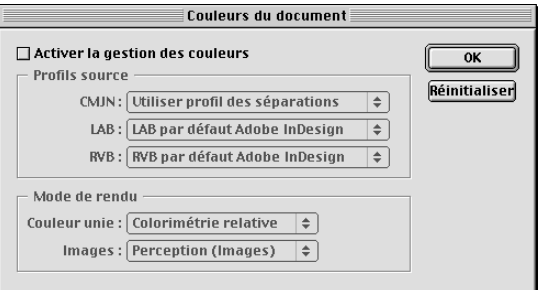

# **Importation d'images**

Toutes les images RVB incorporées dans votre document, à l'exception des images TIFF RVB, sont affectées par le paramétrage des options Profil source RVB et Rendu des couleurs. Pour de meilleurs résultats avec les images incorporées, suivez les instructions de la section [« Utilisation d'images importées », à la page 4-7.](#page-38-0)

**REMARQUE :** InDesign convertit les images TIFF RVB incorporées en CMJN.

Pour incorporer des images dans un document, vous devez désactiver la gestion des couleurs d'InDesign.

#### **POUR DÉSACTIVER LA GESTION DES COULEURS DANS INDESIGN 2.0.1 EN VUE DE L'IMPORTATION D'IMAGES**

**1. Choisissez Importation dans le menu Fichier.**

La zone de dialogue Importation s'affiche.

- **2. Sélectionnez l'option Afficher les options d'importation.**
- **3. Sélectionnez le fichier à importer et cliquez sur Ouvrir.**

**4. Choisissez Couleurs dans le menu d'options. Assurez-vous que l'option Activer la gestion des couleurs est désactivée et cliquez sur OK.**

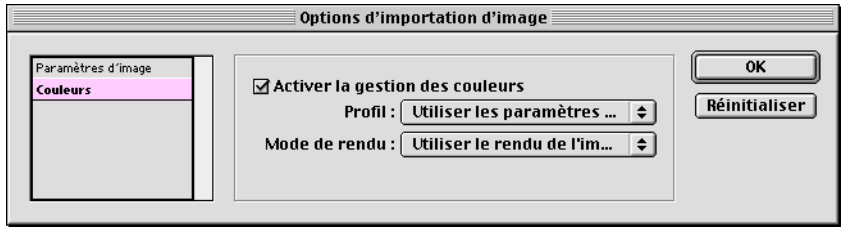

## **POUR DÉSACTIVER LA GESTION DES COULEURS DANS INDESIGN 1.5.2 EN VUE DE L'IMPORTATION D'IMAGES**

**1. Choisissez Importation dans le menu Fichier.**

La zone de dialogue Importation s'affiche.

- **2. Sélectionnez l'option Afficher les options d'importation.**
- **3. Sélectionnez le fichier à importer et cliquez sur Ouvrir.**
- **4. Choisissez Couleurs dans le menu d'options. Assurez-vous que l'option Activer la gestion des couleurs est désactivée et cliquez sur OK.**

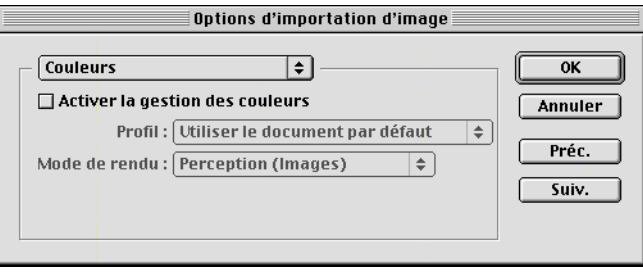

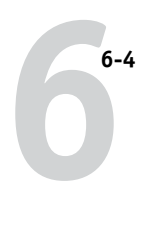

## **Sélection des options au moment de l'impression**

Vous pouvez utiliser l'interface standard du pilote d'imprimante du Serveur couleur pour sélectionner les options d'impression dans InDesign.

## **POUR DÉFINIR LES OPTIONS D'IMPRESSION DANS LA VERSION WINDOWS D'INDESIGN 2.0.1**

- **1. Choisissez Imprimer dans le menu Fichier.**
- **2. Choisissez le Serveur couleur dans le menu Printer (Imprimante).**

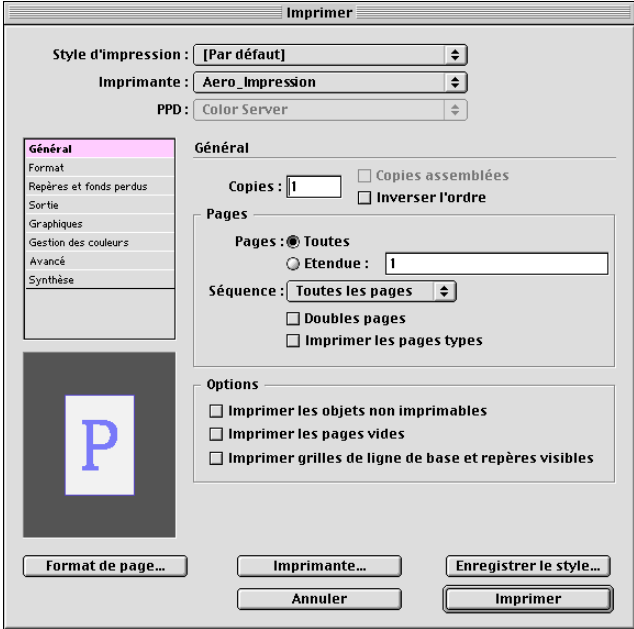

### **3. Cliquez sur Imprimante.**

La boîte de dialogue d'impression Windows s'affiche.

**4. Cliquez sur Propriétés.**

**5. Cliquez sur l'onglet Fiery Printing (Impression Fiery) dans la boîte de dialogue qui s'affiche.**

L'interface standard du pilote d'imprimante du Serveur couleur apparaît.

**6. Choisissez les options d'impression appropriées.**

Pour plus d'informations sur le paramétrage des options d'impression de ColorWise, reportez-vous au *Guide de la couleur*.

**7. Cliquez sur Imprimer.**

**6**

## **POUR DÉFINIR LES OPTIONS D'IMPRESSION DANS LA VERSION MAC OS D'INDESIGN 2.0.1**

- **1. Choisissez Imprimer dans le menu Fichier.**
- **2. Choisissez le Serveur couleur dans le menu Imprimante.**

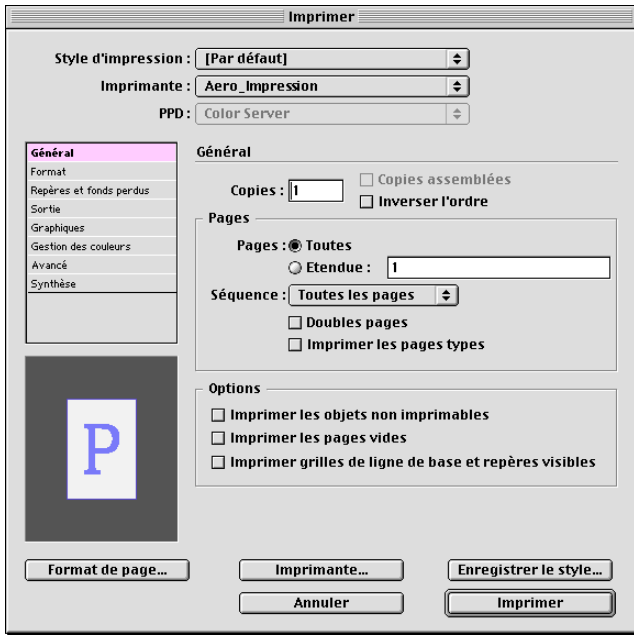

## **3. Cliquez sur Imprimante.**

La zone de dialogue d'impression AdobePS s'affiche.

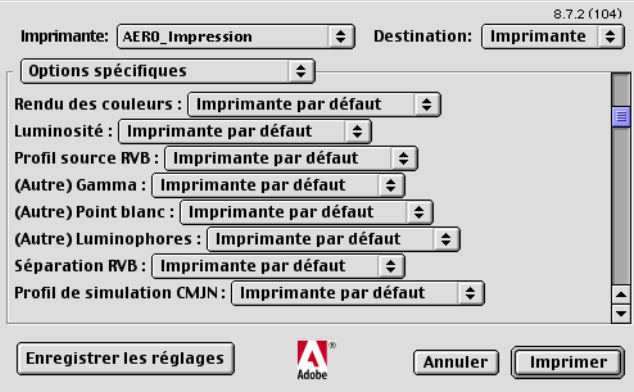

## **4. Choisissez Options spécifiques.**

Les options d'impression du Serveur couleur s'affichent.

### **5. Sélectionnez les options appropriées.**

Pour plus d'informations sur le paramétrage des options d'impression de ColorWise, reportez-vous au *Guide de la couleur*.

## **6. Cliquez sur Imprimer.**

## **POUR DÉFINIR LES OPTIONS D'IMPRESSION DANS LA VERSION WINDOWS D'INDESIGN 1.5.2**

**1. Choisissez Print (Imprimer) dans le menu File (Fichier).**

La boîte de dialogue d'impression s'affiche.

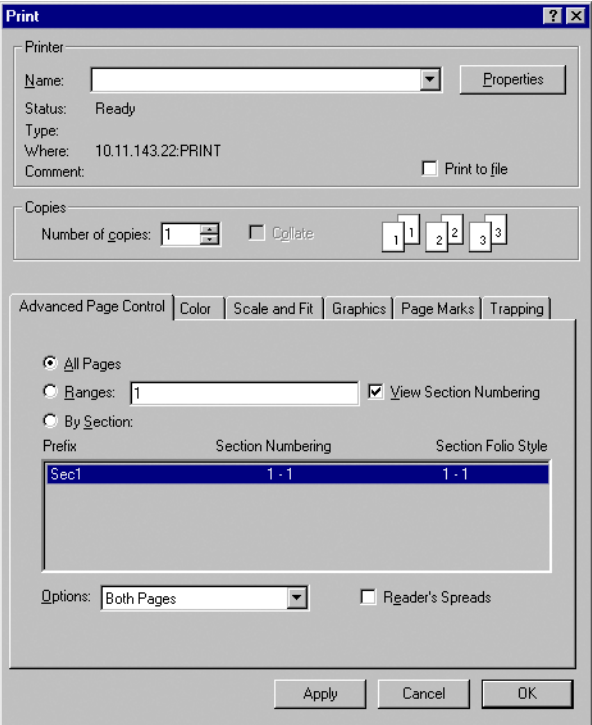

- **2. Choisissez le Serveur couleur dans le menu Name (Nom).**
- **3. Cliquez sur Properties (Propriétés).**
- **4. Cliquez sur l'onglet Fiery Printing (Impression Fiery) dans la boîte de dialogue qui s'affiche.**

L'interface standard du pilote d'imprimante du Serveur couleur apparaît.

### **5. Choisissez les options d'impression appropriées.**

Pour plus d'informations sur le paramétrage des options d'impression de ColorWise, reportez-vous au *Guide de la couleur*.

## **POUR DÉFINIR LES OPTIONS D'IMPRESSION DANS LA VERSION MAC OS D'INDESIGN 1.5.2**

### **1. Choisissez Imprimer dans le menu Fichier.**

La boîte de dialogue d'impression s'affiche.

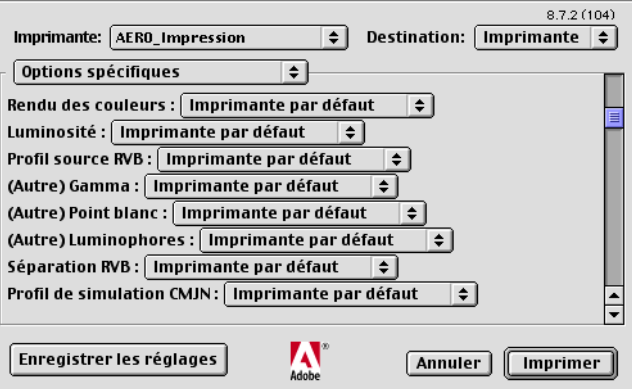

**2. Choisissez le Serveur couleur dans le menu Imprimante.**

## **3. Choisissez Options spécifiques.**

Les options d'impression du Serveur couleur s'affichent.

## **4. Sélectionnez les options appropriées.**

Pour plus d'informations sur le paramétrage des options d'impression de ColorWise, reportez-vous au *Guide de la couleur*.

# **Adobe PageMaker 7.x et 6.5 pour Mac OS et Windows**

Les versions Windows et Mac OS de PageMaker 7.x et 6.5 sont quasiment identiques. Les illustrations de cette section ne montrent que la version Windows, sauf lorsqu'il existe des différences entre les deux systèmes.

## **Configuration requise pour la version Windows**

Pour utiliser la version Windows de PageMaker 6.5, assurez-vous qu'une copie du fichier PPD du Serveur couleur se trouve dans les deux dossiers suivants :

- PM65\RSRC\FRANCAIS\PPD4
- Windows\System

Pour plus d'informations sur l'installation de ce fichier, reportez-vous à la documentation de PageMaker.

## **Paramètres couleur PageMaker**

Il est recommandé d'utiliser la gestion des couleurs **[ColorWise](#page-111-0)** plutôt que les options **[SGC](#page-116-4)** intégrées dans Adobe PageMaker.

**REMARQUE :** Vous ne devez pas utiliser les deux systèmes pour la même tâche d'impression.

## **POUR DÉSACTIVER LA GESTION DES COULEURS DANS PAGEMAKER**

- **1. Choisissez Préférences > Général dans le menu Fichier.**
- **2. Cliquez sur Configurer SGC**
- **3. Dans le menu Gestion des couleurs, choisissez Non.**
- **4. Cliquez deux fois sur OK pour fermer les boîtes de dialogue.**

**POUR DÉSACTIVER LA GESTION DES COULEURS DANS UNE IMAGE EN MODE POINT**

- **1. Sélectionnez l'image dans le document.**
- **2. Dans le menu Elément, sélectionnez Image > Source SGC.**
- **3. Sélectionnez Aucun dans le menu déroulant Nouvel élément, puis cliquez sur OK.**

## **Importation d'images**

Toutes les images RVB incorporées dans votre document sont affectées par le paramétrage des options Profil Source RVB et Rendu des couleurs. Pour de meilleurs résultats avec les images incorporées, suivez les instructions de la section [« Utilisation](#page-38-0)  [d'images importées », à la page 4-7](#page-38-0).

# **Sélection des options au moment de l'impression**

La sélection des options d'impression se fait à partir des différentes boîtes de dialogue d'impression de PageMaker 7.x ou 6.5.

**REMARQUE :** La boîte de dialogue d'impression de PageMaker est différente de celle des autres applications pouvant imprimer sur le Serveur couleur. Suivez les instructions fournies dans cette section plutôt que les instructions d'impression du *Guide de la couleur*.

## **POUR DÉFINIR DES OPTIONS AU MOMENT DE L'IMPRESSION AVEC PAGEMAKER**

**1. Sélectionnez le fichier de description d'imprimante du Serveur couleur dans le menu PPD de la boîte de dialogue d'impression.**

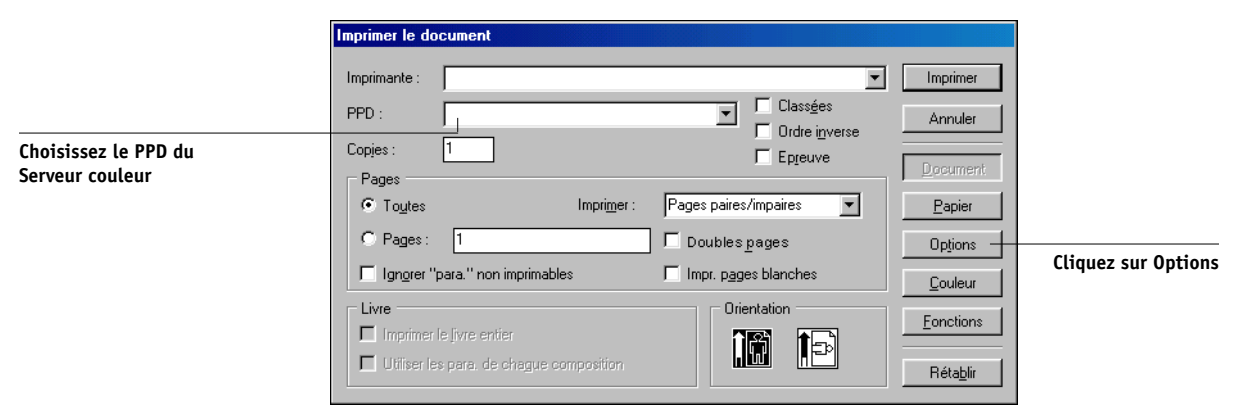

- **2. Cliquez sur Options.**
- **3. Choisissez Normal dans le menu Envoi des données de la boîte de dialogue Options d'impression et cliquez sur Fonctions.**

Pour être sûr que les images TIFF s'impriment en pleine résolution, ne choisissez *pas* l'option par défaut Sous-échantillon optimisé dans le menu « Envoi des données ».

**4. Si un document contient des images RVB incorporées ou des couleurs définies en RVB et qui ne seront pas séparées en couleurs quadri, sélectionnez les paramètres des options Source RVB et Rendu des couleurs dans la boîte de dialogue Fonctions.**

**Si le document contient des couleurs PANTONE, choisissez l'option Correspondance tons directs appropriée.** 

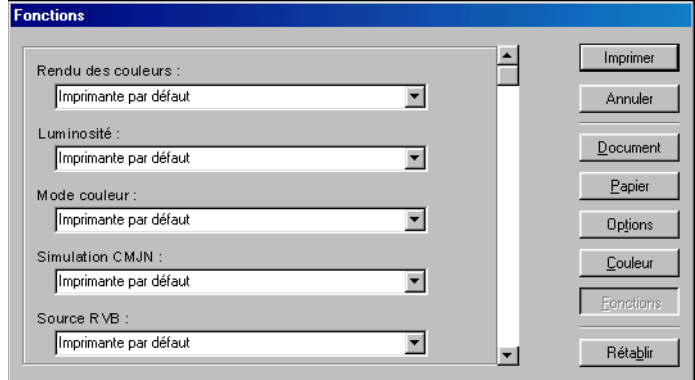

**5. Pour envoyer la tâche au Serveur couleur, cliquez sur Imprimer à partir de l'une des boîtes de dialogue de PageMaker.** 

## **Gestion des couleurs en option de PageMaker**

Si vous avez des besoins en gestion des couleurs auxquels ColorWise ne peut pas répondre, tels que la gestion des couleurs sur des périphériques non contrôlés par le Serveur couleur, vous souhaiterez peut-être pouvoir utiliser les fonctions de gestion des couleurs proposées par PageMaker. Pour plus d'informations, reportez-vous à la documentation de cette application.

# **QuarkXPress 5.x et 4.x pour Mac OS et Windows**

## **Importation d'images**

A l'exception des images RVB enregistrées au format EPS ou de l'utilisation de PrintRGB XTension de Quark, QuarkXPress convertit toutes les données RVB en données CMJN, même lorsque l'extension Quark CMS est désactivée.

Seules les images RVB enregistrées au format EPS sont concernées par les options Profil Source RVB et Rendu des couleurs. Pour de meilleurs résultats avec les images incorporées, suivez les instructions de la section [« Utilisation d'images importées », à la](#page-38-0)  [page 4-7](#page-38-0).

## **Sélection des options au moment de l'impression**

La procédure suivante explique comment imprimer des fichiers sur le Serveur couleur.

## **POUR DÉFINIR LES OPTIONS D'IMPRESSION DANS QUARKXPRESS 5.X OU 4.X**

**1. Sélectionnez le nom du fichier de description d'imprimante du Serveur couleur dans le menu Description d'imprimante de la boîte de dialogue d'impression.**

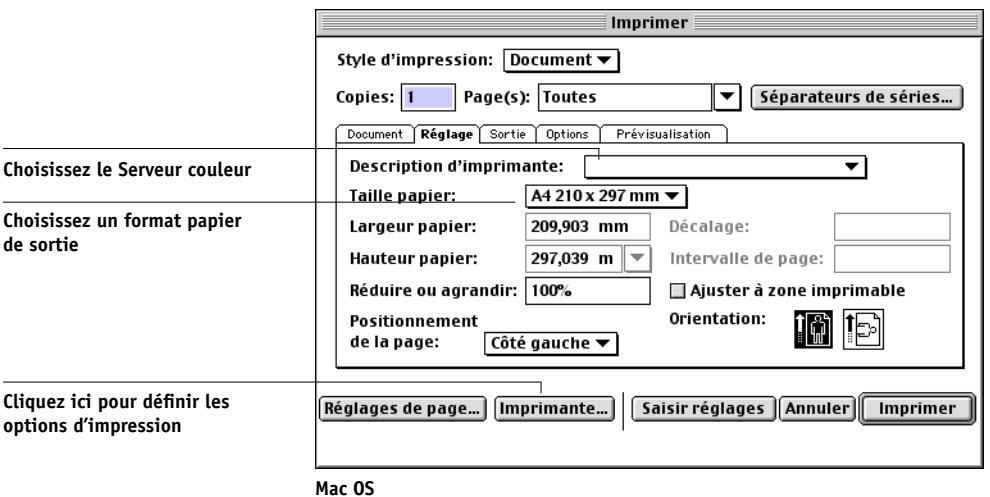

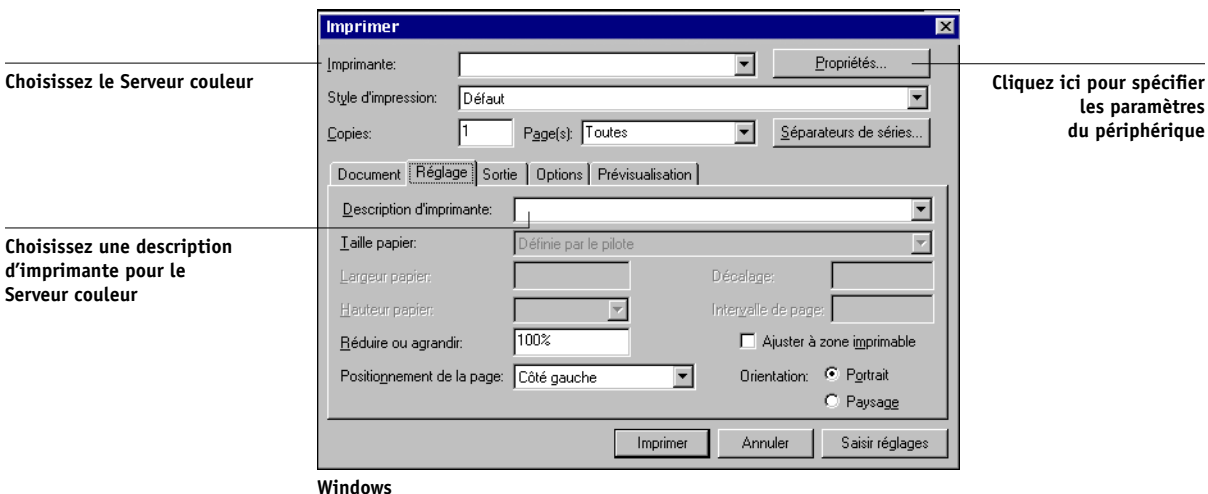

## **2. Si le document contient des couleurs PANTONE, choisissez l'option Correspondance tons directs appropriée.**

Pour plus d'informations sur le paramétrage des options d'impression, reportez-vous au *Guide de la couleur*.

## **Gestion des couleurs en option de QuarkXPress**

Si vous avez des besoins en gestion des couleurs auxquels ColorWise ne peut pas répondre, tels que la gestion des couleurs sur des périphériques non contrôlés par le Serveur couleur, vous souhaiterez peut-être pouvoir utiliser les fonctions de gestion des couleurs proposées par QuarkXPress. Pour plus d'informations, reportez-vous à la documentation de QuarkXPress.

Pour QuarkXPress 4.02, vous souhaiterez peut-être utiliser l'Xtension Quark CMS. Ses fonctionnalités permettent aux utilisateurs chevronnés de gérer les conversions de couleurs RVB et CMJN. Si vous envisagez de vous en servir, assurez-vous que l'extension est installée avant de démarrer QuarkXPress. Si ce n'est pas le cas, servez-vous du Gestionnaire d'XTensions pour l'installer. Pour plus d'informations, reportez-vous à la documentation de QuarkXPress.

**REMARQUE :** Quark CMS convertit les données RVB TIFF, JPEG et PICT en données CMJN avant d'envoyer les données de couleur au Serveur couleur. Les options Profil Source RVB et Rendu des couleurs sont sans effet sur ces données, à moins que vous n'utilisiez PrintRGB XTension de Quark, qui vous permet d'imprimer des fichiers d'images RVB TIFF sans les convertir en CMJN.

# **QuarkXPress 3.32 pour Mac OS et Windows**

Avant de lancer QuarkXPress 3.32, assurez-vous que l'XTension EfiColor *n'est pas* chargée dans le dossier XTensions. Les profils EFICOLOR ne sont pas actuellement disponibles avec les produits Serveur couleur. Sans le profil EFICOLOR approprié, l'extension (XTension) EfiColor ne convertit pas les couleurs des images incorporées.

## **Configuration requise pour la version Windows**

Assurez-vous qu'une copie du fichier PPD du Serveur couleur se trouve dans le dossier \XPRESS\PDF.

## **Importation d'images**

Toutes les images RVB incorporées dans votre document sont affectées par le paramétrage des options Profil Source RVB et Rendu des couleurs. Pour de meilleurs résultats avec les images incorporées, suivez les instructions de la section [« Utilisation](#page-38-0)  [d'images importées », à la page 4-7](#page-38-0).

**6-1 6-16 Gestion des couleurs dans les applications de mise en page**

## **Sélection des options au moment de l'impression**

La procédure suivante explique comment imprimer des fichiers sur le Serveur couleur.

### **POUR SÉLECTIONNER LES OPTIONS D'IMPRESSION SOUS QUARKXPRESS 3.3**

**1. Sélectionnez le nom du fichier de description d'imprimante du Serveur couleur dans le menu Imprimante de la zone de dialogue de format d'impression (Mac OS) ou de la boîte de dialogue de configuration de l'imprimante (Windows).**

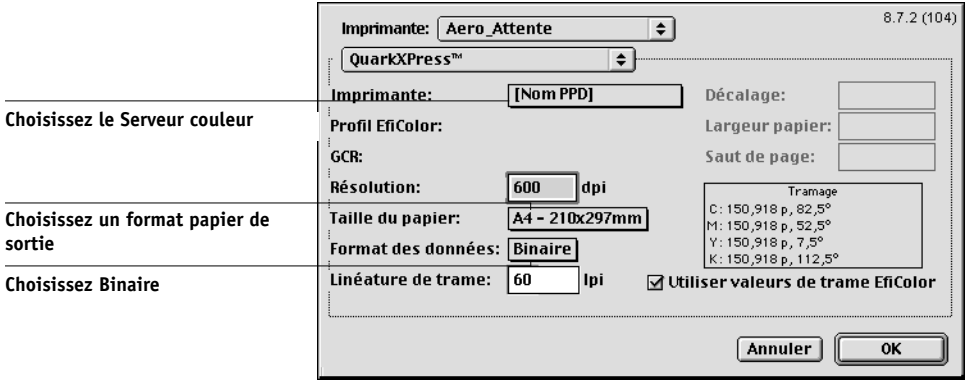

**Mac OS**
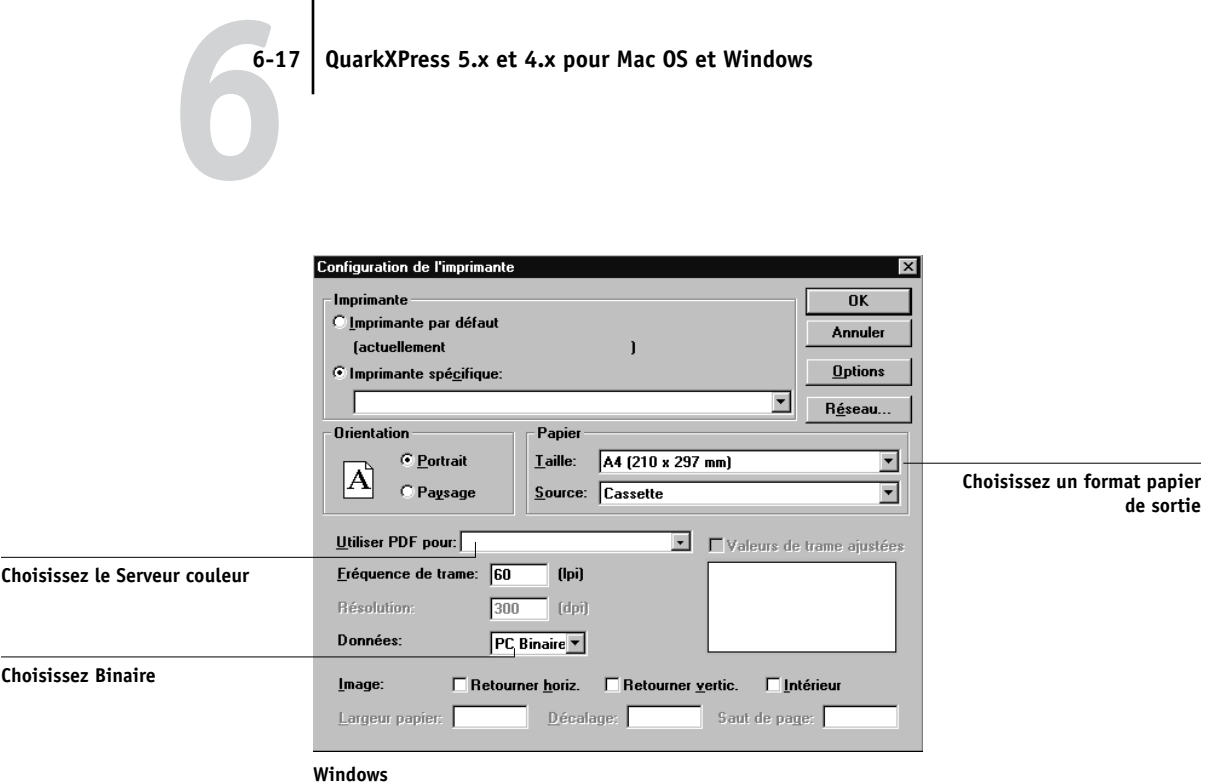

**2. Si un document contient des images RVB incorporées ou des couleurs RVB qui seront imprimées sans conversion en CMJN par QuarkXPress, sélectionnez les options Profil** 

**Source RVB et Rendu des couleurs.** 

**Si le document contient des couleurs PANTONE, choisissez l'option Correspondance tons directs appropriée.** 

Pour plus d'informations sur le paramétrage des options d'impression, reportez-vous au *Guide de la couleur*.

# **Chapitre 7 : Gestion des couleurs dans les applications d'illustration**

Vous pouvez soit imprimer directement depuis une application d'illustration, soit vous en servir pour créer et enregistrer des fichiers qui seront ensuite importés dans un document à partir d'une application de mise en page. Pour imprimer à partir d'une application d'illustration, utilisez le pilote d'imprimante et les options recommandées dans le *Guide de la couleur*. En règle générale, enregistrez les fichiers au format **[EPS](#page-113-0)** lorsque vous utilisez une application d'illustration. Lorsque vous importez un fichier EPS dans une autre application, les données couleur de l'image importée ne sont pas modifiées par l'application d'accueil.

Avant d'imprimer à partir d'une application d'illustration, assurez-vous que le pilote d'imprimante PostScript et le fichier **[PPD](#page-113-1)** appropriés pour le Serveur couleur sont installés sur l'ordinateur, comme il est expliqué dans le *[Guide d'installation des logiciels](#page--1-0)  [utilisateur](#page--1-0)*. Ce chapitre donne des instructions pour l'utilisation d'Adobe Illustrator, de Macromedia FreeHand et de CorelDRAW pour Windows et Mac OS.

**REMARQUE :** Les instructions de ce manuel portent exclusivement sur l'impression de composites. Pour ce qui est de l'impression des **[séparations de couleur](#page-115-0)**, reportezvous à la documentation de votre application.

# **Adobe Illustrator pour Windows et Mac OS**

Les sections suivantes contiennent des conseils d'utilisation des versions 10.x et 9.x d'Adobe Illustrator.

## **Remarque sur les modèles colorimétriques dans Illustrator**

Sous Illustrator, vous pouvez sélectionner RVB ou CMJN comme mode couleur pour un document. Tous les éléments compris dans le fichier sont alors créés en respectant ce modèle. Lorsque vous imprimez le fichier, les données sont envoyées au Serveur couleur dans le modèle colorimétrique spécifié.

## **Illustrator, paramètres couleur**

Illustrator utilise un système de gestion des couleurs sophistiqué capable de gérer les couleurs RVB et CMJN dans plusieurs flux couleur. La personnalisation des

# **7.2 7-2 Gestion des couleurs dans les applications d'illustration**

paramètres couleur vous permet d'indiquer les fonctionnalités couleur à utiliser lorsque vous travaillez avec Illustrator. Ces paramètres comprennent :

**Espaces de travail** — **[Espaces couleur](#page-110-0)** par défaut à utiliser pour la création de documents RVB et CMJN. Les **[profils ICC](#page-114-0)** décrivent la gamme des couleurs et les caractéristiques de ces espaces de travail.

**Règles de gestion des couleurs** — Instructions indiquant à Illustrator comment se comporter lorsqu'il rencontre des couleurs provenant d'un espace colorimétrique autre que l'espace de travail spécifié.

#### **Définition des options d'impression**

La procédure suivante décrit les paramètres couleur recommandés pour Illustrator dans un **[flux](#page-111-0)** Serveur couleur.

#### **POUR SPÉCIFIER LES PARAMÈTRES COULEUR**

**1. Choisissez Couleurs dans le menu Edition.**

La boîte de dialogue Couleurs s'affiche.

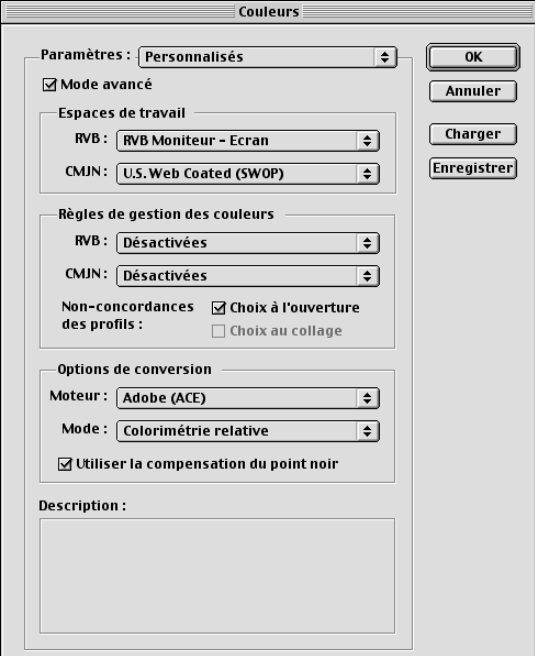

#### **2. Sélectionnez Mode avancé.**

En mode avancé, la liste des options affichées est plus vaste.

#### **3. Choisissez le profil de l'espace de travail souhaité pour chaque mode dans la zone Espaces de travail.**

Observez les instructions suivantes pour définir les espaces de travail :

- Pour RVB, choisissez EFIRGB. Ce profil représente l'espace couleur RVB par défaut utilisé par le Serveur couleur. Les documents RVB que vous créerez par la suite dans Illustrator utiliseront cet espace de travail.
- Pour CMJN, choisissez un profil décrivant la presse cible (p. ex. SWOP) dans le cas d'un flux de production prépresse. Pour une impression bureautique finale, choisissez un profil de sortie décrivant le périphérique connecté au Serveur couleur. Pour utiliser un profil de sortie spécifique au périphérique, chargez le profil du Serveur couleur sur votre ordinateur (reportez-vous au *Guide de la couleur*). Les documents CMJN que vous créerez par la suite dans Illustrator utiliseront cet espace de travail.

#### **4. Dans la zone Règles de gestion des couleurs, choisissez la façon de traiter les documents dépourvus de profils intégrés ou dotés de profils différents de l'espace de travail sélectionné.**

Choisissez Désactivées dans les menus RVB et CMJN. Cette option ne tient pas compte du profil d'origine intégré au document s'il diffère de l'espace de travail spécifié.

Dans la zone Non-concordances des profils, sélectionnez l'option Choix à l'ouverture. Cette option affiche un message d'alerte qui vous permet de modifier le comportement spécifié (Désactivées) lors de l'ouverture de documents ou de l'importation de données couleur.

#### **5. Dans la zone Options de conversion, spécifiez les règles de conversion entre espaces couleur.**

Choisissez Adobe (ACE) dans le menu Moteur pour utiliser le moteur de gestion des couleurs intégré d'Illustrator.

Dans le menu Mode, choisissez un style de rendu qui optimisera la qualité chromatique de la conversion. Pour plus d'informations sur ce choix, reportez-vous à la documentation d'Illustrator.

Sélectionnez l'option Utiliser la compensation du point noir pour optimiser la qualité des conversions chromatiques.

**6. Cliquez sur Enregistrer pour enregistrer le groupe actuel de paramètres couleur.**

La boîte de dialogue Enregistrer s'affiche.

**7. Nommez le fichier de paramètres, acceptez l'emplacement par défaut et cliquez sur Enregistrer.**

Vous pouvez revenir aux paramètres enregistrés à tout moment en choisissant le nom du groupe dans le menu Paramètres en haut de la boîte de dialogue Couleurs.

#### **Enregistrement des fichiers en vue de leur importation dans d'autres documents**

Lorsque vous enregistrez des fichiers dans Illustrator en vue de leur importation dans d'autres types de documents, choisissez le format EPS. Illustrator enregistre les informations de couleurs en mode RVB et en mode CMJN, de sorte que les options Profil source RVB et Rendu des couleurs de ColorWise s'appliquent aux couleurs des illustrations enregistrées avec cette application et importées dans d'autres documents (même lorsque des données RVB et des données CMJN sont présentes dans le même fichier). Cependant, dans le cas de fichiers Illustrator importés dans Photoshop, les données vectorielles du fichier sont rasterisées et converties en images **[bitmap](#page-108-0)** dans Photoshop, et l'espace couleur final de ces données est fonction du modèle colorimétrique choisi dans Photoshop.

#### **Définition des options d'impression**

La procédure suivante explique comment définir les options d'impression avant d'imprimer un document à partir d'Illustrator sur le Serveur couleur.

#### **POUR RÉGLER LES OPTIONS D'IMPRESSION DANS ILLUSTRATOR**

**1. Sélectionnez Imprimer dans le menu déroulant Fichier.**

La boîte de dialogue d'impression s'affiche.

- **2. Si vous utilisez la version Windows d'Illustrator, spécifiez les options d'impression voulues.**
	- Choisissez le périphérique Serveur couleur dans le menu Nom.
	- Choisissez Composite dans le menu Sortie.
	- Choisissez PostScript Niveau 3. En cas de problème, vous pouvez aussi utiliser le Niveau 2.

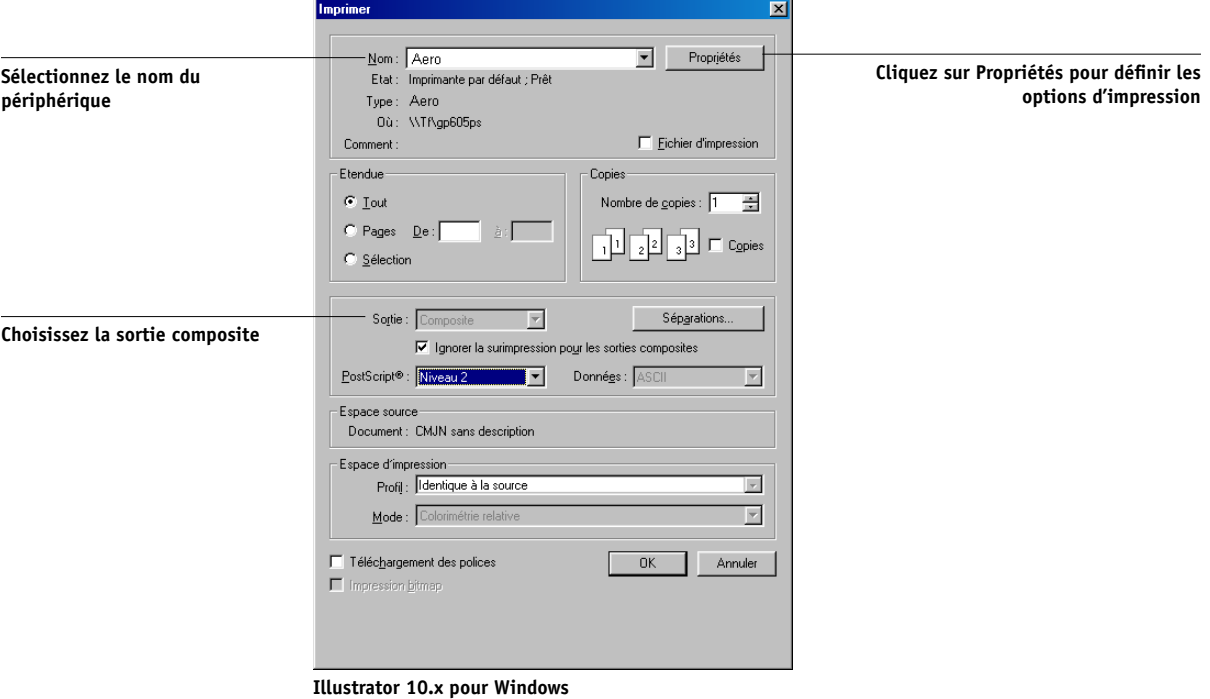

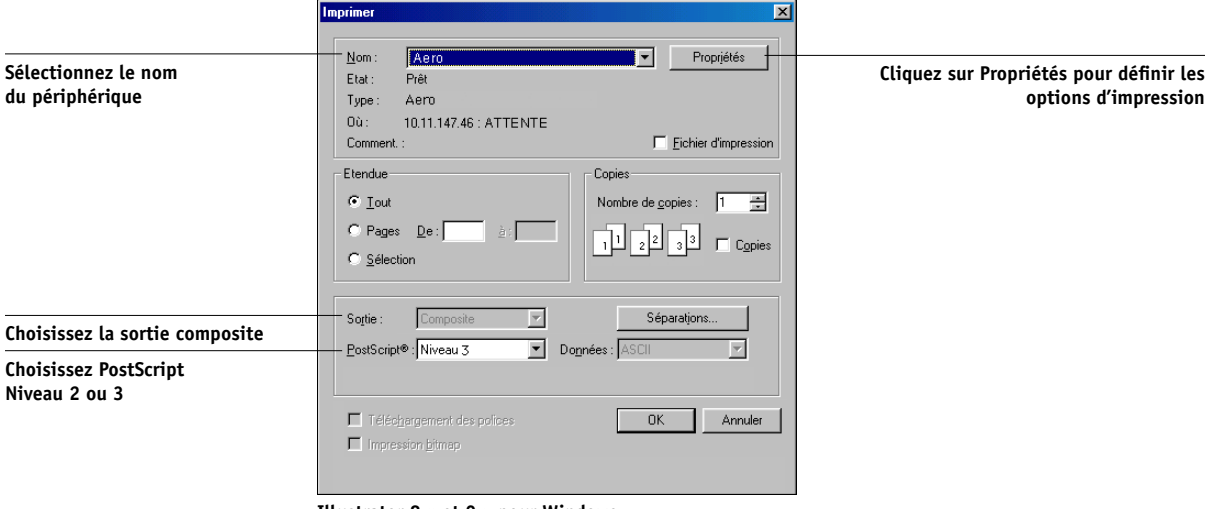

**Illustrator 8.x et 9.x pour Windows**

#### **3. Si vous utilisez la version Mac OS d'Illustrator, spécifiez les options d'impression voulues.**

- Choisissez le périphérique Serveur couleur dans le menu Imprimante.
- Choisissez Adobe Illustrator dans le menu d'options situé sous le menu Imprimante.
- Choisissez Composite dans le menu Sortie.
- Choisissez PostScript Niveau 3. En cas de problème, vous pouvez aussi utiliser le Niveau 2.

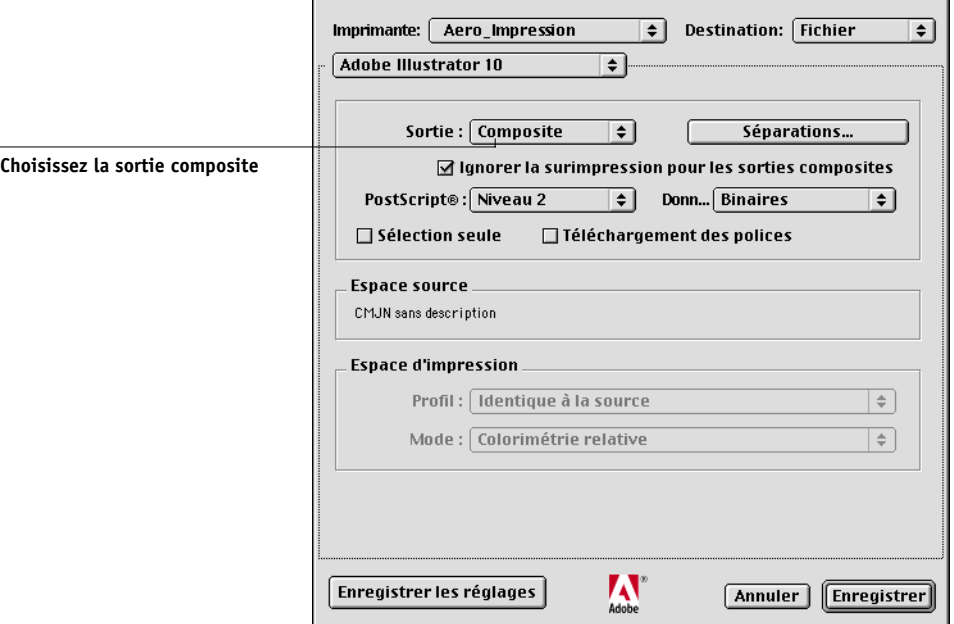

**Illustrator 10.x pour Mac OS**

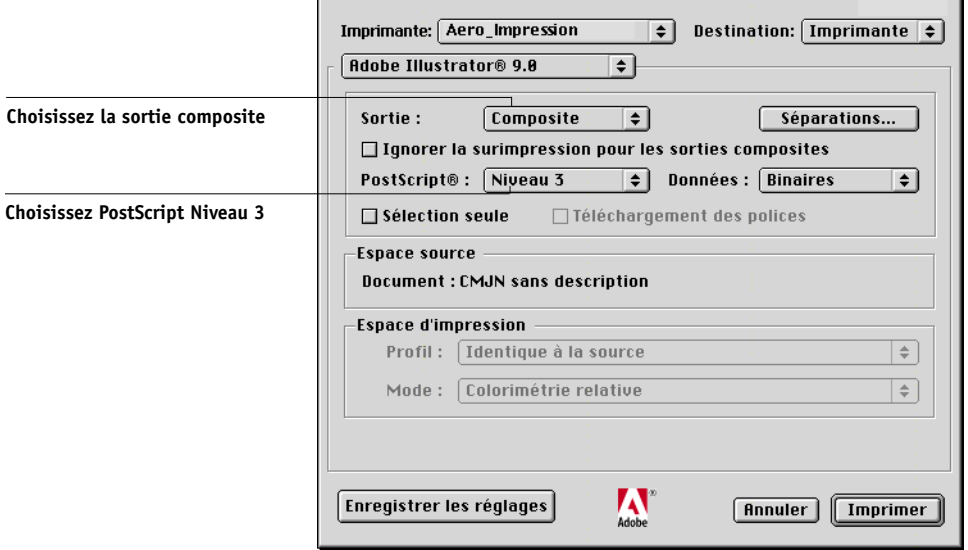

**Illustrator 8.x et 9.x pour Mac OS**

**4. Le cas échéant, cliquez sur Propriétés (Windows) ou choisissez Options spécifiques dans le menu d'options (Mac OS) et réglez les paramètres Profil source RVB et Rendu des couleurs pour le Serveur couleur.** 

Ces options ne doivent être sélectionnées que si vous imprimez un document CMJN contenant des images RVB placées, ou un document RVB dans Illustrator 9.x. Dans tous les autres cas, les couleurs ne seront pas affectées par ces paramètres.

**5. Si le document contient des couleurs nommées PANTONE, choisissez l'option Correspondance tons directs appropriée.** 

Pour plus d'informations sur le paramétrage des autres options d'impression ColorWise, reportez-vous au *Guide de la couleur*.

## **Gestion des couleurs dans Illustrator**

Si vous avez des besoins en gestion des couleurs auxquels ColorWise ne peut pas répondre, tels que la gestion des couleurs sur des périphériques non contrôlés par le Serveur couleur, vous souhaiterez peut-être pouvoir utiliser les fonctions de gestion des couleurs proposées par Illustrator. Pour plus d'informations, reportez-vous à la documentation d'Illustrator.

**7**

## **FreeHand 10.x, 9.x et 8.x pour Windows et Mac OS**

Les informations de cette section s'appliquent aux versions Mac OS et Windows de FreeHand. Seules les zones de dialogue Mac OS sont reproduites mais les informations et les instructions sont identiques pour la version Windows.

#### **Paramètres couleur FreeHand**

Lorsque vous utilisez les fonctions de gestion des couleurs de ColorWise, vous devez désactiver celles de FreeHand.

#### **POUR DÉSACTIVER LA GESTION DES COULEURS DE FREEHAND**

- **1. Sélectionnez Préférences dans le menu déroulant Fichier.**
- **2. Dans la boîte de dialogue Préférences, cliquez sur la catégorie Couleurs.**

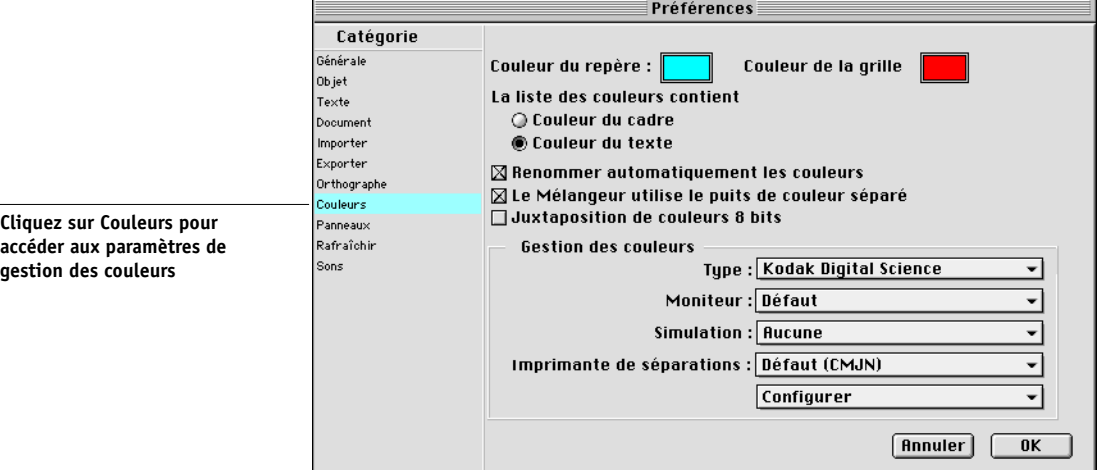

**3. Choisissez Aucune pour le type de gestion des couleurs.**

#### **Définition des couleurs**

Toutes les couleurs définies dans FreeHand sont envoyées en tant que données CMJN au périphérique — même celles qui ont été spécifiées à l'aide d'autres modèles colorimétriques. Pour des résultats optimaux, employez les méthodes de définition des couleurs présentées à la [page 4-2.](#page-33-0)

Vous pouvez contrôler la conversion des couleurs RVB définies dans FreeHand en spécifiant des options dans la zone de dialogue Préférences sous la catégorie Couleurs, ou en cliquant sur le bouton Gestion des couleurs dans le menu déroulant de la zone de dialogue d'impression de FreeHand.

#### **Importation d'images**

Il est possible d'importer différents types de fichiers dans FreeHand, mais tous sont ensuite traités comme des images EPS, des images TIFF ou des chemins modifiables. Pour plus d'informations, reportez-vous à votre documentation FreeHand.

Lorsque vous importez une image EPS dans votre document, FreeHand crée un lien avec l'image au lieu d'intégrer le fichier d'origine, ce qui réduit la taille du fichier. S'il s'agit d'un fichier EPS CMJN, les couleurs s'impriment exactement comme dans l'application dans laquelle elles ont été enregistrées.

**REMARQUE :** Avant d'incorporer un fichier EPS CMJN, assurez-vous que l'option **[DCS](#page-109-0)** (*Desktop Color Separation*) était désactivée lors de son enregistrement. Si elle était activée, FreeHand imprime des épreuves composites de l'image à la faible résolution utilisée pour l'affichage à l'écran.

Toutes les images RVB incorporées dans un document sont affectées par le paramétrage des options Profil source RVB et Rendu des couleurs effectué dans le PPD. Pour de meilleurs résultats avec les images incorporées, suivez les instructions de la section [« Utilisation d'images importées », à la page 4-7.](#page-38-0)

#### **Enregistrement des fichiers en vue de leur importation dans d'autres documents**

Lorsque vous enregistrez des fichiers dans FreeHand en vue de leur importation dans d'autres types de documents, choisissez le format EPS. FreeHand enregistre les informations de couleurs en mode CMJN. Les options Profil source RVB et Rendu des couleurs restent alors sans effet sur les couleurs des illustrations enregistrées avec cette application et importées dans d'autres documents. Cependant, dans le cas de fichiers FreeHand importés dans Photoshop, les données vectorielles du fichier sont rasterisées et converties en images bitmap sous Photoshop, et l'espace couleur final de ces données est fonction du modèle colorimétrique choisi dans Photoshop.

**7-10 7-10 Gestion des couleurs dans les applications d'illustration**

### **Sélection des options au moment de l'impression**

#### **POUR SÉLECTIONNER LES OPTIONS AU MOMENT DE L'IMPRESSION AVEC FREEHAND**

**1. Sélectionnez l'option Utiliser un PPD dans la boîte de dialogue d'impression.**

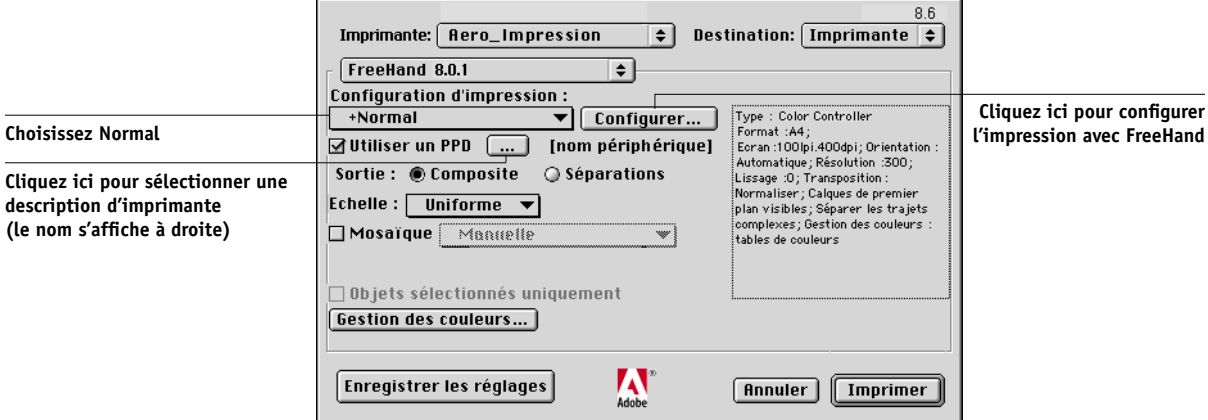

- **2. Dans le menu Configuration d'impression, choisissez Normal.** 
	- Si l'option Utiliser un PPD est activée, le réglage « Normal » est précédé du signe +.
	- Si le nom du modèle du Serveur couleur ne s'affiche pas, cliquez sur le bouton « ... » et choisissez le modèle approprié dans le menu qui s'affiche.
- **3. Pour utiliser les fonctions de gestion des couleurs de ColorWise, choisissez Options de sortie dans le menu Fichier.**

La boîte de dialogue Options de sortie s'affiche.

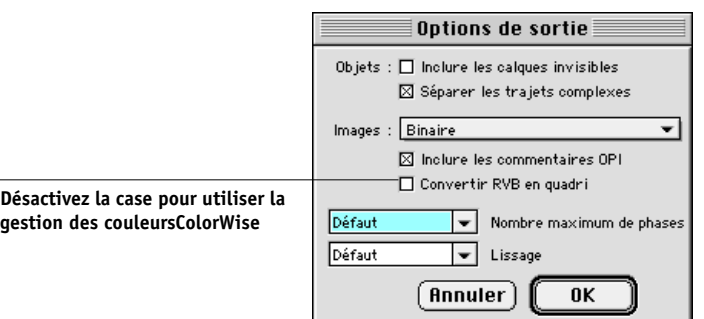

#### **4. Assurez-vous que l'option « Convertir RVB en quadri » est désactivée.**

Si cette option est activée, les réglages de gestion des couleurs de FreeHand sont utilisés pour convertir les couleurs RVB et les images RVB TIFF, PICT et JPEG en CMJN.

#### **5. Si un document contient des images RVB incorporées, sélectionnez les paramètres Profil source RVB et Rendu des couleurs.**

A l'exception des images RVB incorporées, ces options n'ont aucun effet sur les couleurs imprimées avec FreeHand. Si le document contient des couleurs nommées PANTONE, choisissez le paramètre Correspondance tons directs approprié lors de l'impression du document.

Pour plus d'informations sur la définition d'autres options d'impression FreeHand, reportez-vous à votre documentation FreeHand.

#### **Gestion des couleurs en option de FreeHand**

Si vous avez des besoins en gestion des couleurs auxquels ColorWise ne peut pas répondre, tels que la gestion des couleurs sur des périphériques non contrôlés par le Serveur couleur, vous souhaiterez peut-être pouvoir utiliser les fonctions de gestion des couleurs proposées par FreeHand. Pour plus d'informations, reportez-vous à la documentation de FreeHand.

## **CorelDRAW pour Windows et Mac OS**

Les sections suivantes décrivent les paramètres de couleurs recommandés pour CorelDRAW 9.x et 8.x.

#### **Définition des couleurs**

Toutes les couleurs définies dans CorelDRAW version 9.x pour Windows ou version 8.x pour Mac OS sont envoyées en tant que données CMJN au périphérique — même celles qui ont été spécifiées à l'aide d'autres modèles colorimétriques. Pour de meilleurs résultats, utilisez les méthodes de définition des couleurs présentées au [« Utilisation des outils de gestion des couleurs avec](#page-33-0)  [les applications PostScript », à la page 4-2.](#page-33-0)

Vous pouvez contrôler la conversion des couleurs RVB définies dans CorelDRAW en spécifiant des options à l'aide des boîtes de dialogue du système de gestion des couleurs. Sur les ordinateurs Windows, ces boîtes de dialogue se trouvent dans le menu Outils > Gestion des couleurs. Sur les ordinateurs Mac OS, elles se trouvent dans le menu Edit:Preferences:Global.

**REMARQUE :** Si vous ne souhaitez pas recourir à la gestion des couleurs de CorelDRAW, choisissez Aucun dans le menu **[Imprimante composite](#page-112-0)** de l'Assistant de profil de couleur. Ne sélectionnez pas les options sous les rubriques Gestion des couleurs et Gestion des couleurs/Généralités.

### **Importation d'images**

Toutes les images RVB incorporées dans les documents sont affectées par le paramétrage des options Profil Source RVB et Rendu des couleurs. Pour de meilleurs résultats avec les images incorporées, suivez les instructions de la section [« Utilisation](#page-38-0)  [d'images importées », à la page 4-7](#page-38-0).

#### **Enregistrement des fichiers en vue de leur importation dans d'autres documents**

Lorsque vous enregistrez des fichiers dans CorelDRAW en vue de leur importation dans d'autres types de documents, choisissez le format EPS. CorelDRAW enregistre les informations de couleur en mode CMJN, de sorte que les options Profil source RVB et Rendu des couleurs sont sans effet sur les couleurs des illustrations enregistrées avec cette application et importées dans d'autres documents. Cependant, dans le cas de fichiers CorelDRAW importés dans Photoshop, les données vectorielles du fichier sont rasterisées et converties en images bitmap dans Photoshop, et l'espace couleur final de ces données est fonction du modèle colorimétrique choisi dans Photoshop.

### **Définition des options d'impression**

La procédure suivante explique comment définir les options d'impression avant d'imprimer à partir de CorelDRAW sur le Serveur couleur.

#### **POUR RÉGLER LES OPTIONS D'IMPRESSION DANS CORELDRAW**

- **1. Sur les ordinateurs Windows, cliquez sur l'onglet Générales puis sur Imprimer.**
- **2. Vérifiez si vous avez sélectionné le périphérique et la description d'imprimante corrects et sélectionnez l'option Utiliser un PPD.**
- **3. Cliquez sur Propriétés pour spécifier les options d'impression de ColorWise.**

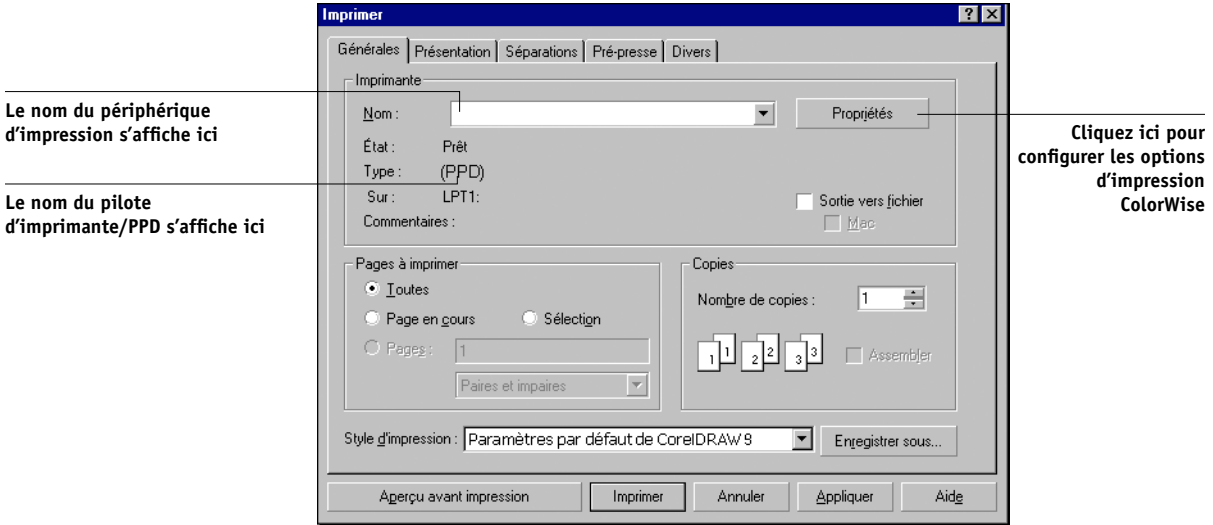

**4. Sur les ordinateurs Mac OS, cliquez sur le bouton Imprimante dans la zone de dialogue Impression générale pour sélectionner le périphérique et les options d'impression.**

Pour utiliser la gestion des couleurs de ColorWise, assurez-vous que l'option Utiliser le profil de couleur de l'onglet Divers de la boîte de dialogue Imprimer est désactivée. Dans le cas contraire, les paramètres de gestion des couleurs sont utilisés pour convertir les couleurs et les images RVB en CMJN.

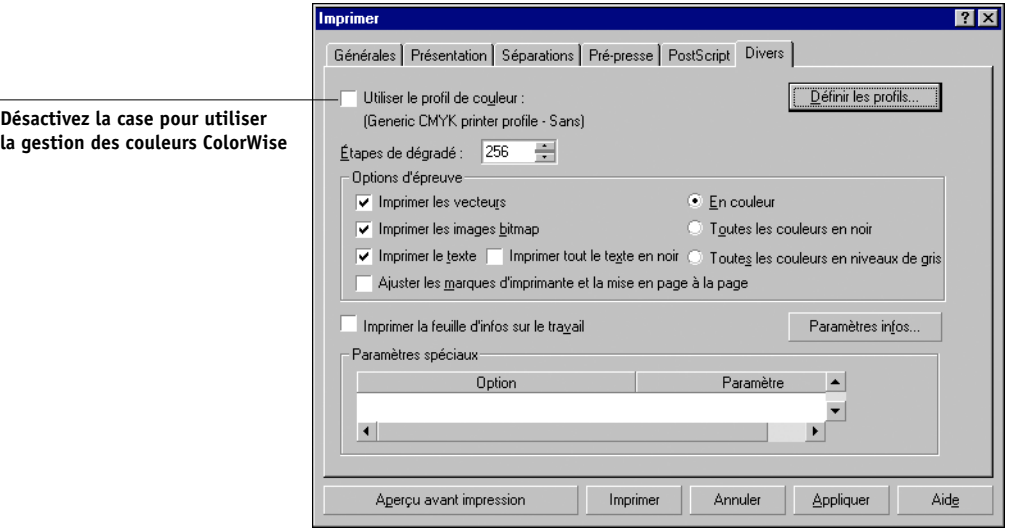

**5. Si un document contient des images RVB incorporées, sélectionnez les options Profil source RVB et Rendu des couleurs pour votre périphérique.**

A l'exception des images RVB incorporées, ces options n'ont aucun effet sur les couleurs imprimées avec CorelDRAW.

**6. Si le document contient des couleurs nommées PANTONE, choisissez l'option Correspondance tons directs appropriée.**

### **Gestion des couleurs en option de CorelDRAW**

Si vous avez des besoins en gestion des couleurs auxquels ColorWise ne peut pas répondre, tels que la gestion des couleurs sur des périphériques non contrôlés par le Serveur couleur, vous souhaiterez peut-être pouvoir utiliser les fonctions de gestion des couleurs proposées par CorelDRAW. Pour plus d'informations, reportez-vous à la documentation de CorelDRAW.

# **A A-1 Théorie de la couleur**

# **Annexe A : Théorie de la couleur**

Cette annexe présente les principes de base de l'impression couleur, notamment :

- Propriétés de la couleur
- Techniques d'impression
- Utilisation efficace de la couleur
- Images (en mode) point et graphiques vectoriels
- Optimisation des fichiers pour le traitement et l'impression

Si vous êtes déjà familiarisé avec la théorie de la couleur et l'impression couleur numérique, vous pouvez passer directement à la dernière section de ce chapitre [\(« Optimisation des fichiers pour le traitement et l'impression », à la page A-17\)](#page-104-0), où vous trouverez des conseils d'optimisation des fichiers en vue de leur impression.

## **Les propriétés de la couleur**

Cette section présente les concepts de base de la théorie de la couleur. Vous retrouverez certaines de ces notions (telles que la teinte, la saturation et la luminosité) lors de l'utilisation des couleurs dans les applications, tandis que d'autres ne sont décrites ici que pour votre information personnelle. *La couleur est un sujet complexe, aussi considérez la présentation qui suit comme un point de départ pour une expérimentation et une recherche plus approfondies.*

### **Caractéristiques physiques de la couleur**

L'œil humain est sensible aux rayonnements électromagnétiques dont la longueur d'onde est comprise entre 400 nanomètres (violet) et 700 nanomètres (rouge). C'est ce que l'on appelle le spectre visible de la lumière. Ce **[spectre](#page-115-1)** est composé de couleurs pures et fortement saturées. La lumière du soleil à midi, que nous percevons comme blanche ou neutre, comprend toutes les composantes du spectre visible, dans des proportions plus ou moins égales. Vue à travers un prisme de verre, la lumière blanche est décomposée, produisant la représentation familière de l'arc-en-ciel, comme illustré dans la figure ci-après.

# **A A-2 Théorie de la couleur**

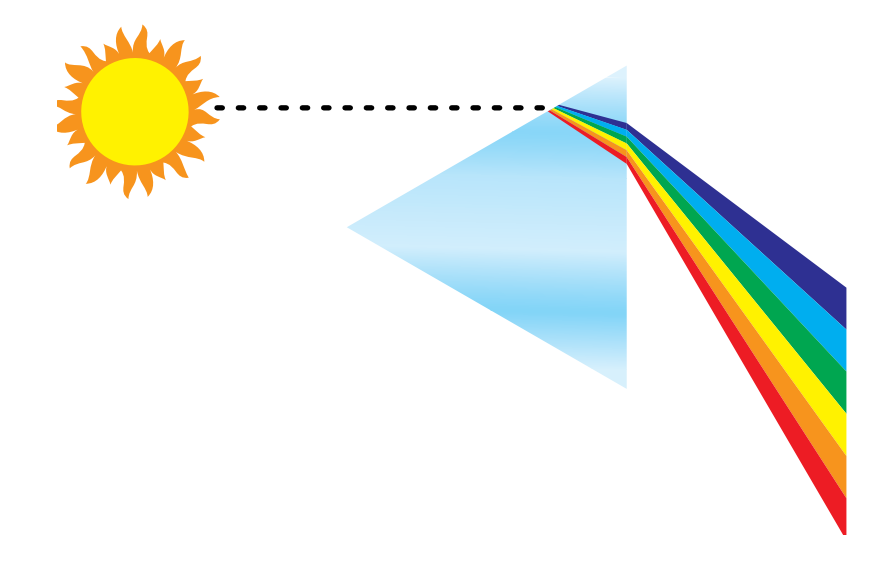

Comme le soleil, la plupart des sources lumineuses de notre environnement quotidien émettent un mélange de différentes longueurs d'onde. Toutefois, selon la source, la répartition en longueurs d'onde peut varier considérablement. La lumière d'une ampoule au tungstène, par exemple, contient beaucoup moins de bleu que la lumière solaire. Elle apparaît blanche pour l'œil humain qui peut, dans une certaine mesure, s'adapter aux différentes sources lumineuses. Cependant, les objets présentent une couleur différente selon qu'ils sont vus sous une lumière au tungstène ou sous la lumière solaire, en raison de la composition spectrale différente de ces deux sources lumineuses.

Le mélange des longueurs d'onde émises par une source lumineuse est réfléchi de manière sélective par différents objets. Les différents mélanges constituent ce que nous appelons les couleurs. Certains mélanges produisent des couleurs relativement saturées, mais la plupart nous apparaissent comme des gris ou des teintes impures d'une couleur.

### **Le modèle colorimétrique de la CIE**

Dans les années 1930, la Commission Internationale de l'Eclairage (CIE) a défini un **[espace couleur](#page-110-0)** standard, c'est-à-dire une méthode de définition des couleurs en termes mathématiques, afin de faciliter la communication des informations de couleur. Cet espace couleur est fondé sur les recherches menées au sujet de la nature de la perception des couleurs. Le diagramme chromatique CIE ci-après est unmodèle à deux dimensions de la vision de la couleur. La courbe qui passe par le sommet du « fer à cheval » comprend les couleurs pures ou spectrales, du violet au rouge. Bien que ce diagramme ne présente pas une perception uniforme des couleurs (certaines zones semblent comprimer les différences de couleur par rapport à d'autres), il illustre bien certains aspects intéressants de la vision des couleurs.

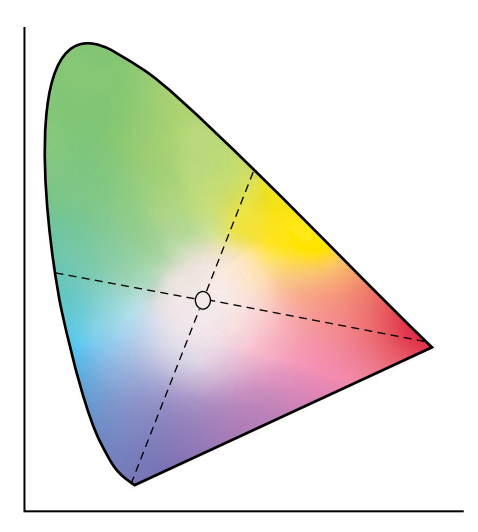

En mélangeant deux couleurs spectrales quelconques dans différentes proportions, il est possible de produire n'importe quelle couleur située sur la ligne droite reliant ces couleurs sur le diagramme. Il est possible de créer le même gris en mélangeant de la lumière bleu-vert et rouge ou jaune-vert et bleu-violet. Ce résultat est dû à un phénomène propre à la perception de la couleur, appelé **[métamerisme](#page-113-2)**. L'œil est incapable de distinguer les différentes longueurs d'ondes de la lumière. Aussi, différentes combinaisons de lumière spectrale peuvent-elles produire la même couleur perçue.

# **A A-4 Théorie de la couleur**

Notez que les couleurs proches du violet, qui n'existent pas dans le spectre de lumière pure, se trouvent dans la partie inférieure du diagramme. Les violets sont des combinaisons de rouge et de bleu, les deux extrêmes du spectre lumineux.

### **Teinte, saturation et luminosité**

Une couleur peut être décrite par trois caractéristiques variables, appelées modèle **[TSL](#page-117-0)** :

- Sa teinte ou tonalité (aspect qualitatif de la couleur : rouge, vert ou orange)
- Sa saturation pureté de la couleur
- Sa luminosité position relative entre le blanc et le noir

Si le diagramme chromatique CIE qui précède présente bien la teinte et la saturation, un modèle à trois dimensions est nécessaire pour montrer la composante de luminosité, comme illustré dans la figure ci-dessous.

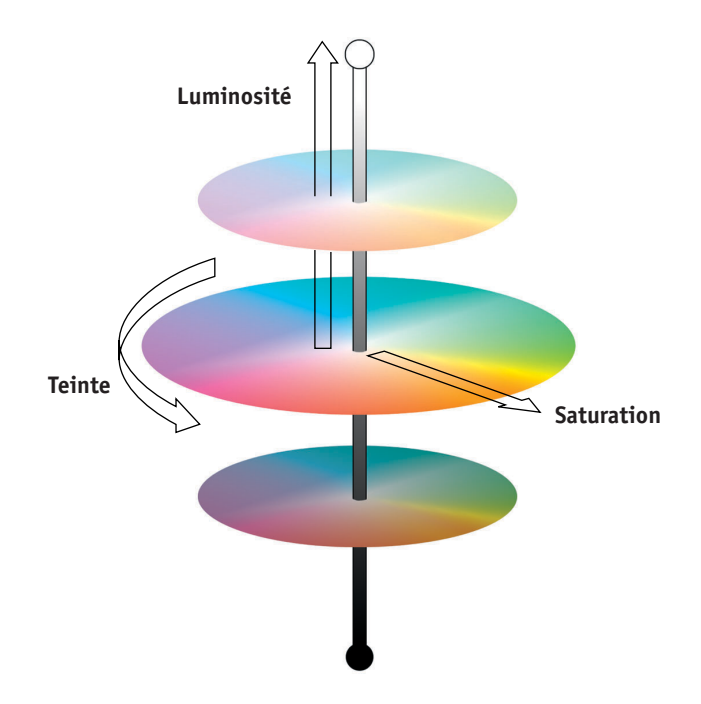

# **A A-5 Théorie de la couleur**

De nombreuses applications logicielles présentent des boîtes de dialogue dans lesquelles vous choisissez la couleur en manipulant la teinte, la saturation et la luminosité. Par exemple, certaines applications utilisent un Sélecteur de couleur qui peut être configuré selon vos préférences (comme illustré dans la figure ci-dessous).

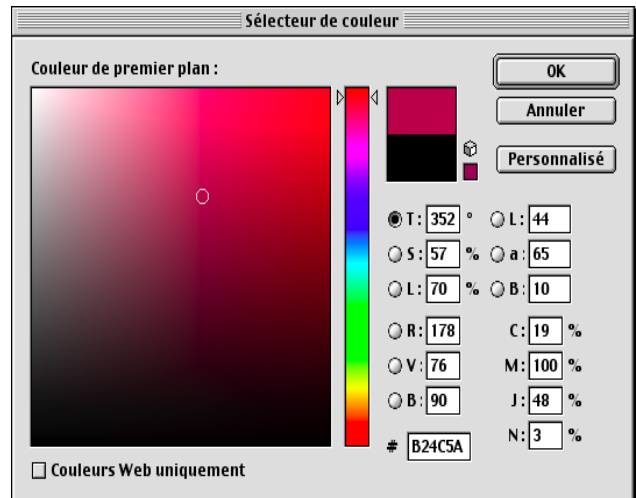

## **Systèmes de couleurs additives et soustractives**

Les périphériques couleur utilisés en PAO et en imprimerie *simulent* l'ensemble des couleurs visibles à l'aide d'un jeu de couleurs primaires, combinées entre elles pour produire d'autres couleurs. Il existe deux méthodes de combinaison des couleurs. Les moniteurs d'ordinateurs et les scanners utilisent le **[modèle de couleurs additives](#page-113-3)**. Les technologies d'impression, notamment le Serveur couleur et les presses offset, utilisent le **[modèle de couleurs soustractives](#page-113-4)**.

#### **Couleurs additives (RVB)**

Les périphériques couleur utilisant le modèle additif produisent une variété de couleurs en combinant différentes quantités de lumière rouge, verte et bleue. Ce sont les **[couleurs primaires additives](#page-109-1)** (comme illustré dans la figure ci-dessous). Le blanc est créé par l'addition d'une quantité maximale de lumière rouge, verte et bleue, alors que le noir est produit par l'absence de ces trois couleurs. Les gris sont créés par l'addition de différentes intensités des trois couleurs. La combinaison en différentes quantités de deux couleurs primaires additives permet de créer une troisième teinte saturée.

### **A-6 Théorie de la couleur**

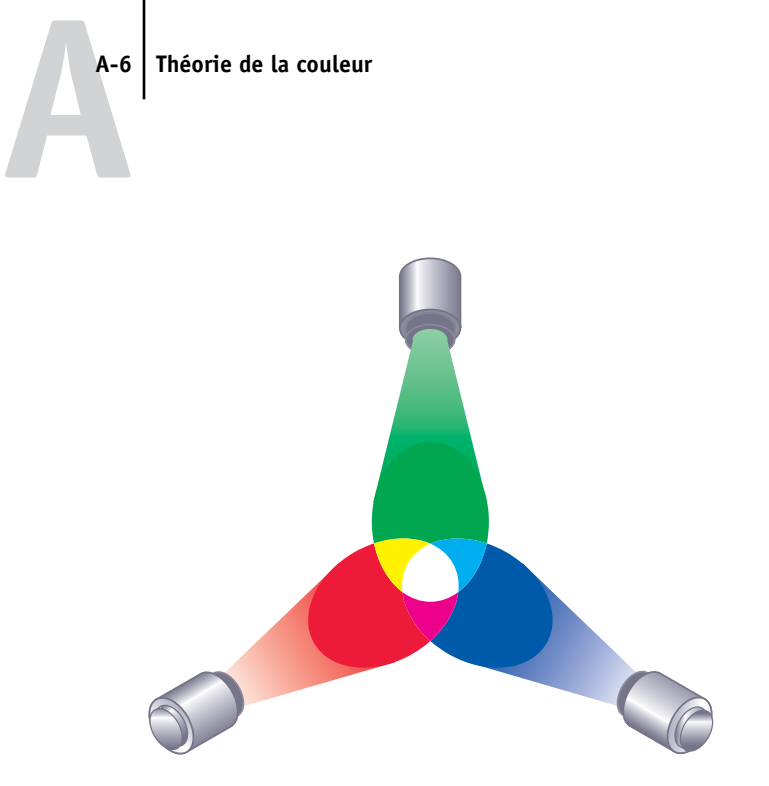

Un exemple familier de périphérique utilisant ce modèle de couleurs est le moniteur d'ordinateur, comme illustré dans la figure ci-dessous. Les moniteurs couleur possèdent des **[luminophores](#page-112-1)** rouges, verts et bleus qui émettent différentes quantités de lumière pour afficher une couleur donnée. Les scanners produisent des représentations numériques des couleurs en mesurant leurs composantes rouge, verte et bleue à l'aide de filtres colorés.

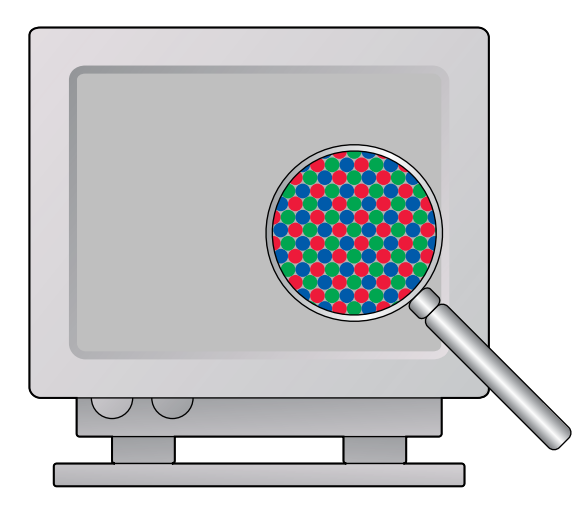

#### **Couleurs soustractives (CMJ et CMJN)**

Le modèle soustractif est utilisé en impression couleur ainsi que pour le tirage photographique couleur et l'impression sur transparents. Alors que le modèle additif simule le spectre de couleurs visibles en ajoutant la lumière de trois teintes primaires, le modèle soustractif utilise une source lumineuse « blanche » ou neutre contenant le spectre des longueurs d'onde de la lumière. Les encres, toners et autres **[colorants](#page-108-1)** sont utilisés pour absorber (soustraire) de manière sélective certaines longueurs d'ondes afin d'éviter que la lumière correspondante ne soit réfléchie ou transmise par le support utilisé.

Les **[couleurs primaires soustractives](#page-109-2)** sont le cyan, le magenta et le jaune. Elles absorbent respectivement la lumière rouge, verte et bleue (comme illustré dans la figure ci-dessous). La combinaison de deux couleurs primaires soustractives permet de créer une nouvelle couleur, relativement pure ou saturée. Par exemple, le rouge peut être produit par la combinaison de magenta et de jaune, qui absorbent respectivement la lumière verte et bleue. Le blanc est créé par l'absence de colorant. Théoriquement, la combinaison des trois couleurs soustractives primaires devrait produire du noir mais, compte tenu de déficiences des colorants cyan, magenta et jaune, elle produit en fait une sorte de marron. On ajoute alors du colorant noir pour compenser ces déficiences. L'impression couleur utilise par conséquent un procédé à quatre **[couleurs primaires](#page-109-3)** : **C**yan, **M**agenta, **J**aune et **N**oir (**[CMJN](#page-108-2)**). L'utilisation de toner noir permet d'obtenir des aplats noirs bien denses et d'améliorer le rendu du texte noir.

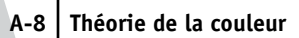

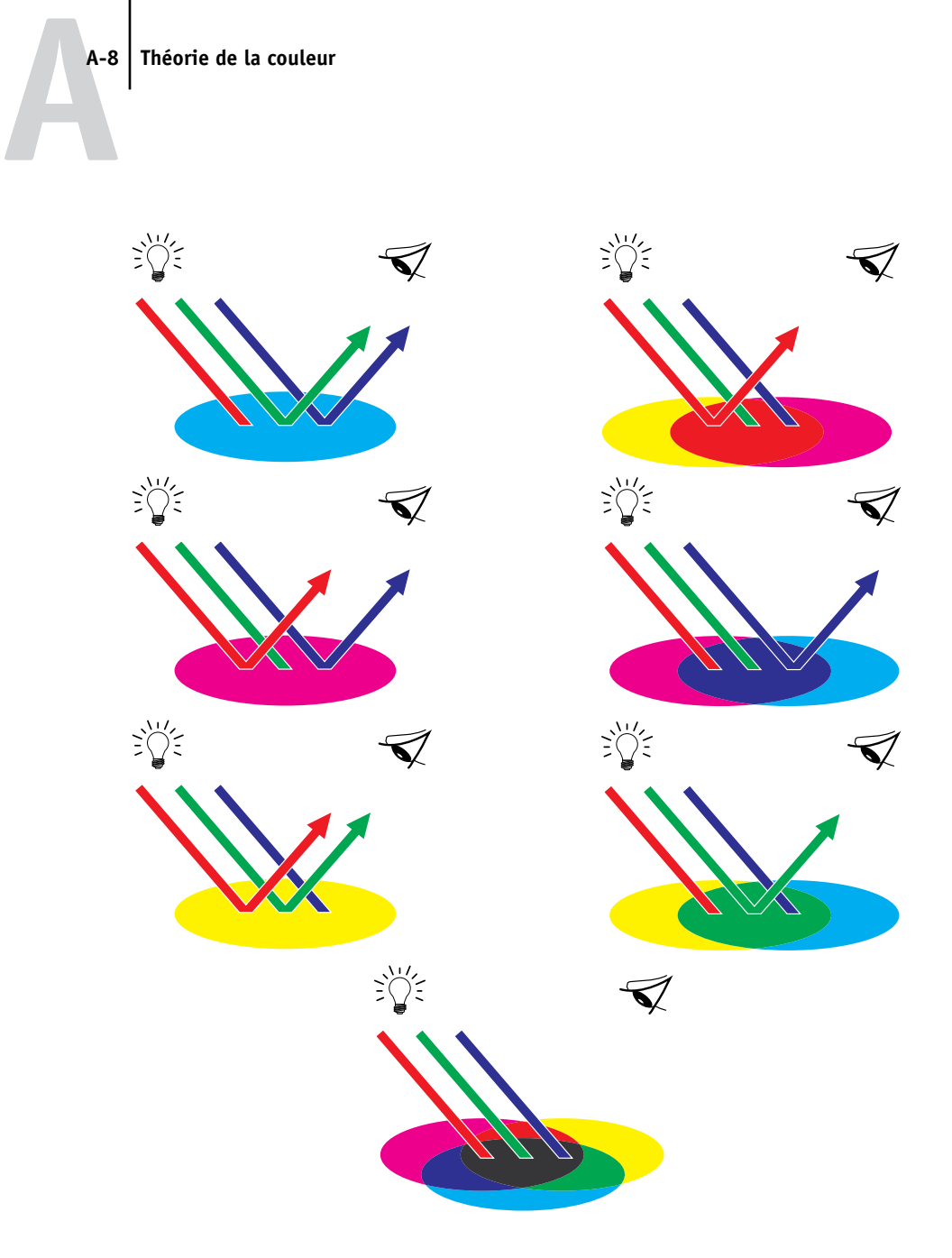

# **A**\_9 **A-9 Théorie de la couleur**

## **Qu'est-ce que la gamme des couleurs ?**

Les possibilités de reproduction des couleurs, ou **[gammes des couleurs](#page-111-1)**, varient selon les techniques utilisées. Les diapositives couleur possèdent une gamme de couleurs étendue, de même que les moniteurs couleur. En revanche, la gamme pouvant être reproduite par les encres ou les toners **[CMJN](#page-108-2)** sur du papier est plus réduite. C'est pourquoi certaines couleurs affichées sur un moniteur, en particulier les couleurs vives et saturées, ne peuvent être reproduites exactement sur le Serveur couleur, ni d'ailleurs sur une presse utilisant des **[couleurs quadri](#page-109-3)**. En outre, différentes imprimantes auront des gammes de couleurs différentes : certaines couleurs reproductibles par votre imprimante peuvent ne pas l'être sur une presse offset, et inversement. Le graphique ci-dessous illustre le concept des différentes gammes de couleurs.

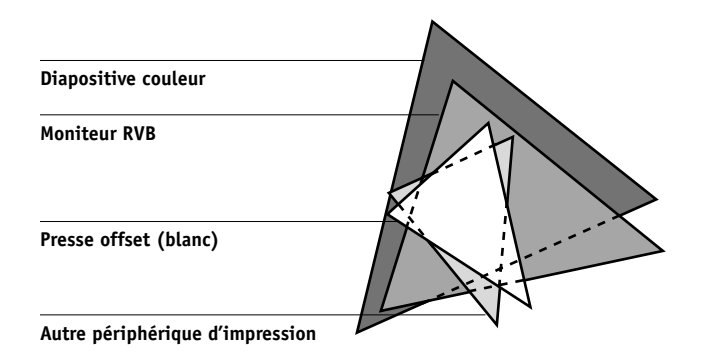

Vous devez tenir compte de la gamme des couleurs disponible sur votre imprimante lorsque vous concevez un document sur votre moniteur. A l'impression, les couleurs non comprises dans la gamme des couleurs de l'imprimante sont « converties » en couleurs imprimables. Ce procédé, appelé parfois **[correspondance de gammes](#page-108-3)**, est utilisé lorsque les données couleur sont converties ou ajustées pour correspondre à l'espace couleur et aux exigences de gamme de couleurs d'une imprimante.

Le Serveur couleur est spécialement conçu pour effectuer très rapidement la correspondance de gammes avec des résultats d'une excellente qualité. Il assure la gestion des couleurs automatiquement, en utilisant soit les paramètres par défaut, soit les paramètres que vous aurez spécifiés pour une tâche d'impression particulière. Pour une meilleure souplesse, vous pouvez également utiliser le système de gestion des couleurs du Serveur couleur avec des systèmes de gestion de couleurs existant sur les ordinateurs Mac OS et Windows.

# **Techniques d'impression**

Jusqu'il y a peu, la plupart des travaux d'impression couleur étaient réalisés sur des presses d'imprimerie utilisant l'une des techniques suivantes : **[lithographie offset](#page-112-2)**, **[flexographie](#page-110-1)** ou **[héliogravure](#page-112-3)**, pour n'en citer que quelques-unes. Toutes ces techniques d'impression traditionnelles exigent beaucoup de préparation avant que le tirage n'ait lieu. L'impression couleur de tirages courts, notamment avec le Serveur couleur, élimine la plus grande partie de cette préparation. En simplifiant le processus d'impression couleur, le Serveur couleur fournit un système rentable pour les tirages courts.

Dans le procédé de lithographie offset actuel, les fichiers numériques provenant d'un ordinateur sont traités par une **[imageuse](#page-112-4)** qui effectue la séparation des couleurs sur film. Ces films sont ensuite utilisés pour créer une **[épreuve prépresse](#page-110-2)**, qui permet de se faire une idée assez exacte du résultat final et d'apporter éventuellement des corrections avant le tirage sur presse. Une fois l'épreuve approuvée, l'imprimeur réalise les plaques à partir des films et effectue le tirage.

Avec le Serveur couleur, il vous suffit d'imprimer le fichier. Le Serveur couleur traite les informations **[PostScript](#page-113-5)** contenues dans le fichier et envoie quatre **[bitmaps](#page-108-0)** (une pour chaque couleur : cyan, magenta, jaune et noir) à l'imprimante. La simplicité de l'impression avec le Serveur couleur permet une expérimentation qui serait trop coûteuse sur presse, en autorisant un réglage précis et illimité des couleurs et de tous les éléments du document.

#### **Tramage et tons continus**

Le tramage est utilisé en impression offset pour imprimer chaque couleur CMJN à différentes intensités, permettant ainsi la reproduction de millions de couleurs à l'aide des quatre couleurs de base. Selon l'intensité que l'on veut donner à chaque couleur, le toner est placé sur le papier en points de différentes tailles. La grille de points utilisée pour chaque toner est appelée une trame. Les trames sont alignées selon des angles précis, destinés à éliminer certains phénomènes d'interférence, appelés **[moirage](#page-113-6)**, qui risquent de se produire.

Certaines imprimantes couleur sont communément qualifiées de périphériques en **[tons continus](#page-116-0)**. Ils n'utilisent pas les types et les angles de trame traditionnels. Ils peuvent faire varier l'intensité des points individuels.

Même si votre impression couleur est effectuée exclusivement par le Serveur couleur, vous rencontrerez des concepts tirés de l'impression offset si vous utilisez des applications graphiques évoluées. Par exemple, le choix des couleurs dans des applications d'illustration telles que Adobe Illustrator fait appel aux notions de couleurs quadri et de **[tons directs](#page-116-1)** propres à l'impression offset. De nombreuses applications vous permettent de définir le tramage utilisé pour chaque plaque d'impression.

## **Utilisation efficace de la couleur**

Vous constaterez que la possibilité d'imprimer en couleur vous permet d'augmenter considérablement l'efficacité de votre message, que ce soit pour imprimer une présentation ou un bulletin d'information (tirage court), ou pour tirer une épreuve d'une publicité qui sera ensuite imprimée sur presse (épreuvage couleur). La couleur offre de nombreux avantages, parmi lesquels :

- La possibilité de transmettre des informations rapidement en utilisant un code couleur
- La possibilité d'utiliser les aspects d'ordre affectif des différentes couleurs
- L'augmentation de l'impact et une meilleure compréhension du message

Mal utilisée, la couleur risque toutefois de détourner l'attention du lecteur et d'être source de confusion. Cette section fournit quelques conseils utiles pour la conception de vos documents en couleur.

## **Quelques règles élémentaires**

Pour réussir vos réalisations en couleur, observez les recommandations suivantes :

- N'employez pas les couleurs au hasard mais utilisez-les pour faciliter la compréhension de votre message. Dans les présentations, les graphiques et les diagrammes, utilisez la couleur pour mettre en valeur et marquer les différences.
- Utilisez modérément de la couleur. Il est souvent plus efficace d'utiliser un nombre limité de couleurs.
- Utilisez le rouge comme couleur d'accentuation. L'effet est particulièrement efficace dans des documents monochromes.
- Dans le choix des couleurs, tenez compte des goûts de votre public.
- Conservez les impressions couleur qui vous plaisent ou vous semblent efficaces. Vous pourrez y trouver des idées lors de la création de vos propres documents.

## **Roue chromatique**

Une roue chromatique, semblable à celle illustrée ci-dessous, est un outil particulièrement utile pour comprendre les relations entre les couleurs. Les couleurs situées d'un côté de la roue, du magenta au jaune, paraissent chaudes à la plupart des gens, alors que les couleurs situées de l'autre côté, du vert au bleu, paraissent froides. La distance séparant deux couleurs sur la roue permet de mieux prévoir l'effet produit lorsqu'elles sont placées côte à côte.

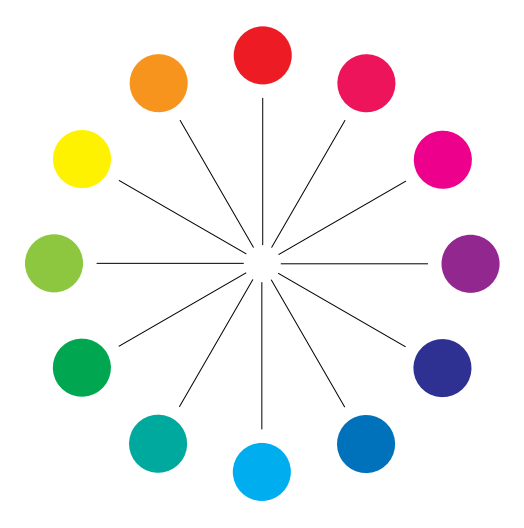

Les couleurs diamétralement opposées sur la roue sont appelées compléments (voir l'exemple a de la figure ci-dessous) et provoquent un effet de fort contraste lorsqu'elles sont placées côte à côte. Vous pouvez utiliser cet effet volontairement mais n'en abusez pas car il risque de provoquer une certaine fatigue visuelle. D'autres combinaisons possibles sont les compléments à deux (une couleur et les deux couleurs situées de part et d'autre de son complément) (exemple b) et les triades (trois couleurs séparées par le même espacement sur la roue) (exemple c). Les couleurs adjacentes sur la roue produisent un résultat harmonieux.

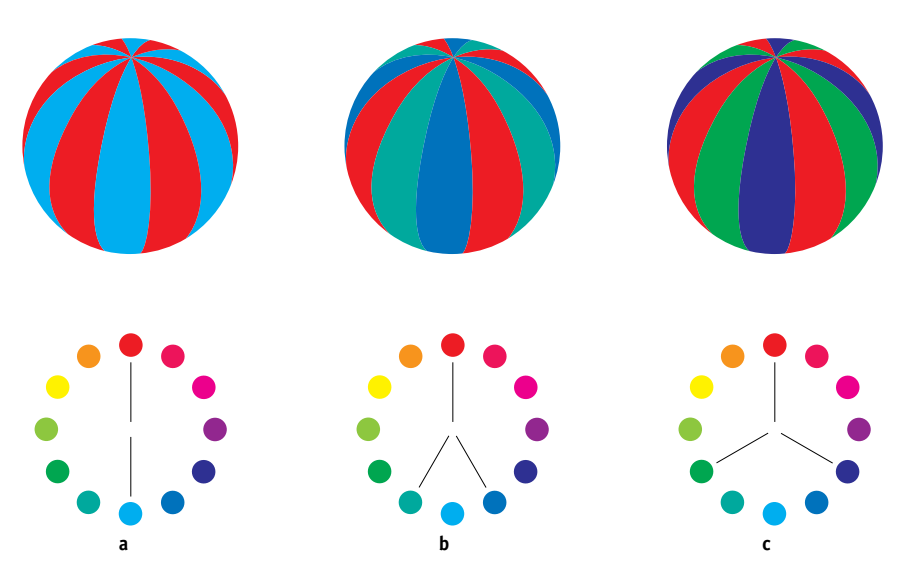

Par souci de clarté, la roue chromatique simplifie les relations entre les couleurs en ne présentant que les couleurs saturées ou pures. En ajoutant à la palette toutes les variations de teintes possibles (plus ou moins de saturation, plus ou moins de luminosité), on obtient une infinité de possibilités. Une paire de compléments aura un effet tout à fait différent si l'on fait varier la saturation et la luminosité de l'une ou des deux couleurs. La combinaison d'une couleur chaude dans une nuance claire avec son complément froid dans une nuance plus foncée donne souvent un résultat agréable. A l'inverse, la combinaison d'une couleur chaude dans une nuance foncée avec son complément froid dans une nuance claire produit un effet inhabituel qui peut être appréciable.

Une fois que vous avez maîtrisé le concept de la roue chromatique, vous disposez d'une base solide pour expérimenter vous-même différentes combinaisons de couleurs. De nombreux ouvrages destinés aux graphistes présentent des groupes de combinaisons de couleurs présélectionnées. Certains sont organisés par thème ou par tendance, d'autres sont basés sur des **[système colorimétrique spécifique](#page-116-2)** tels que PANTONE. Plus vous développerez votre sens critique dans le choix des couleurs, plus vous pourrez vous fier à votre propre sensibilité. La [« Bibliographie », à la page B-1](#page-118-0) que vous trouverez à la fin de ce guide inclut des ouvrages sur la création de documents en couleur.

### **La couleur et le texte**

Ce n'est pas un hasard si l'immense majorité des textes sont imprimés à l'aide d'encre ou de toner noir sur du papier blanc. Les textes en noir et blanc sont très lisibles et ne sont pas fatigants pour les yeux, même sur une longue période. C'est pourquoi, pour la plupart des documents, il est recommandé d'utiliser du texte noir sur fond blanc et de garder les couleurs pour les éléments graphiques et les titres.

Lorsqu'il est bien utilisé, le texte en couleur peut toutefois apporter un plus à des documents imprimés sur du papier. Cet emploi est largement répandu dans les présentations. Dans ce cas, évitez les combinaisons de texte et de fond trop criardes, obtenues en mariant des compléments primaires, en particulier le rouge et le cyan ou le rouge et le bleu. L'effet est fatigant et peu lisible. Un texte en couleur est plus lisible lorsqu'il se distingue du fond par une différence de luminosité, par exemple, du bleu foncé sur un fond beige clair. Par ailleurs, l'utilisation de plusieurs couleurs différentes dans un même texte est source de confusion et difficile à lire. Cependant, l'utilisation d'une seule couleur pour la mise en valeur de certains mots permet d'attirer efficacement l'attention du lecteur. L'exemple suivant présente des échantillons de textes en couleur.

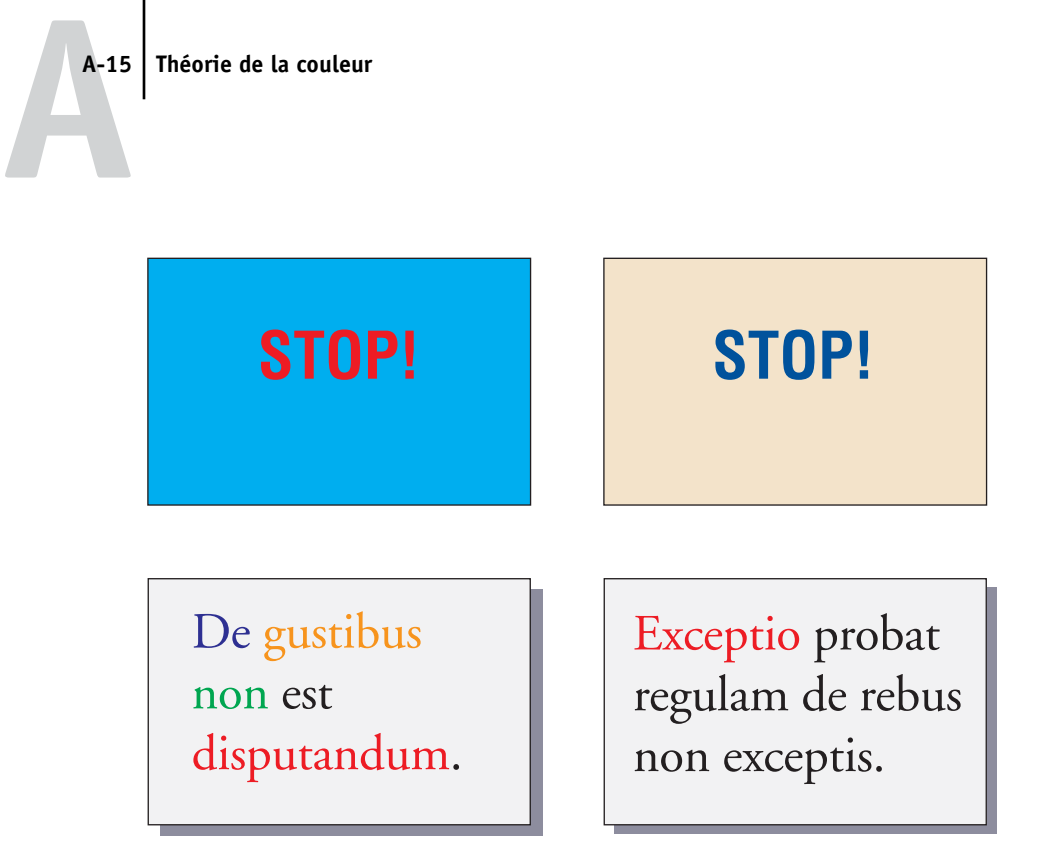

Lorsque vous utilisez du texte en couleur, n'oubliez pas que les caractères de petite taille ne seront pas imprimés en couleur avec la même netteté que s'ils étaient noirs. Dans la plupart des applications, le texte noir est imprimé exclusivement à l'aide de toner noir alors que les caractères en couleur utilisent plusieurs toners. Tout décalage entre les toners appliqués sur le papier entraîne une détérioration de la résolution du texte. Vous pouvez effectuer des tests d'impression pour déterminer dans quelle taille le texte en couleur s'imprime avec le plus de netteté. Avec les applications graphiques évoluées vous permettant de spécifier les couleurs à l'aide de pourcentages de cyan, magenta, jaune et noir, vous pouvez créer du texte en cyan ou magenta pur, qui s'imprimera donc avec la même netteté que le texte noir. (Le texte jaune, quant à lui, est très difficile à lire sur autre chose qu'un fond très foncé ou complémentaire.)

# **Images (en mode) point et graphiques vectoriels**

Les images imprimées sur une imprimante à partir d'un ordinateur peuvent se ranger dans deux grandes catégories : **[images \(en mode\) point](#page-112-5)** et **[graphiques vectoriels](#page-112-6)**.

Une image (en mode) point (parfois appelée image bitmap) est constituée d'une grille de **[pixels](#page-113-7)**. A chaque pixel est attribuée une valeur de couleur particulière (comme illustré dans l'exemple a ci-dessous). Une fois agrandie, cette grille ressemble à une mosaïque constituée de petits carreaux. Les images numérisées et les images créées avec des applications de dessin bitmap ou de retouche d'image, telles que Photoshop ou Corel Painter, sont des exemples d'images point.

La quantité d'informations contenue dans une image point dépend de sa **[résolution](#page-115-2)** et de sa **[profondeur binaire](#page-114-1)**. La résolution définit la densité de pixels et est exprimée en pixels par pouce (ppp). La profondeur binaire est le nombre de bits d'information attribués à chaque pixel. Les images en noir et blanc ne nécessitent qu'un seul bit d'information par pixel. Les images en niveaux de gris nécessitent 8 bits par pixel. Pour une qualité couleur photographique, 24 bits d'information RVB sont nécessaires par pixel, produisant 256 niveaux de rouge, vert et bleu. Les images CMJN exigent 32 bits par pixel.

La qualité d'impression des images point dépend de leur résolution. Si celle-ci est trop faible, les pixels apparaissent individuellement sur l'impression sous forme de petits carrés un phénomène parfois appelé « pixelisation ».

Dans les **[graphiques vectoriels](#page-112-6)**, les éléments graphiques sont définis mathématiquement sous forme de lignes ou de courbes entre des points, d'où le terme « vecteur » (voir l'exemple b). Les modes de remplissage utilisés peuvent être des aplats, des **[dégradés](#page-110-3)** ou des motifs. Les images vectorielles sont créées par des applications d'illustration ou de dessin, telles que Illustrator ou CorelDRAW. Certaines applications de mise en page, comme QuarkXPress, vous permettent également de créer des images vectorielles simples à l'aide de leurs outils de dessin. Les polices PostScript sont elles aussi de type vectoriel.

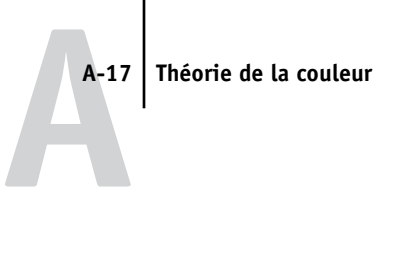

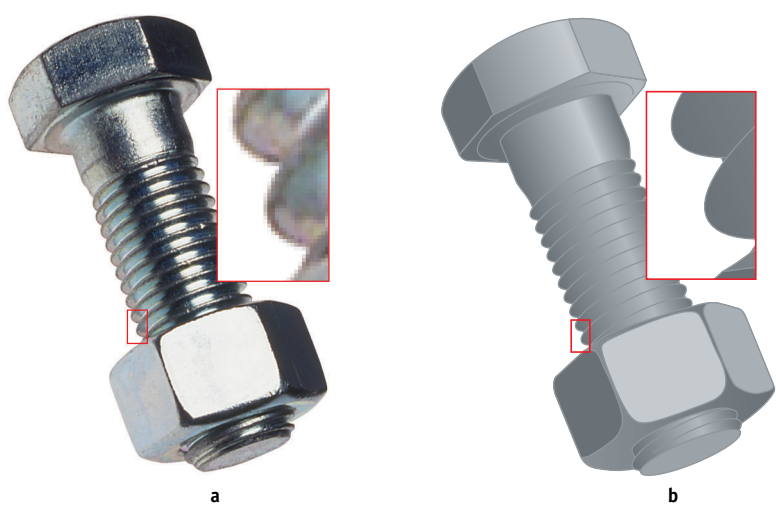

Les images vectorielles sont indépendantes de la résolution. Elles peuvent donc être agrandies ou réduites sans danger : les pixels n'apparaîtront pas à l'impression.

## <span id="page-104-0"></span>**Optimisation des fichiers pour le traitement et l'impression**

Les sections suivantes comportent des conseils sur la manière de créer les fichiers d'image, afin d'obtenir une qualité d'impression optimale, tout en minimisant le temps de traitement nécessaire et l'espace disque occupé.

## **Résolution des images point**

Si une image point de 72 ppp paraît nette sur un moniteur, il est très probable qu'une fois imprimée sur le Serveur couleur, elle présentera un effet grossier, avec des pixels apparents. En effet, les imprimantes couleur sont capables de faire apparaître infiniment plus de détails que les moniteurs d'ordinateurs et nécessitent donc des fichiers image dont la résolution est elle aussi beaucoup plus élevée. De tels fichiers risquent cependant d'être de grande taille et donc d'être lents à transmettre sur un réseau, et difficiles à stocker et à modifier.

# **A A-18 Théorie de la couleur**

Au-delà d'un certain seuil, une résolution d'image plus élevée augmente considérablement la taille du fichier, tout en n'ayant qu'un effet minime sur la qualité d'impression. La résolution optimale de l'image dépend de la résolution du périphérique d'impression final. Il faut donc veiller à choisir une résolution permettant d'optimiser à la fois la taille du fichier et la qualité d'impression.

C'est la résolution de l'image point ainsi que sa profondeur binaire et ses dimensions qui déterminent la taille du fichier. Le tableau suivant présente les tailles de fichier pour les images couleur en mode point en fonction de leurs dimensions et de leur résolution.

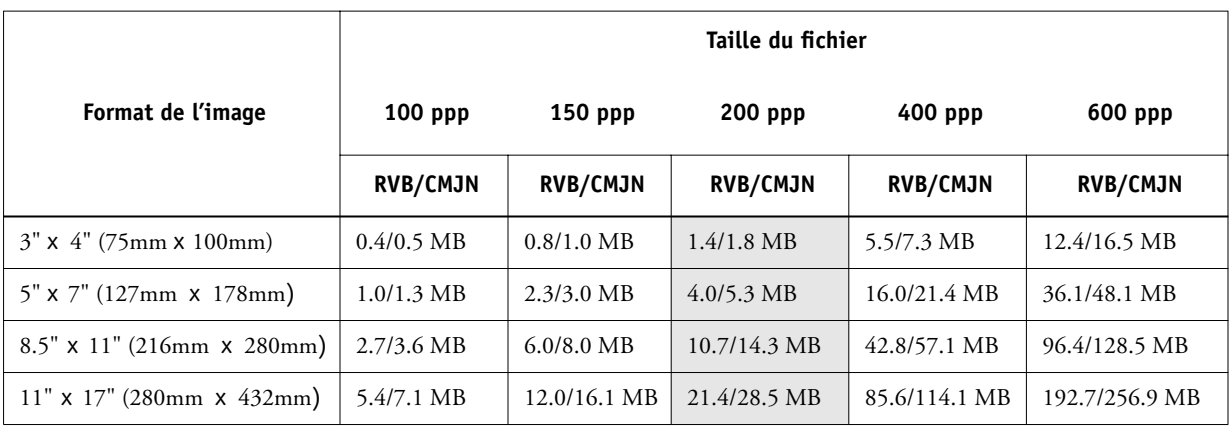

Dans ce tableau, les cellules grisées indiquent qu'une valeur de 200 ppp constitue en général le meilleur compromis possible entre la qualité de l'image et la taille du fichier. Toutefois, vous serez peut-être amené à utiliser une résolution supérieure pour l'offset (250 ou 300 ppp par exemple) lorsque la qualité d'impression est primordiale ou lorsque les images comportent des lignes obliques.

Pour trouver la résolution d'image convenant le mieux à vos besoins, effectuez des tests d'impression à différentes résolutions. Commencez par une image de résolution élevée (400 ppp) et créez-en différentes versions en diminuant progressivement la résolution (jusqu'à 100 ppp) à l'aide d'une application de retouche d'image, telle que Photoshop. N'oubliez pas de conserver une version haute résolution pour le cas où vous en auriez besoin : il serait en effet impossible de la recréer à partir d'une version basse résolution.

# **A**-19 **A-19 Théorie de la couleur**

Imprimez ensuite les fichiers et comparez les résultats. Vous remarquerez probablement une nette détérioration de la qualité d'impression au-dessous de 200 ppp alors que, au-dessus, l'amélioration est faiblement perceptible.

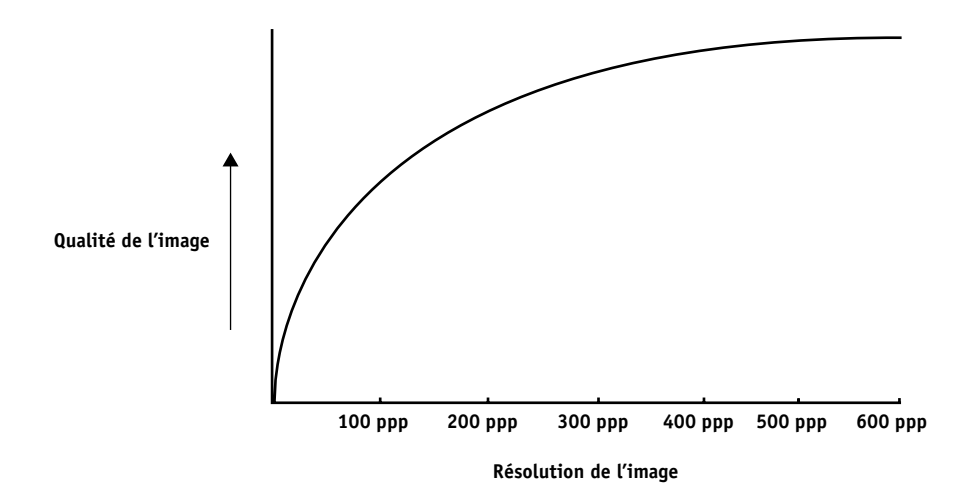

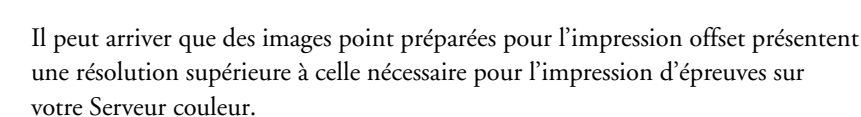

#### **Echelle**

En théorie, les images point doivent être enregistrées à l'échelle à laquelle elles seront incorporées dans le document et à la résolution optimale pour l'imprimante utilisée. Si la résolution est correcte pour l'imprimante, le fait de modifier l'échelle de l'image ne présente aucun avantage. En effet, si vous réduisez l'échelle d'une image de grande dimension, la durée de transfert du fichier sera inutilement longue car ce sont toutes les données de l'image, à sa taille normale, qui seront envoyées à l'imprimante. Lorsqu'une image est incorporée à différents endroits dans un même document, enregistrez-en une version séparée à la bonne taille pour chaque occurrence de l'image.

Si vous devez insérer une image à une échelle supérieure à 100 % dans un document, n'oubliez pas que cela risque d'affecter sa résolution de sortie. Par exemple, une image à 200 ppp à l'échelle 200 % s'imprimera à 100 ppp.
# **Glossaire**

## **applications bureautiques**

Applications logicielles généralement utilisées pour les activités courantes de l'entreprise. Les applications de présentation, les tableurs et les logiciels de traitement de texte entrent dans cette catégorie.

## **bandes de couleur**

Discontinuités visibles dans un dégradé de teintes.

## **bitmap (ou raster)**

Image constituée de petits carrés formant une grille. Chaque carré correspond à un pixel. La résolution de l'image bitmap est fonction du nombre de pixels par pouce.

## **BMP**

Format natif du système d'exploitation Windows pour les fichiers graphiques, créé par Microsoft.

## **calibrage**

Opération consistant à assurer qu'un périphérique se comporte d'une manière régulière par rapport à un ensemble de spécifications.

# **canal de couleur**

Image d'une seule couleur pouvant être modifiée séparément des autres canaux de l'espace couleur (le canal rouge d'une image RVB par exemple).

# **cible de calibrage (ou ensemble de calibrage)**

Ensemble de mesures qui décrivent la réponse de densité attendue d'un périphérique d'impression. Les cibles de calibrage sont associées au profil de sortie du périphérique.

# **CMJN**

Modèle de couleurs soustractives basé sur le cyan, le magenta, le jaune et le noir (couleurs quadri), utilisé en impression couleur. Modèle de couleurs employé en impression quadri.

# **colorant**

Encre, teinture, toner, peinture ou autre pigment qui modifie la couleur du support sur lequel il est appliqué.

## **ColorWise**

*Voir* gestion des couleurs ColorWise.

# **correspondance des gammes de couleurs**

Conversion des coordonnées de couleur de la gamme d'un périphérique afin de les adapter à la gamme d'un autre périphérique. Cette opération se fait généralement au moyen d'algorithmes ou de tables de consultation.

#### **couleur nommée**

Couleur définie selon un système colorimétrique spécifique. Par exemple, PANTONE 107 C est une couleur nommée. (Appelée aussi ton direct.)

#### **couleurs primaires additives**

Lumières rouge, verte et bleue utilisées dans le modèle de couleurs additives. Ajoutées les unes aux autres en quantités appropriées, ces couleurs produisent du blanc.

#### **couleurs primaires soustractives**

Colorants cyan, magenta et jaune utilisés dans le modèle de couleurs soustractives pour l'impression couleur. La combinaison de couleurs primaires soustractives produit des couleurs plus foncées que les couleurs primaires employées. Du noir est ajouté pour compenser les déficiences des toners ou encres, et pour obtenir un meilleur rendu du noir à l'impression.

#### **couleurs quadri**

Les quatre encres couleur utilisées pour simuler l'ensemble du spectre des images couleur : Cyan, Magenta, Jaune et Noir (CMJN).

# **CRD (dictionnaire de rendu des couleurs)**

Fonction des systèmes de gestion des couleurs et des périphériques couleur PostScript Niveau 2 et 3 qui permet de conserver le meilleur niveau de conversion possible pour les couleurs, d'un périphérique à l'autre. Un dictionnaire de rendu des couleurs (CRD) est utilisé par le système de gestion des couleurs ou l'interpréteur PostScript du périphérique lors de la conversion des données entre les espaces couleur. Le Serveur couleur inclut plusieurs CRD. Chacun d'entre eux correspond à un style différent de rendu des couleurs.

## **DCS (***Desktop Color Separation***)**

Norme de fichier définie par Quark, Inc., afin de faciliter la séparation des couleurs dans les systèmes de P.A.O. ; elle permet de générer cinq fichiers : quatre fichiers pour les couleurs (C, M, J et N), et un fichier composite de prévisualisation de l'image couleur. Cette norme permet à une application de retouche d'image de procéder à la séparation des couleurs et de transmettre ces informations au périphérique de sortie final sans perte de données.

#### **débordement**

Effet indésirable se produisant lorsqu'un excès de toner, parfois combiné avec certains types de papier, provoque l'étalement d'une partie d'une image audelà de ses limites définies dans le fichier.

#### **dégradation indésirable**

Défaut visible, erreur, d'une image, généralement provoqué par des limitations liées au processus d'entrée ou de sortie (matériel ou logiciel).

#### **dégradé**

Transition imperceptible entre deux couleurs ou teintes différentes.

## **densité**

Mesure de l'énergie lumineuse absorbée par une photographie ou une image imprimée.

# **densitomètre**

Instrument couramment utilisé dans les arts graphiques pour mesurer la densité en fonction d'une norme donnée.

#### **desktop color separation**

*Voir* DCS.

# **DIC**

Norme japonaise de spécifications pour les séparations, les épreuves et l'impression couleur.

#### **dictionnaire de rendu des couleurs**

*Voir* CRD (dictionnaire de rendu des couleurs).

## **épreuve prépresse**

Impression effectuée à partir d'un ensemble de films de séparation ou d'un autre fichier, pour simuler les résultats d'une impression. Cette épreuve représente la dernière possibilité pour détecter les problèmes avant l'impression finale.

**EPS (ou EPSF)** *Voir* PostScript encapsulé.

#### **espace colorimétrique source**

Environnement couleur de la source dont provient l'élément de couleur, incluant les scanners et les moniteurs couleur.

## **espace couleur**

Modèle de représentation des couleurs en termes de valeurs mesurables, telles que les quantités de rouge, de vert et de bleu dans une image. Les espaces couleur RVB et CMJN correspondent aux périphériques couleur — moniteurs et imprimantes respectivement. D'autres espaces couleur tels que CIE Lab sont basés sur des modèles mathématiques et sont donc indépendants des périphériques. Ils ne dépendent pas du traitement couleur spécifique à un périphérique donné. *Voir* gamme des couleurs.

#### **Euroscale**

Norme européenne de spécifications pour les séparations, les épreuves et l'impression couleur.

## **flexographie**

Technologie d'impression faisant appel à des plaques flexibles sur lesquelles l'image se découpe en relief. Elle permet d'imprimer sur des surfaces non planes, comme les boîtes métalliques.

# **flux des travaux**

Chemin numérique suivi par une tâche, de sa création à sa destination finale. Il peut, par exemple, débuter par une numérisation RVB, suivie de son importation sur le poste de travail client et de son ouverture dans une application de retouche d'image comme Photoshop. Une fois retouché, le fichier de l'image numérisée est envoyé à un périphérique d'épreuvage couleur afin d'être vérifié avant son impression sur ce même périphérique ou sur presse.

#### **gamma**

Valeur numérique représentant la relation sous forme de tracé (courbe gamma) entre les valeurs d'entrée et de sortie d'un moniteur couleur. Si le gamma égale 1, les valeurs d'entrée correspondent directement aux valeurs de sortie.

# **gamme des couleurs**

Plage (ensemble) de couleurs. La gamme des couleurs d'un périphérique, tel qu'un périphérique, est la plage de couleurs que ce périphérique peut produire. La gamme des couleurs d'une image est la plage de couleurs de cette image.

#### **gamut**

*Voir* gamme des couleurs.

# **GCR (***Gray component replacement***)** *Voir* traitement achromatique.

#### **GDI (***Graphics Device Interface***)**

Technologie graphique et d'affichage utilisée par les ordinateurs fonctionnant avec Windows. Les applications GDI utilisent GDI (plutôt que le langage PostScript) pour envoyer du texte et des images au périphérique.

#### **gestion des couleurs ColorWise**

Solution ouverte et conviviale de gestion des couleurs ICC. Elle répond aux besoins de tous les utilisateurs de systèmes de gestion des couleurs, qu'ils soient débutants ou expérimentés.

#### **GIF (***Graphics Interchange Format***)**

Norme développée par CompuServe pour les images bitmap (point) comportant jusqu'à 256 couleurs et servant à inclure des photographies dans les pages Internet ou intranet. Elle est rarement utilisée pour l'impression professionnelle.

# **Graphics Device Interface**

*Voir* GDI.

**Graphics Interchange Format** *Voir* GIF.

#### **graphique vectoriel**

Illustration graphique créée sur ordinateur et dont les éléments sont définis mathématiquement sous forme de lignes ou de courbes entre des points Ces définitions mathématiques sont interprétées par un langage de traitement d'image comme PostScript. Les images vectorielles sont créées notamment par les applications d'illustration (Illustrator, FreeHand, ...) et de mise en page (PageMaker par exemple).

#### **héliogravure**

Technologie d'impression faisant appel à un cylindre gravé puis immergé dans un bain d'encre. L'encre, qui se dépose sur les surfaces en creux, est transférée sur le papier. Les surfaces en relief ne s'impriment pas.

#### **image (en mode) point**

Représentation électronique d'une page ou d'une image à l'aide d'une grille de points (appelés pixels).

#### **image en tons continus**

Image contenant des tons dégradés de façon imperceptible, comme les photographies.

#### **imageuse**

Périphérique de rasterisation et de sortie sur film ; périphérique laser haute résolution écrivant des données bitmap sur du papier photosensible ou des films.

#### **imprimante composite**

Tout périphérique capable d'imprimer directement en couleur sans procéder d'abord à la séparation des couleurs. Les impressions ainsi obtenues peuvent servir d'épreuves avant une impression offset.

#### **imprimante quadri**

Périphérique d'impression utilisant de l'encre ou du toner cyan, magenta, jaune et noir.

#### **JPEG**

Format de fichier graphique défini par la commission JPEG (*Joint Photographic Experts Group*) de l'ISO (*International Standards Organization*) ; fait office de référence pour la compression des données photo numériques.

#### **lithographie offset**

Type d'impression dans lequel l'encre est transférée des plaques d'impression sur un blanchet caoutchouté, puis du blanchet sur le papier.

# **luminophores**

Matières utilisées dans la fabrication des moniteurs informatiques. Lorsqu'ils sont frappés par un faisceau d'électrons, ils émettent un rayonnement rouge, vert et bleu, créant ainsi l'image.

#### **métamérisme**

Phénomène dans lequel deux couleurs composées de combinaisons différentes de longueurs d'onde paraissent identiques avec une source lumineuse donnée, mais différentes avec une autre source. Ces couleurs sont appelées des métamères.

# **modèle de couleurs additives**

Système dans lequel la couleur est produite en ajoutant les lumières rouge, verte et bleue (couleurs primaires additives). Un moniteur vidéo RVB, par exemple, utilise un modèle de couleurs additives.

# **modèle de couleurs soustractives**

Système dans lequel la couleur est produite par la combinaison de colorants tels que de la peinture, de l'encre ou des teintures sur des supports tels que du papier ou des transparents. Tous les périphériques d'impression utilisent le modèle de couleurs soustractives.

## **moiré**

Motif non souhaité dans les images produites à l'aide de trames. Le moiré peut être causé par une linéature incorrecte, par des angles de trames non appropriés, par un alignement incorrect des trames ou par leur combinaison avec des motifs de l'image elle-même.

#### **pixel**

Plus petit élément distinct d'une image point. Ce terme est une combinaison des mots anglais picture (image) et element (élément).

#### **point blanc**

Température de couleur de toute source de lumière blanche, habituellement exprimée en degrés Kelvin (par exemple, 6 500 K, valeur type du blanc d'un moniteur).

#### **PostScript**

Langage informatique de description de page indépendant du périphérique, développé par Adobe et utilisé pour imprimer et afficher les images et le texte. PostScript 3 présente de nombreuses améliorations par rapport aux versions antérieures, y compris en matière de qualité d'image et de couleur.

#### **PostScript encapsulé**

Format de fichier PostScript conçu pour l'intégration dans une autre chaîne PostScript.

# **PPD (fichier de description d'imprimante PostScript)**

Fichier contenant des informations sur les capacités et les limites d'un périphérique d'impression PostScript donné. Ces informations sont visibles par le biais du pilote d'imprimante.

#### **profil**

Description systématique de la correspondance d'une couleur avec un espace donné. L'identification d'un profil source et d'un profil cible vous permet de créer un flux approprié au maintien des valeurs couleurs.

#### **profil de simulation**

Le profil de simulation décrit les caractéristiques couleur d'un autre périphérique d'impression, comme une presse, que le Serveur couleur doit simuler.

#### **profil de sortie**

Fichier qui décrit les caractéristiques couleur d'un périphérique d'impression. Il se compose d'un profil pour le périphérique et d'une cible de calibrage qui définit la réponse attendue de celuici en matière de densité.

# **profil ICC**

Format de profil couleur faisant office de référence dans le secteur de l'impression et développé par le consortium ICC (*International Color Consortium*) ; il décrit les fonctionnalités couleur d'un périphérique couleur, et notamment sa gamme, à partir des différences entre les valeurs idéales et les capacités réelles du périphérique. Les valeurs idéales sont souvent fournies par le constructeur, sous forme d'un fichier de référence couleur. Les profils ICC sont mis en application dans ColorSync sur les ordinateurs Mac OS, et dans ICM (*Image Color Matching*) sur les ordinateurs Windows. Le système de gestion des couleurs du Serveur couleur, ColorWise, prend en charge les profils ICC.

#### **profil source**

Fichier utilisé par le système de gestion des couleurs pour déterminer les caractéristiques des valeurs de couleurs spécifiées dans une image numérique source.

#### **profondeur binaire**

Quantité d'informations nécessaire pour chaque pixel d'une image point. Les images noir et blanc n'exigent qu'un seul bit par pixel. Les images en 256 niveaux de gris en nécessitent huit (soit 1 octet), tandis que les images photographiques couleur en demandent 24 (images RVB) ou 32 (images CMJN).

#### **QuickDraw**

Technologie graphique et d'affichage intégrée aux ordinateurs Mac OS. Les applications QuickDraw utilisent QuickDraw (plutôt que le langage PostScript) pour envoyer du texte et des images au périphérique.

#### **rendu Couleurs Nommées**

Rendu des couleurs utilisé lorsque la précision des couleurs est essentielle. Les couleurs non imprimables sont remplacées par les couleurs disponibles les plus proches. Ce rendu permet de préserver au mieux la saturation des couleurs affichées.

#### **rendu Photographique**

Rendu des couleurs maintenant les rapports entre les différentes couleurs dans les images. Les couleurs non imprimables sont remplacées par des couleurs disponibles de manière à conserver les différences de luminosité, en sacrifiant légèrement la précision des couleurs, si nécessaire.

# **rendu Présentation**

Rendu des couleurs qui permet d'obtenir des couleurs saturées mais qui ne tente pas de faire correspondre avec précision les couleurs imprimées avec les couleurs affichées. Il convient aux couleurs vives et saturées utilisées dans les illustrations et les graphiques.

## **résolution**

Nombre de pixels par pouces d'une image bitmap ou nombre de points par pouce (ppp) pouvant être imprimés par le périphérique de sortie.

# **retrait des sous-couleurs (UCR, ou**  *Under Color Removal***)**

Une méthode pour améliorer le trapping de l'encre et réduire les coûts liés à l'encre en impression quadri. On réduit la quantité de ces couleurs dans les zones de tons foncés où les trois couleurs (C, M et J) se superposent, la quantité d'encre noire étant augmentée en proportion.

#### **RVB**

Modèle de couleurs additives dans lequel les couleurs sont produites par la combinaison des lumières rouge, verte et bleue (couleurs primaires additives). Fait généralement référence à l'espace couleur, au système de mélange ou au moniteur pour les applications graphiques couleur sur ordinateur.

#### **séparation des couleurs**

Opération consistant à séparer une image couleur en ses composantes couleur primaires pour l'impression : cyan, magenta, jaune et noir. Terme également utilisé pour désigner les quatre films résultant de la séparation d'une image couleur.

# **SGC**

*Voir* système de gestion des couleurs

#### **simulation**

*Voir* profil de simulation

#### **sortie**

*Voir* profil de sortie

## **spectre visible de la lumière**

Longueurs d'onde des rayonnements électromagnétiques émis par une source lumineuse donnée, visibles par l'œil humain.

# **spectrophotomètre**

Instrument couramment utilisé dans les arts graphiques pour mesurer le spectre visible de la lumière en fonction d'une norme donnée.

#### **Status T**

Réponse du spectre pour les densitomètres par réflexion définis par l'ANSI (*American National Standards Institute*).

#### **style de rendu**

Style de rendu des couleurs, ou de correspondance des gammes de couleurs, adapté à un type particulier de tâche d'impression. Le rendu Photographique (également appelé Image ou Contraste) en est un exemple. Il est destiné aux photographies.

#### **support**

La tâche s'imprime sur le support.

#### **SWOP**

Abréviation de « Specifications for Web Offset Publications » (Spécifications pour les publications offset). Norme de spécifications pour les séparations, les épreuves et l'impression couleur sur rotative offset (et *non* sur presse à feuilles).

# **système colorimétrique spécifique**

Système de définition de couleurs nommées pouvant être reproduites sur presse à l'aide des couleurs quadri ou reproduites de façon approximative à l'aide des tons directs. PANTONE et TruMatch sont des exemples de systèmes colorimétriques spécifiques.

#### **système de gestion des couleurs (SGC)**

Système permettant de réaliser la correspondance des couleurs du périphérique d'entrée au périphérique de sortie, en passant par le périphérique d'affichage.

#### **TIFF (***Tagged Image File Format***)**

Format commun pour l'échange d'images graphiques en mode point (bitmap) entre les programmes d'application.

#### **ton direct**

Couleur imprimée sur sa propre plaque. Un ton direct est imprimé avec l'encre spéciale de la couleur correspondante, par opposition aux couleurs quadri qui sont imprimées à l'aide de combinaisons de cyan, magenta, jaune et noir. (Appelée aussi ton direct.)

## **tons continus**

Ce terme fait référence à une image photographique contenant des dégradés de couleur allant du noir au blanc (diapositive ou photo 35 mm par exemple). Ces « tons continus » ne peuvent être imprimés sous cette forme et doivent être convertis en points formant une trame.

# **traitement achromatique (GCR, ou** *Gray Component Replacement***)**

Une méthode pour améliorer le trapping de l'encre et réduire les coûts liés à l'encre en impression quadri. On réduit la composante de gris dans les zones de tons foncés et intermédiaires ou de quarts de ton où les trois couleurs (C, M et J) se superposent, la quantité d'encre noire étant augmentée en proportion.

#### **tramage**

Méthode qui utilise des motifs de points, de lignes ou autres pour représenter une image originale en tons continus.

## **TSC**

Modèle colorimétrique dans lequel chaque couleur est représentée par ses valeurs de teinte, de saturation et de clarté.

# **TSL**

Modèle colorimétrique dans lequel chaque couleur est représentée par ses valeurs de teinte, de saturation et de luminosité. Il est pris en charge par la plupart des applications couleur.

# **Bibliographie**

## **Ouvrages (anglais)**

*Adobe Print Publishing Guide*. Adobe Press, 1998. ISBN : 1568304684

Blatner, David et Fraser, Bruce. *Real World Adobe Photoshop 7.* Berkeley : Peachpit Press, 2002. ISBN : 0321115600

Bruno, Michael H., ed. *Pocket Pal* ®*: A Graphic Arts Production Handbook*. Dix-huitième édition. GATFPress, 2000. ISBN : 0883623382

Hunt, R.W.G. *The Reproduction of Colour*. Sixième édition. Surrey : Fountain Press, 2002. ISBN : 0863433685

Kieran, Michael. *The Color Scanning Success Handbook*. Toronto : DPA Communications Corp., 1997. (Out of print)

Kieran, Michael. *Understanding Desktop Color, Second Edition*. Berkeley : Peachpit Press, 1994.

Margulis, Dan. *Professional Photoshop: The Classic Guide to Color Correction*. John Wiley & Sons, 2002. ISBN : 0764536958

Miller, Marc D. et Zaucha, Randy. *The Color Mac*. Deuxième édition. Hayden Books, 1995. (Epuisé)

*X-Rite Color Guide and Glossary: Communication, Measurement, and Control for Digital Imaging and Graphic Arts*. X-Rite Incorporated, 1999. (Disponible chez les revendeurs X-Rite ou sur le site Web X-Rite, [www.x-rite.com.](http://www.color.org))

## **Sites Web (anglais)**

International Color Consortium : [www.color.org](http://www.color.org) Graphic Arts Information Network : [www.gain.org](http://www.gatf.org) Seybold Seminars Online : [www.seyboldseminars.com](http://www.seyboldseminars.com) Adobe Systems Incorporated : [www.adobe.com](http://www.adobe.com)

# **Index**

# **A**

[à la demande, impression 2-7](#page-24-0) [Activer surimpression, Photoshop 5-8](#page-49-0) Adobe (ACE), option de conversion [Illustrator 7-3](#page-76-0) [Photoshop 5-4](#page-45-0) [Adobe Illustrator,](#page-10-0) *voir* Illustrator [Adobe InDesign,](#page-10-1) *voir* InDesign [Adobe Photoshop,](#page-10-0) *voir* Photoshop [Adobe PageMaker,](#page-10-0) *voir* PageMaker [applications bureautiques 2-6,](#page-23-0) [3-1 à](#page-26-0) [3-5](#page-30-0) [applications d'illustration 7-1](#page-74-0) [applications de dessin A-16](#page-103-0) [applications de mise en page 6-1](#page-56-0) [applications GDI, utilisation de la](#page-26-0)  [couleur 3-1 à](#page-26-0) [4-1](#page-32-0) applications PostScript [utilisation de la couleur 4-1 à](#page-32-1) [4-9](#page-40-0) [applications QuickDraw, utilisation efficace](#page-26-0)  [de la couleur 3-1 à](#page-26-0) [4-1](#page-32-0)

# **B**

bitmaps *[voir](#page-97-0)* images en mode point

# **C**

CIE [diagramme chromatique A-3,](#page-90-0) [A-4](#page-91-0) [modèle colorimétrique A-3](#page-90-1) [CIELAB, espace colorimétrique 1-1](#page-12-0) [CMJ, modèle colorimétrique 3-1](#page-26-1) CMJN EPS [FreeHand 7-9](#page-82-0) [Photoshop 5-12](#page-53-0) [Codage, paramètre Photoshop 5-9](#page-50-0) [ColorSync 1-1](#page-12-1) [ColorWise 1-1,](#page-12-2) [1-3](#page-14-0) [avantages 1-4](#page-15-0)

[Commission Internationale de l'Eclairage,](#page-90-2)  *voir* CIE [compléments à deux A-13](#page-100-0) [compléments, couleur A-13](#page-100-1) [composantes spectrales de la](#page-88-0)  [lumière A-1,](#page-88-0) [A-3](#page-90-3) [compression, JPEG 5-7,](#page-48-0) [5-9,](#page-50-1) [5-10,](#page-51-0) [5-12](#page-53-1) [Convertir RVB en quadri, paramètre](#page-84-0)  FreeHand 7-11 [CorelDRAW 7-11 à](#page-84-1) [7-14](#page-87-0) [correspondance avec les nuanciers 4-2](#page-33-0) [Correspondance couleurs image 1-1](#page-12-3) Correspondance tons directs, option [applications PostScript 4-4](#page-35-0) [avec Photoshop 5-13](#page-54-0) couleur [caractéristiques physiques A-1](#page-88-1) [compléments A-13](#page-100-1) [compléments à deux A-13](#page-100-0) [contrôle des résultats d'impression 2-4](#page-21-0) [conversion par un système de gestion des](#page-13-0)  couleurs 1-2 [correspondance avec les nuanciers 4-2](#page-33-0) [couleur d'accentuation A-12](#page-99-0) [couleurs primaires soustractives A-7](#page-94-0) [couleurs quadri A-11](#page-98-0) [définition dans les applications](#page-36-0)  PostScript 4-5 [modèle additif des couleurs A-5](#page-92-0) [modèle CMJ 3-1](#page-26-1) [modèle colorimétrique TSL 4-1,](#page-32-2) [A-4](#page-91-1) [modèle RVB 3-1,](#page-26-2) [4-1](#page-32-3) [modèle soustractif des couleurs A-5,](#page-92-1) [A-7](#page-94-1) [modèle TSD 3-1,](#page-26-3) [4-1](#page-32-4) [nuanciers 1-5](#page-16-0) [propriétés A-1](#page-88-2) [roue A-12](#page-99-1) [systèmes colorimétriques spécifiques 4-1](#page-32-5)

[texte A-14](#page-101-0) [théorie A-1](#page-88-3) [tons directs A-11](#page-98-1) [triades A-13](#page-100-2) [utilisation efficace A-11 à](#page-98-2) [A-15](#page-102-0) [couleur d'accentuation A-12](#page-99-0) [couleur, caractéristiques physiques A-1](#page-88-1) [couleur, épreuvage 2-6](#page-23-1) [couleur, espace A-3](#page-90-4) [couleurs nommées 4-1](#page-32-6) [couleurs primaires additives A-5](#page-92-2) [couleurs primaires soustractives A-7](#page-94-0) [couleurs quadri 4-3,](#page-34-0) [A-7,](#page-94-2) [A-11](#page-98-0) [couleurs spectrales A-3](#page-90-3) **CRD** [ignorer 3-4,](#page-29-0) [4-7](#page-38-0) [rendu des couleurs 3-2](#page-27-0)

# **D**

[définition des couleurs 4-5](#page-36-0) [Désaturer les couleurs du moniteur de,](#page-45-1)  paramètre Photoshop 5-4 [dessins au trait,](#page-103-1) *voir* images vectorielles [diagrammes, utilisation de la couleur A-12](#page-99-2) [documentation xi](#page-10-2)

# **E**

[échelle des images \(en mode\) point A-19](#page-106-0) EFICOLOR [profils 6-15](#page-70-0) [XTension 6-15](#page-70-0) EFIRGB [Illustrator 7-3](#page-76-1) [Photoshop 5-3](#page-44-0) épreuvage [couleur 2-6](#page-23-1) [prépresse A-10](#page-97-1) [épreuve prépresse A-10](#page-97-1) EPS (PostScript encapsulé) [applications d'illustration 7-1](#page-74-1) [avec Photoshop 5-5](#page-46-0)

[CorelDRAW 7-12](#page-85-0) [définition des couleurs 3-3](#page-28-0) [FreeHand 7-9](#page-82-1) [Illustrator 7-4](#page-77-0) [images importées 4-7](#page-38-1) [PostScript, gestion des couleurs 5-11](#page-52-0) [précision chromatique 3-5,](#page-30-1) [4-9](#page-40-1) [présentation 4-7](#page-38-2) EPS CMJN [FreeHand 7-9](#page-82-0) [Photoshop 5-12](#page-53-0) [EPS RVB 5-11](#page-52-1) [espace couleur source 1-2](#page-13-1) [Espace d'impression, paramètre](#page-50-2)  Photoshop 5-9 espace de travail [Illustrator 7-2,](#page-75-0) [7-3](#page-76-2) [Photoshop 5-1](#page-42-0) [Excel,](#page-10-3) *voir* Microsoft Office

# **F**

[Fiery Graphic Arts Package 4-8](#page-39-0) [flexographie A-10](#page-97-2) [flux recommandé 2-3](#page-20-0) [FreeHand 4-1,](#page-32-7) [7-8 à](#page-81-0) [7-11](#page-84-2) [Fusionner les couleurs RVB avec le gamma,](#page-45-1)  paramètre Photoshop 5-4

# **G**

[gamma 1-2](#page-13-2) gamme des couleurs (gamut) [correspondance A-9](#page-96-0) [moniteurs A-9](#page-96-1) [transparents photographiques A-9](#page-96-2) gestion des couleurs [avantages de la gestion ColorWise 1-4](#page-15-0) [ColorWise 1-3](#page-14-1) [Illustrator 7-2](#page-75-1) [moniteur 2-8](#page-25-0) [principes 1-1 à](#page-12-4) [1-3](#page-14-2) [QuarkXPress 6-14](#page-69-0)

[Gestion des couleurs PostScript, option](#page-48-1)  [Photoshop 5-7,](#page-48-1) [5-11](#page-52-2) [Graphics Device Interface,](#page-26-4) *voir* GDI [graphiques, utilisation de la couleur A-12](#page-99-2)

# **H**

[héliogravure A-10](#page-97-3)

# **I**

[ICC, norme de systèmes de gestion des](#page-12-5)  couleurs 1-1 ICC, profils [fournis avec les logiciels utilisateur 1-2](#page-13-3) [présentation 5-3](#page-44-1) [Illustrator 4-1,](#page-32-8) [7-1 à](#page-74-2) [7-4](#page-77-1) images (en mode) point [échelle A-19](#page-106-0) [impression A-16](#page-103-2) [impression offset A-19](#page-106-1) [présentation A-16 à](#page-103-3) [A-19](#page-106-2) [profondeur binaire A-16,](#page-103-4) [A-18](#page-105-0) [résolution A-17 à](#page-104-0) [A-19](#page-106-2) [taille de fichier A-18](#page-105-1) [images vectorielles A-16](#page-103-1) impression [images \(en mode\) point A-16](#page-103-2) [techniques A-10](#page-97-4) [impression offset A-10 à](#page-97-5) [A-11](#page-98-3) [InDesign 6-1 à](#page-56-1) [6-9](#page-64-0) [interface Windows Graphics Device,](#page-26-4) *voir*  applications GDI [International Color Consortium 1-1](#page-12-6)

# **J**

[JPEG 5-7,](#page-48-0) [5-9,](#page-50-1) [5-10,](#page-51-0) [5-12](#page-53-1)

# **L**

[lithographie offset A-10](#page-97-6) [lumière A-1 à](#page-88-4) [A-4](#page-91-2) [lumière solaire A-1](#page-88-5) [luminophores 1-2,](#page-13-4) [A-6](#page-93-0) [luminosité A-1,](#page-88-6) [A-4](#page-91-3)

# **M**

[Macromedia FreeHand,](#page-10-1) *voir* FreeHand [métamérisme A-3](#page-90-5) [méthode de simulation CMJN 4-8](#page-39-1) [Microsoft Excel,](#page-10-4) *voir* Microsoft Office [Microsoft Office 3-1 à](#page-26-5) [3-5](#page-30-0) [Microsoft PowerPoint,](#page-10-4) *voir* Microsoft Office [Microsoft Word,](#page-10-4) *voir* Microsoft Office [mode couleur d'un document, Illustrator 7-1](#page-74-3) [modèle de couleurs additives A-5](#page-92-0) [modèle de couleurs soustractives A-5,](#page-92-1) [A-7](#page-94-1) [moiré A-11](#page-98-4) [moniteur, gestion des couleurs 2-8](#page-25-0) [moniteurs](#page-92-3) [gamme des couleurs \(gamut\) A-9](#page-96-1) [luminophores A-6](#page-93-0) [modèle colorimétrique A-6](#page-93-1) [moniteurs couleur,](#page-92-3) *voir* moniteurs [moniteurs d'ordinateurs,](#page-92-3) *voir* moniteurs [multicanaux, Photoshop 5-13](#page-54-0)

# **N**

Non-concordances des profils [paramètre Illustrator 7-3](#page-76-3) [nuancier CMJN 1-5,](#page-16-1) [4-3](#page-34-1) [nuancier RVB 1-5,](#page-16-2) [3-2](#page-27-1)

# **O**

[Options de conversion, paramètre](#page-45-2)  Photoshop 5-4 [Options de sortie, FreeHand 7-10](#page-83-0)

# **P**

[PageMaker 4-1,](#page-32-9) [6-10 à](#page-65-0) [6-12](#page-67-0) PANTONE [nuancier 1-5](#page-16-3) [système colorimétrique 4-1,](#page-32-10) [4-2](#page-33-1) [périphérique, profils 1-1](#page-12-7) [photographique, transparents A-7,](#page-94-3) [A-9](#page-96-2)

Photoshop [importation de données](#page-85-1)  CorelDRAW 7-12 [pour la gestion des couleurs 4-1](#page-32-11) [utilisation 5-1 à](#page-42-1) [5-13](#page-54-1) [Photoshop, multicanaux 5-13](#page-54-0) [pixels dans les images point A-16](#page-103-5) [point blanc 1-2](#page-13-5) PostScript, applications [traitement de la couleur 4-1](#page-32-12) [PostScript, pilotes d'imprimante 3-4](#page-29-1) [PowerPoint,](#page-10-3) *voir* Microsoft Office [prisme A-1](#page-88-7) [profil de simulation CMJN 4-8](#page-39-2) profil de sortie [applications bureautiques 3-5](#page-30-2) [conversion des couleurs 1-2](#page-13-6) [Profil, paramètre Photoshop 5-9](#page-50-2) [profils intégrés, Illustrator 7-3](#page-76-4) [profils, périphérique 1-1](#page-12-7) [profondeur binaire, images en mode](#page-103-4)  [point A-16,](#page-103-4) [A-18](#page-105-0)

# **Q**

[Quark CMS, extension 6-14](#page-69-1) [QuarkXPress 4-1,](#page-32-13) [6-13 à](#page-68-0) [6-17](#page-72-0) [QuarkXPress, gestion des couleurs 6-14](#page-69-0)

# **R**

[rendu des couleurs 3-2](#page-27-0) [repérage des couleurs A-15](#page-102-1) [repérage des couleurs, erreur A-15](#page-102-1) [retouche d'image, applications A-16,](#page-103-6) [A-18](#page-105-2) [roue chromatique A-12](#page-99-1) [RVB EPS 5-11](#page-52-1) [RVB, espace colorimétrique source,](#page-13-7) *voir*  espace colorimétrique source [RVB, modèle colorimétrique 3-1,](#page-26-2) [4-1](#page-32-3)

# **S**

[saturation A-1,](#page-88-6) [A-4](#page-91-4) [scanners A-5,](#page-92-4) [A-6](#page-93-2) [sélection des couleurs 2-4](#page-21-0) [simulation de presse](#page-14-3) *voir* Profil de simulation CMJN, option [simulation](#page-14-3) *voir* Profil de simulation CMJN, option [spectre visible de la lumière A-1](#page-88-8) [sRGB 5-3](#page-44-2) [surimpression, impression sous](#page-49-0)  Photoshop 5-8 [système de gestion des couleurs \(SGC\) 1-1](#page-12-8) [systèmes colorimétriques](#page-32-5)  [spécifiques 4-1,](#page-32-5) [A-14](#page-101-1) [systèmes de correspondance des couleurs,](#page-32-5) *voir*  systèmes colorimétriques spécifiques

# **T**

[tâches de présentation, utilisation de la](#page-99-3)  couleur A-12 [taille de fichier, images point 1-4,](#page-15-1) [A-18](#page-105-1) [taille des caractères, texte en couleur A-15](#page-102-2) [teinte, saturation et luminosité A-1,](#page-88-6) [A-4](#page-91-5) texte [taille des caractères A-15](#page-102-2) [utilisation efficace de la couleur A-14](#page-101-0) [théorie de la couleur A-1](#page-88-3) TIFF, images [affectation des profils ICC 4-7](#page-38-3) [impression à la résolution maximale 6-11](#page-66-0) [prévisualisation 5-7](#page-48-2) [recommandé pour l'importation](#page-38-4)  d'images 4-7 [recommandées pour l'importation](#page-46-1)  [d'images 5-5](#page-46-1)

**I-5 Index**

[tirages courts 2-7](#page-24-1) [tirages offset, flux 2-7](#page-24-2) [tirages photographiques A-7](#page-94-4) [tonalité A-4](#page-91-6) [tons continus, périphériques A-11](#page-98-5) [tons directs 4-1,](#page-32-10) [4-2,](#page-33-1) [A-11](#page-98-1) [tramage A-11](#page-98-6) [trames 4-8,](#page-39-3) [A-11](#page-98-7) [transparents \(photographiques\) A-7,](#page-94-3) [A-9](#page-96-2) [triades A-13](#page-100-2) [TSD, modèle colorimétrique 3-1,](#page-26-3) [4-1](#page-32-4) [TSL, modèle colorimétrique 4-1,](#page-32-2) [A-4](#page-91-1)

# **W**

[Word,](#page-10-3) *voir* Microsoft Office